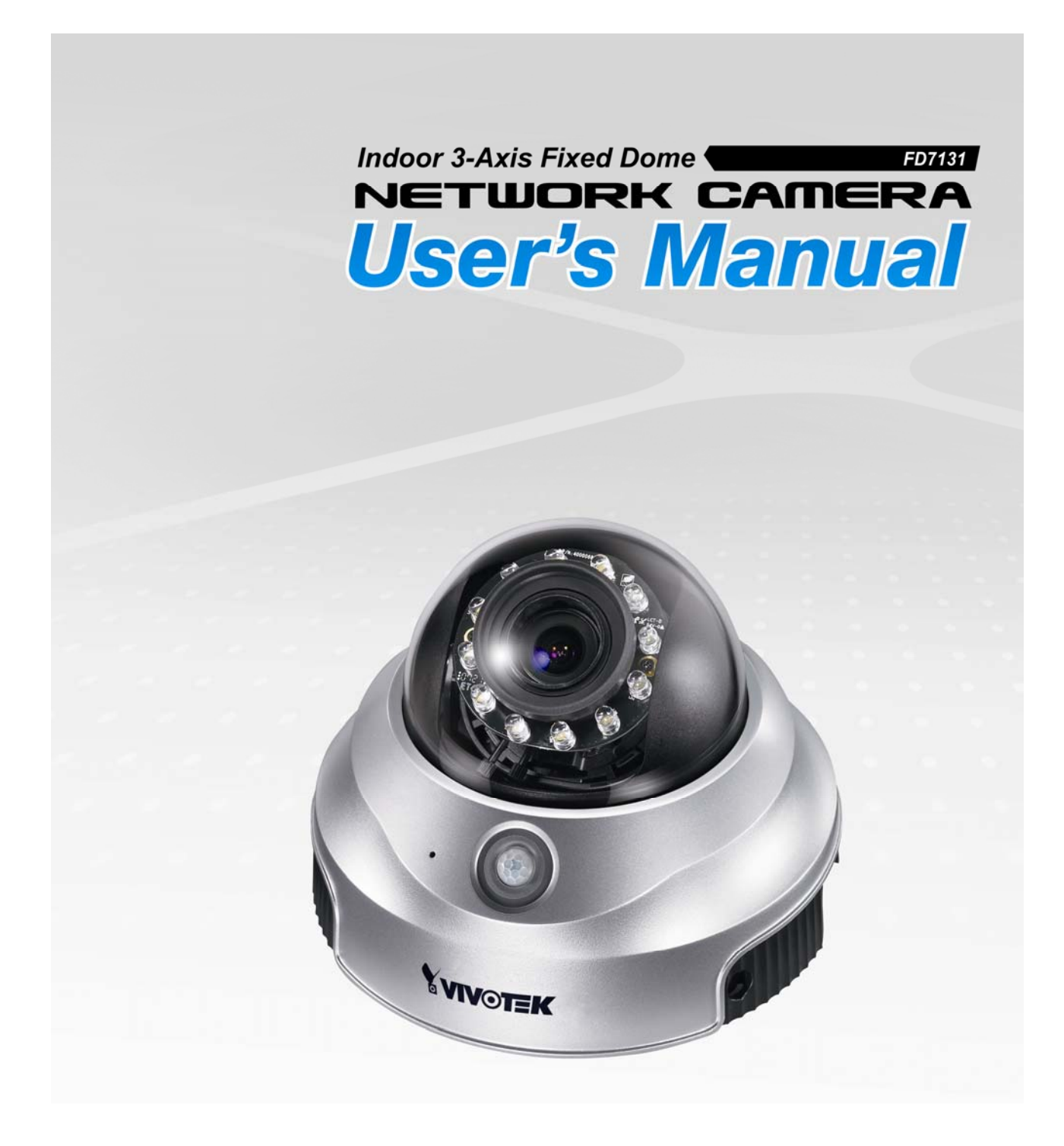

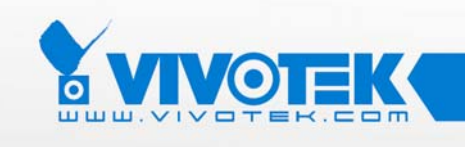

**IP Surveillance** 

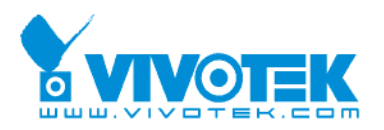

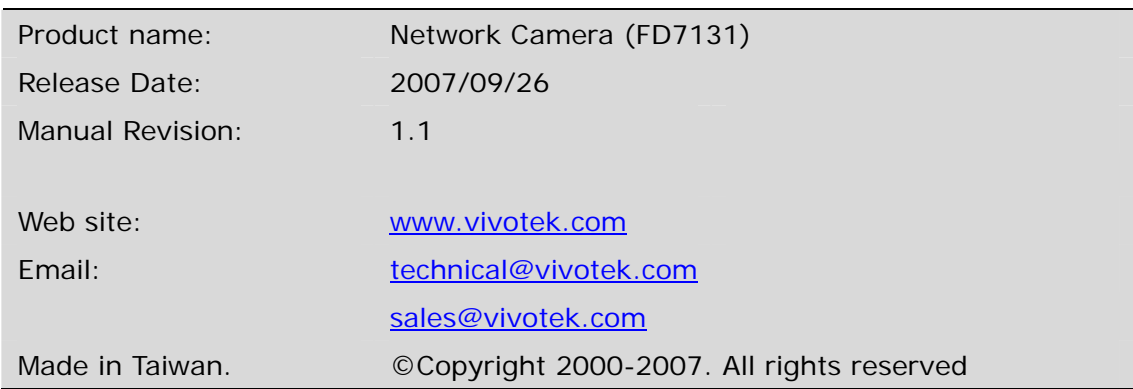

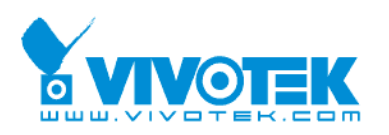

# **Before You Use This Product**

The use of surveillance devices may be prohibited by law in your country. The Network Camera is not only a high-performance web-ready camera but also can be part of a flexible surveillance system. It is the user's responsibility to ensure that the operation of such devices is legal before installing this unit for its intended use.

It is important to first verify that all contents received are complete according to the list in the "Package Contents" chapter. Take notice of the warnings in "Quick installation guide" before the Network Camera is installed, then carefully read and follow the instructions in the "Installation" chapter to avoid damages due to faulty assembly and installation. This also ensures the product is used properly as intended.

The Network Camera is a network device and its use should be straightforward for those who have basic network knowledge. The "Troubleshooting" chapter in the Appendix provides remedies to the most common errors in set up and configuration. You should consult this chapter first if you run into a system error.

The Network Camera is designed for various applications including video sharing, general security/surveillance, etc. The "How to Use" chapter suggests ways to best utilize the Network Camera and ensure proper operations. For the creative and professional developers, the "URL Commands of The Network Camera" chapter serves to be a helpful reference to customize existing homepages or integrating with the current web server.

For paragraphs preceded by  $\langle \cdot \rangle$  the reader should use caution to understand completely the warnings. Ignoring the warnings may result in serious hazards or injuries.

> www.vivotek.com T: 886-2-82455282 F: 886-2-82455532

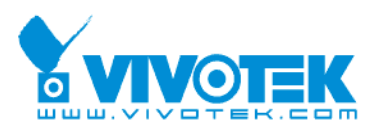

# **Table of Contents**

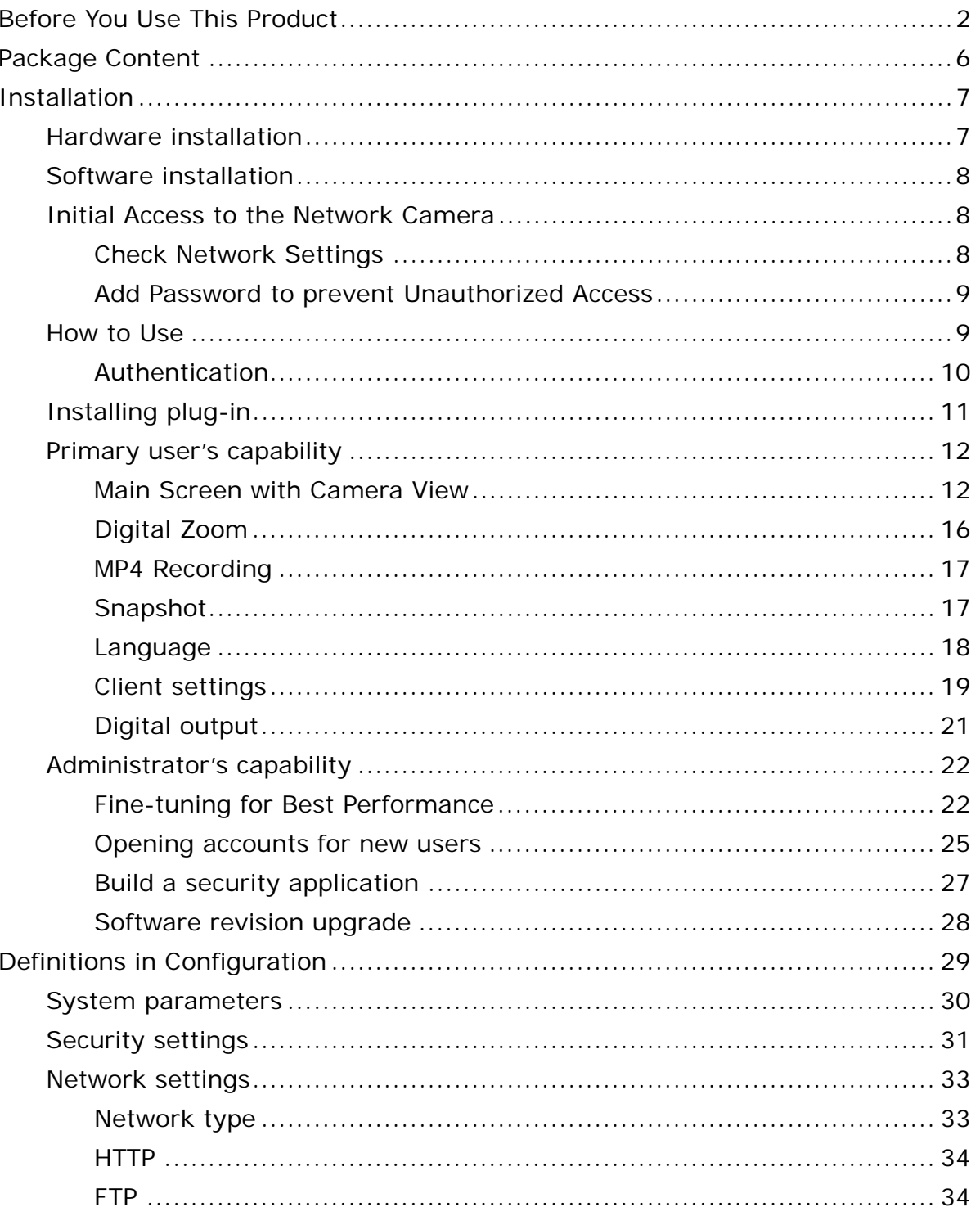

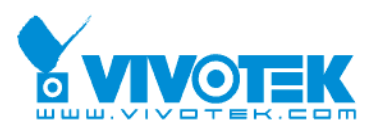

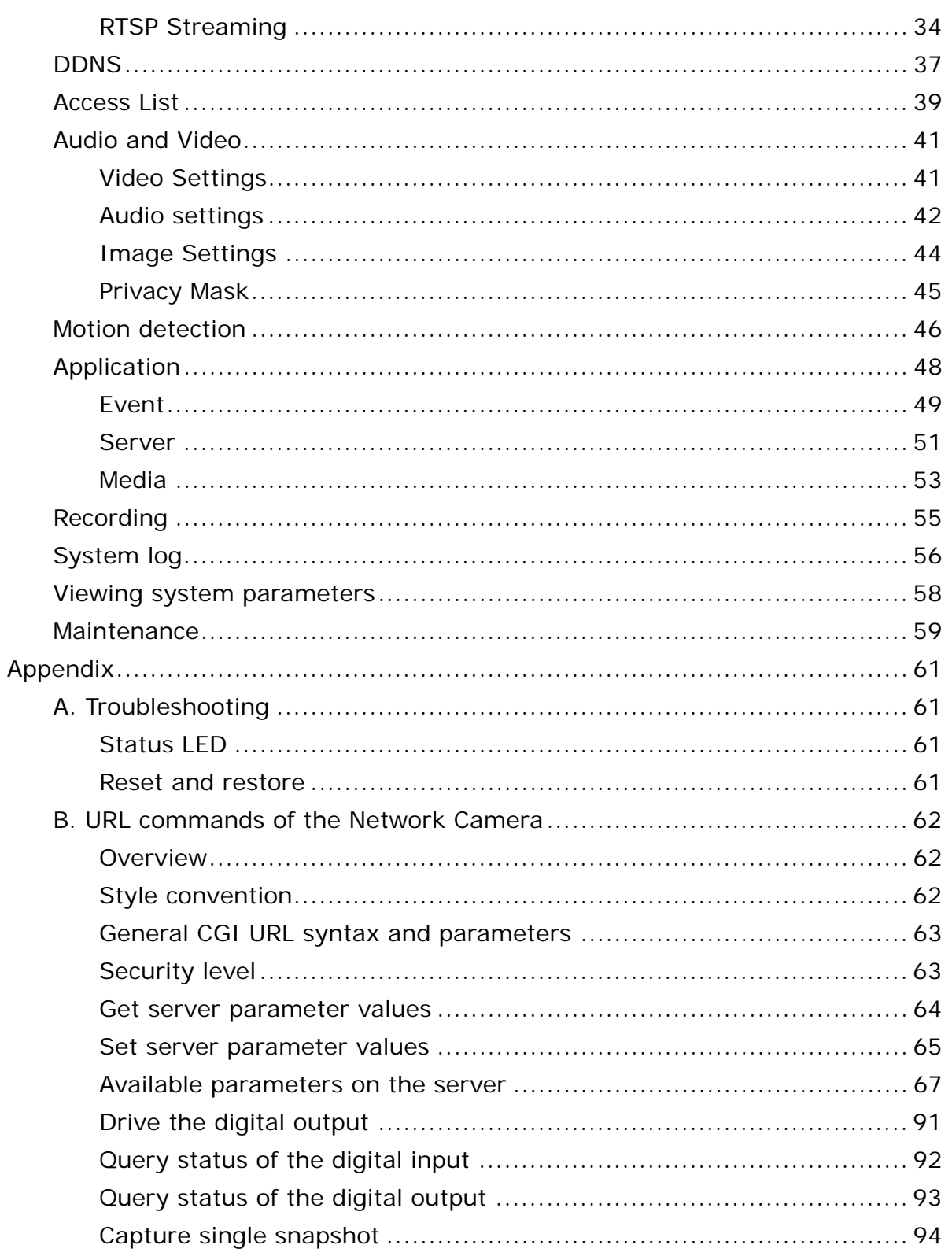

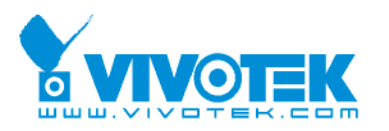

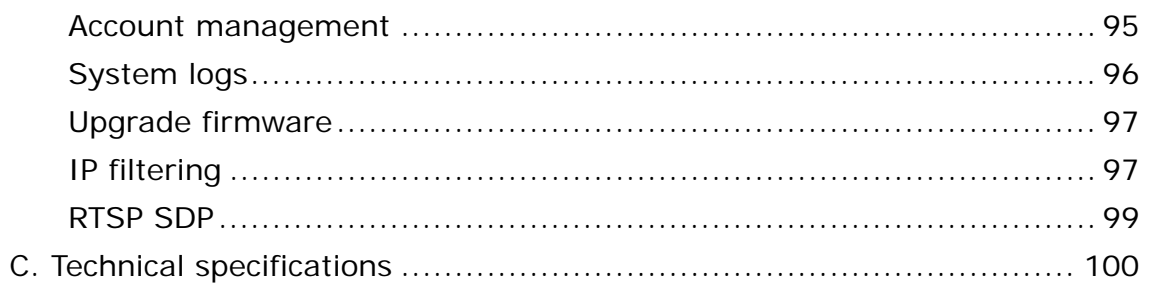

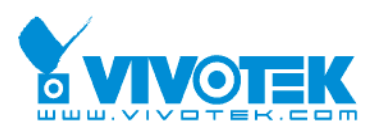

# **Package Content**

FD7131

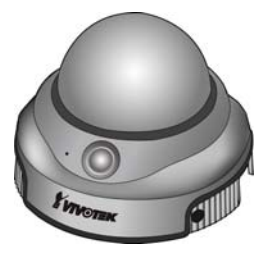

Software CD

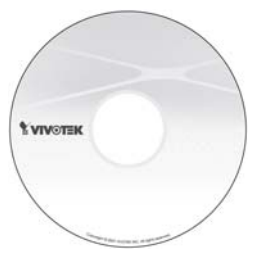

#### Warranty card

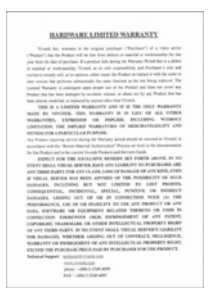

**Screwdriver** 

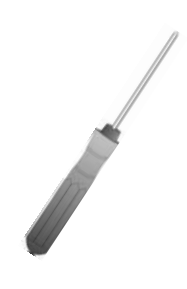

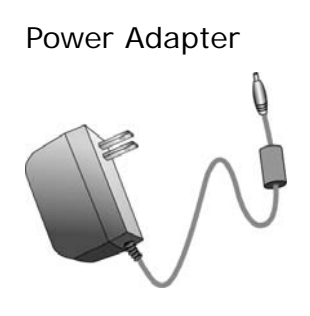

#### Alignment sticker

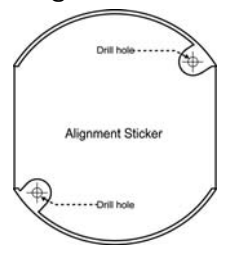

#### Quick Installation Guide

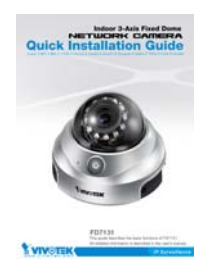

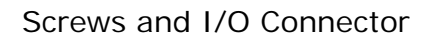

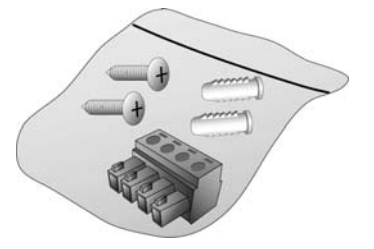

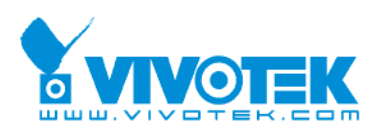

# **Installation**

In this manual, "User" refers to whoever has access to the Network Camera, and "Administrator" refers to the person who can configure the Network Camera and grant user access to the camera.

# **Hardware installation**

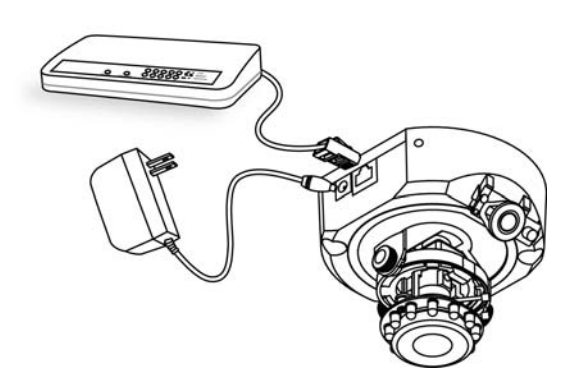

Please verify that your product package contains all the accessories listed in the foregoing Package Contents. Depending on the user's application, an Ethernet cable may be needed. The Ethernet cable should meet the specs of UTP Category 5 and not exceed 100 meters in length.

Connect the power adapter jack to the Network Camera before plugging in to the power socket. This will reduce the risk of accidental electric shock.

Upon powering up, the status LED will become lighted first and then the device will go through booting process. The status LED will be steady orange for getting IP address. After getting IP Address, the LED will blink orange and red as heartbeat to indicate alive.

#### *To install in Ethernet*

Make sure the Ethernet is firmly connected to a switch hub. After attaching the Ethernet cable plug in the power adapter. If the LED turns out to blink orange-color, go to next paragraph "Software installation".

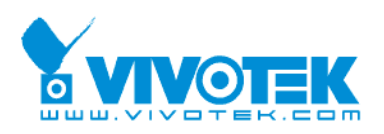

This Network Camera provides a general I/O terminal block with one digital input and one digital output device control. The pin definition is as below.

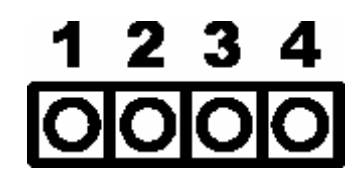

- 1: Power
- 2: Digital output
- 3: Digital input
- 4: Ground

#### *Ext./Int.*

Switch **"Internal"** or **"Microphone"** to set up the source of audio input

## **Software installation**

At the end of the hardware installation, users can use Installation Wizard program included in the product CDROM to find the location of the Network Camera. There may be many Network Cameras in the local network. Users can differentiate the Network Cameras with the serial number. **The serial number is printed on the labels on the carton and the bottom of the Network Camera body.** Please refer to the Quick installation guide of Installation Wizard for details.

**Once installation is complete, the Administrator should proceed to the next section "Initial Access to the Network Camera" for necessary checks and configurations.** 

# **Initial Access to the Network Camera**

#### **Check Network Settings**

The Network Camera can be connected either before or immediately after software installation onto the Local Area Network. The Administrator should complete the

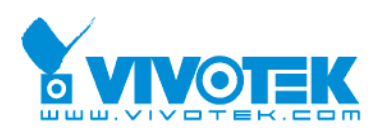

network settings on the configuration page, including the correct subnet mask and IP address of gateway and DNS. Ask your network administrator or Internet service provider for the detail information. By default the Network Camera requires the Administrator to run installation every time it reboots. If the network settings are to remain unchanged, disable the Install option. Refer to "Network settings" on the System Configuration page for details. If any setting is entered incorrectly and cannot proceed to setting up the Network Camera, restore the factory settings following the steps in the "Troubleshooting" chapter of the Appendix.

#### **Add Password to prevent Unauthorized Access**

The default Administrator's password is blank and the Network Camera initially will not ask for any password. **The Administrator should immediately implement a new password as a matter of prudent security practice.** Once the Administrator's password is saved, the Network Camera will ask for the user's name and password before each access. The Administrator can set up a maximum of twenty (20) user accounts. Each user can access the Network Camera except to perform system configuration. Some critical functions are exclusive for the Administrator, such as system configuration, user administration, and software upgrades. The user name for the Administrator is permanently assigned as "root". Once the password is changed, the browser will display an authentication window to ask for the new password. **Once the password is set, there is no provision to recover the Administrator's password. The only option is to restore to the original factory default settings.**

# **How to Use**

A PC with Windows operating system can use the Internet Explorer to connect to the Network Camera. A plug-in will be installed into the IE when it is connected for the first time. A PC with Linux operating system can connect to the camera using a browser like Firefox. It needs to install QuickTime first to view streaming.

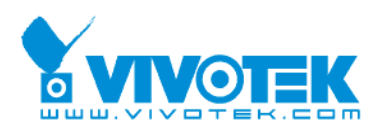

#### **Authentication**

After opening the Web browser and typing in the URL of the Network Camera, a dialogue window pops up to request a username and password. Upon successful authentication, the following figure is displayed.

The foreground is the login window and the background shows the message if authentication fails. The user may check the option box to save the password for future convenience. This option is not available to the Administrator for obvious reason.

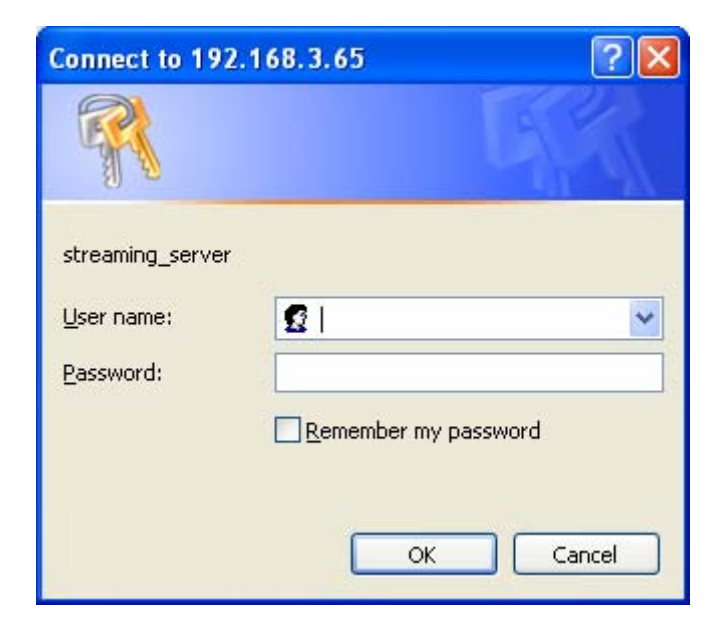

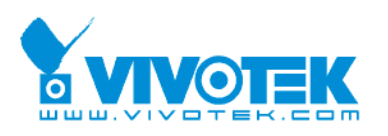

# **Installing plug-in**

For the initial access to the Network Camera in Windows, the web browser may prompt for permission to install a new plug-in for the Network Camera on the Internet Explorer. Permission request depends on the Internet security settings of the user's PC or notebook. If the highest security level is set, the computer may prohibit any installation and execution attempt. This plug-in has been registered for certificate and is used to display the video in the browser. Users may click on  $\Box$  is to proceed. If the web browser does not allow the user to continue to install, check the Internet security option and lower the security levels or contact your IT or networking supervisor for help.

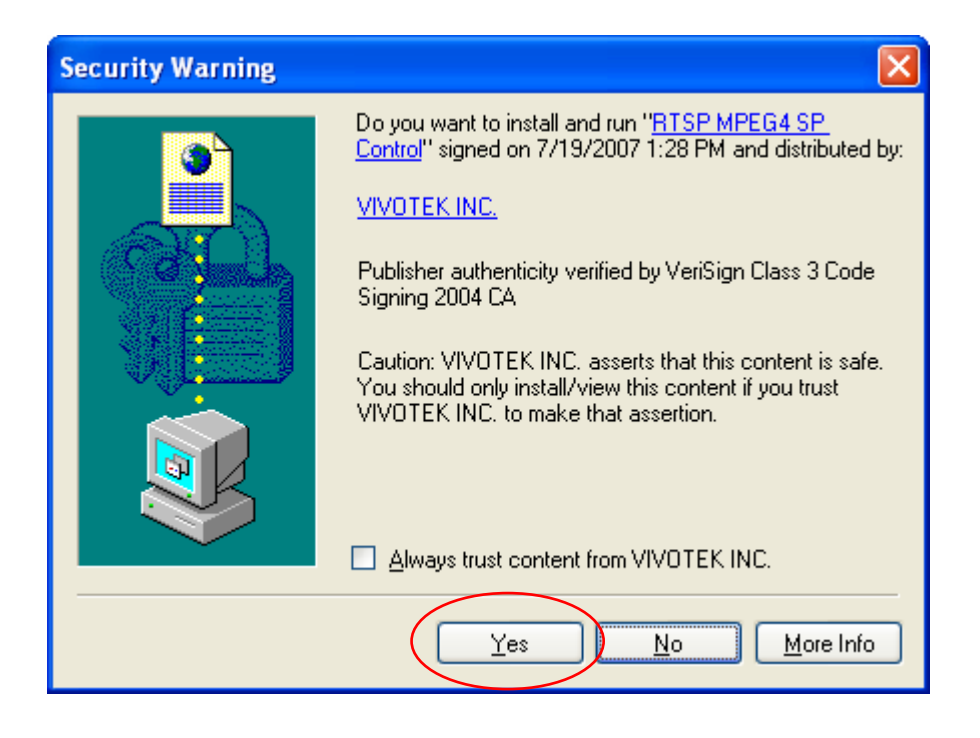

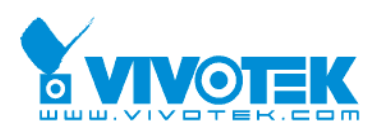

# **Primary user's capability**

#### **Main Screen with Camera View**

The main page layout has two parts:

**Configuration functions**: The camera can be configured using these user interfaces. **Camera View**: What the camera sees.

Click on the configuration link to the left of the image window to enter the configuration page.

Here is the layout in IE when it is MPEG-4 streaming.

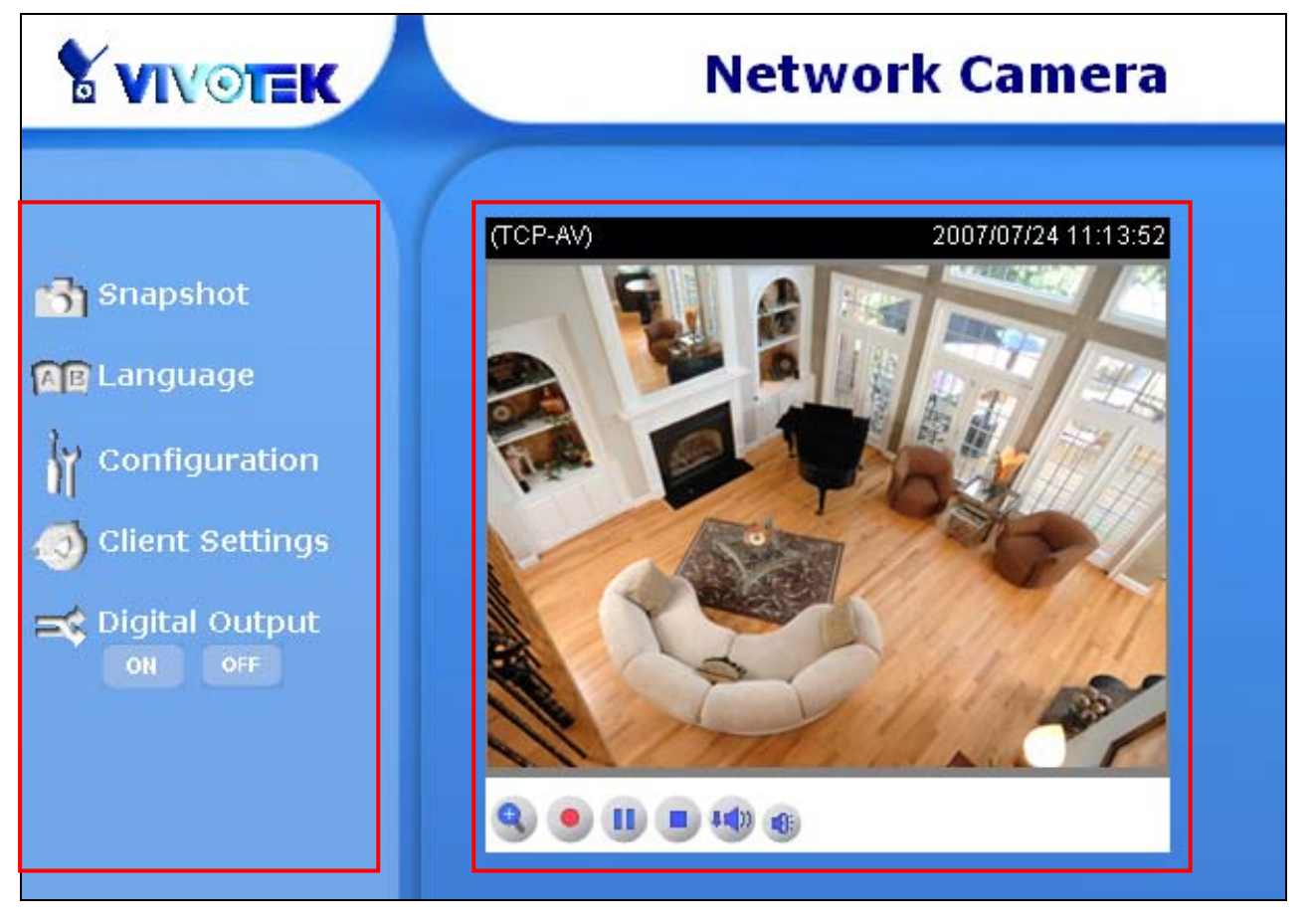

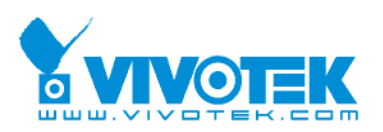

The function in JPEG will be a little different when it is JPEG streaming. Only digital zoom and record button are supported.

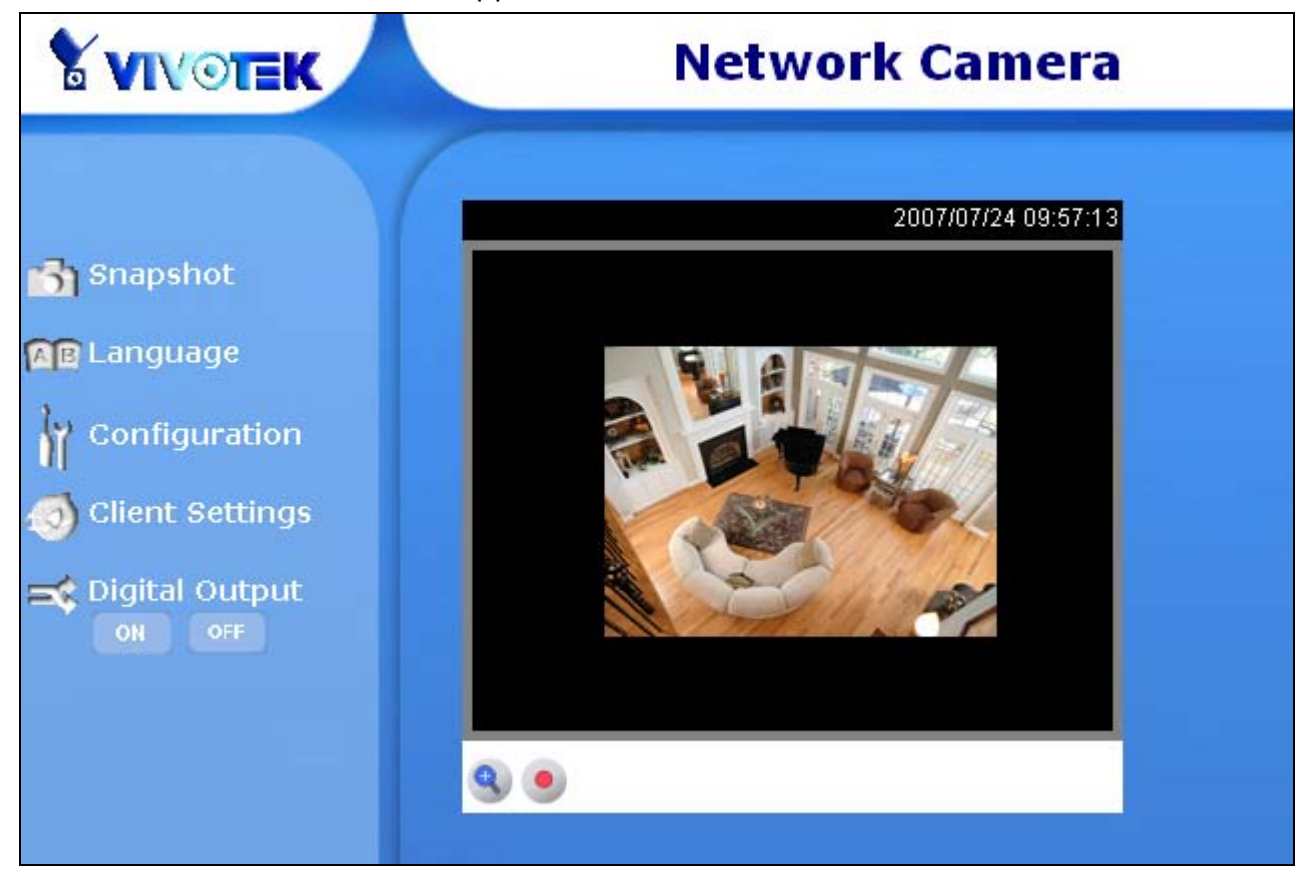

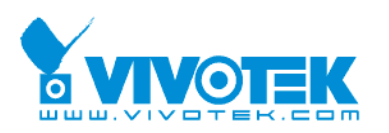

Here is the layout in Firefox when it is MPEG-4 streaming. It uses QuickTime to streaming.

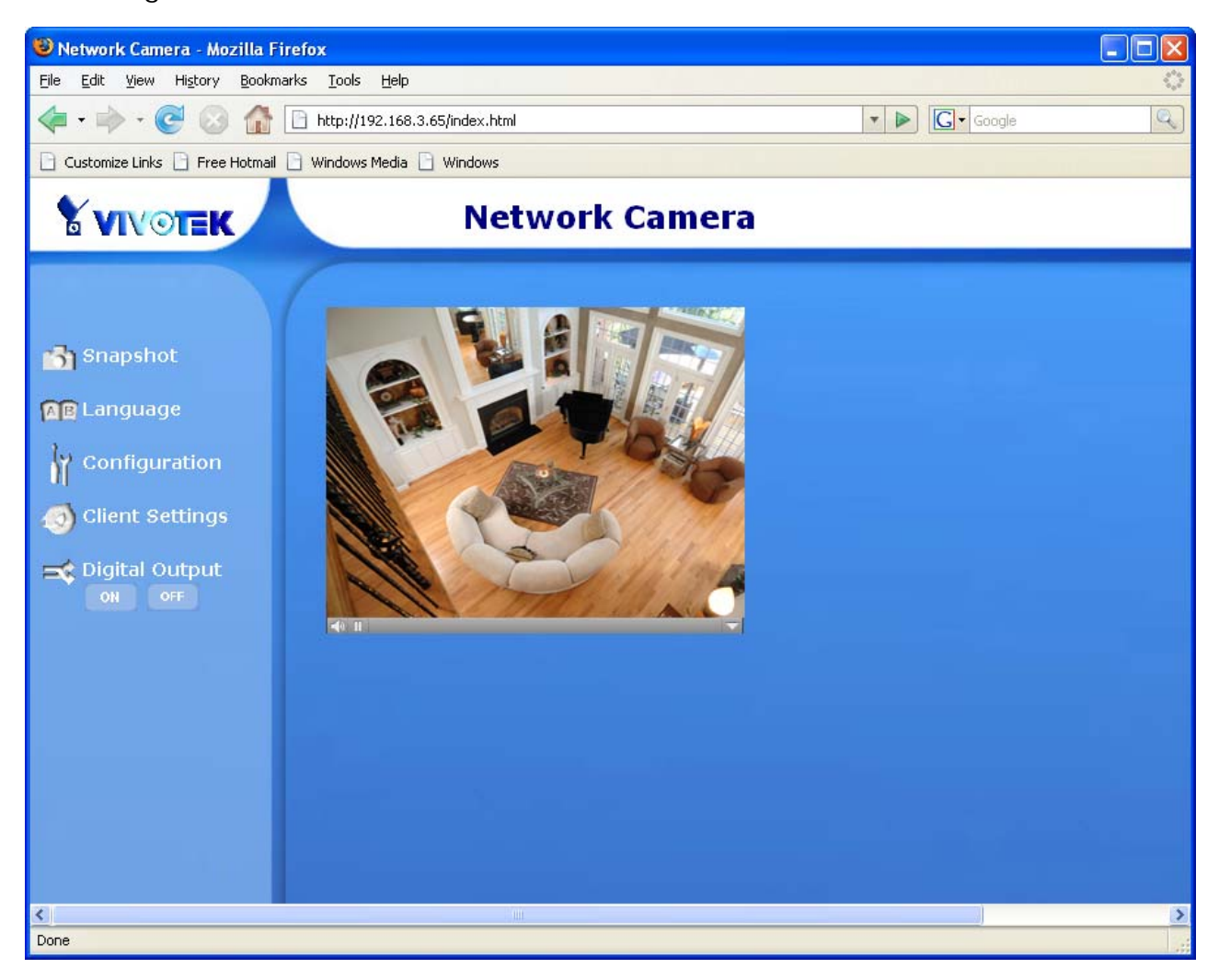

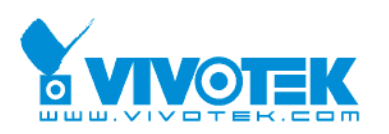

Here is the layout in Firefox when it is JPEG streaming.

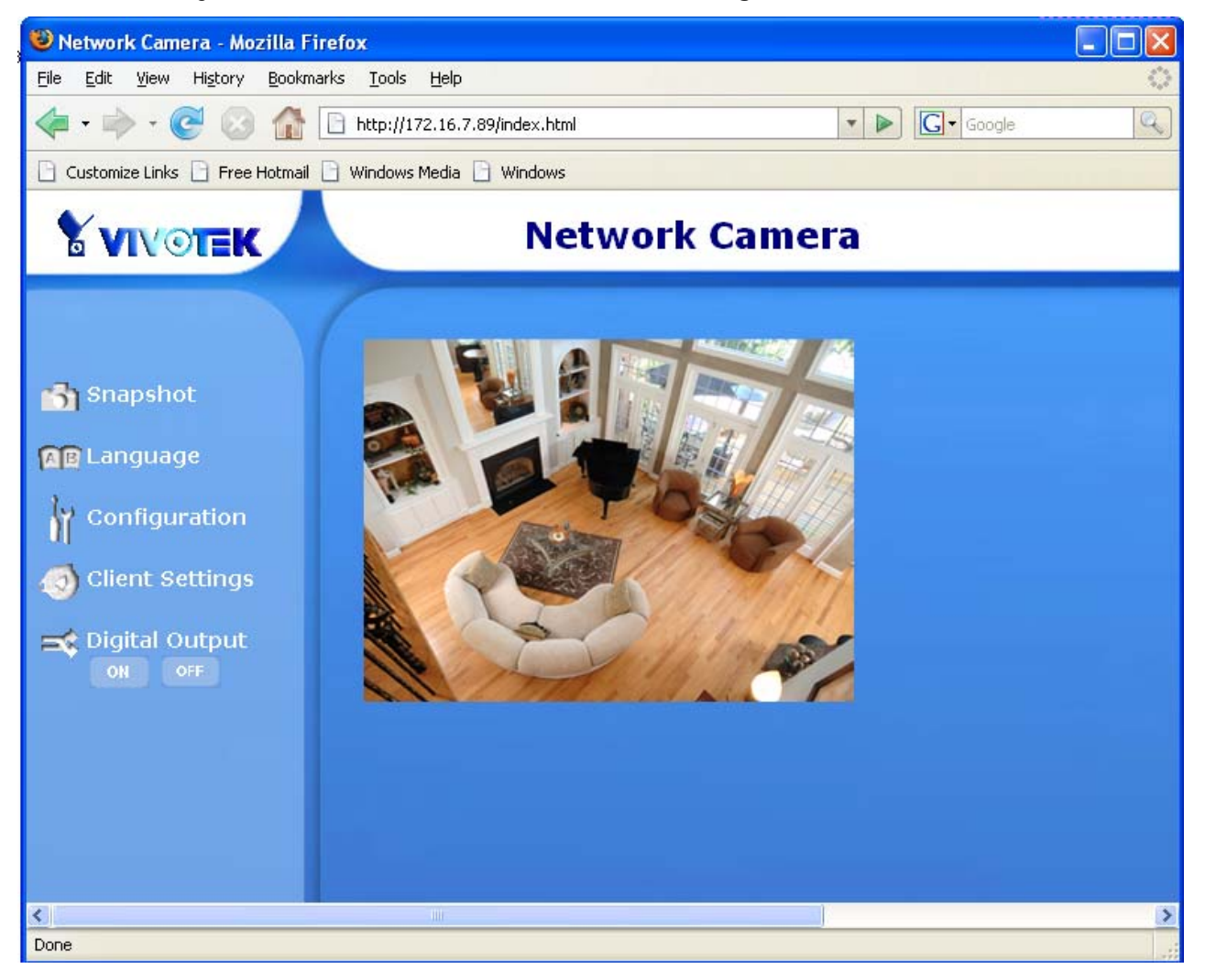

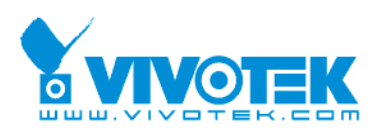

## **Digital Zoom**

Click on the magnifier icon under the camera view then the digital zoom control panel will be shown. Uncheck "Disable digital zoom" and use the slider control to change the zoom factors.

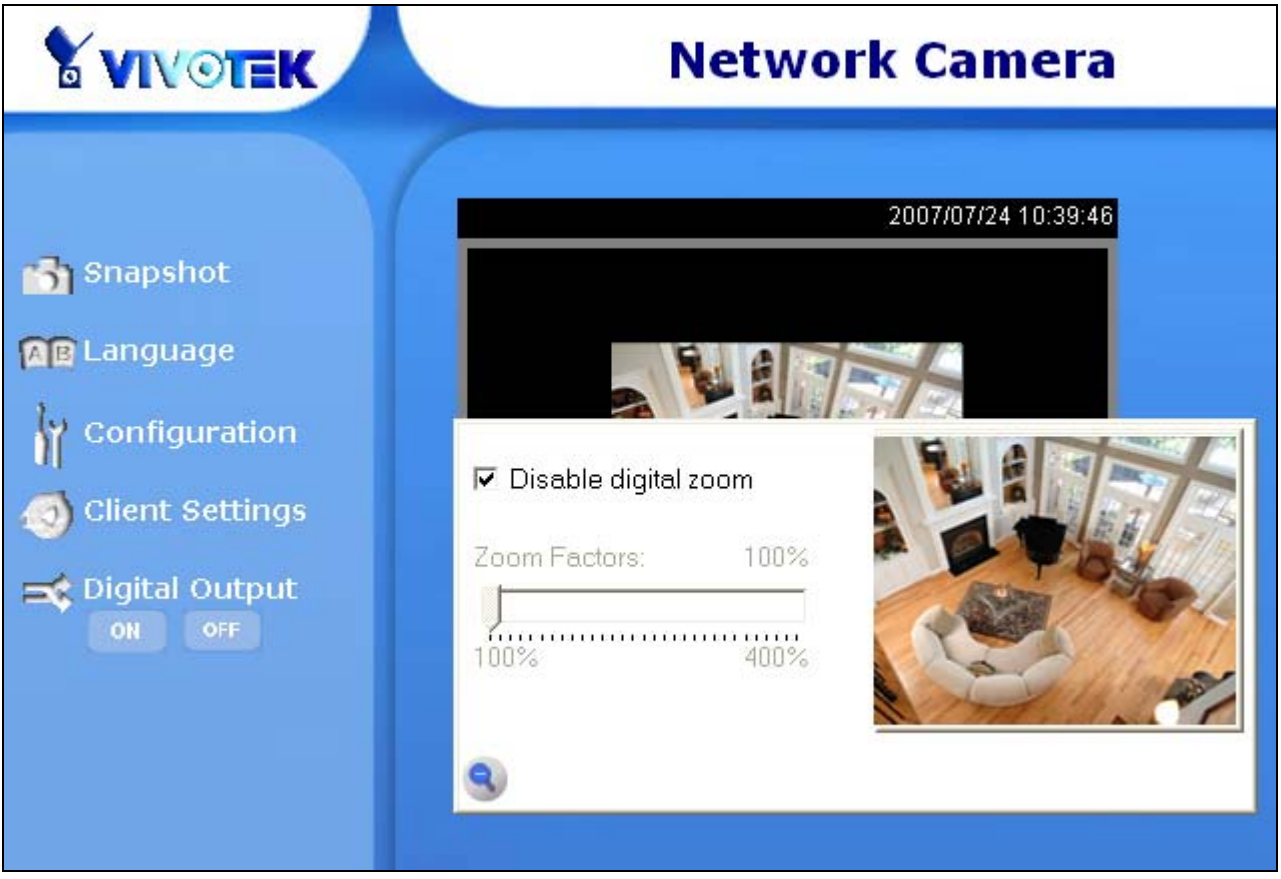

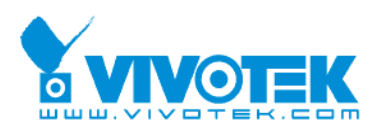

### **MP4 Recording**

Click on the red circle button  $\bullet$  on the plugin to start MP4 recording. You can set the related options in client setting page.

### **Snapshot**

Click on "**Snapshot**", web browser will pop up a new window to show the snapshot. Users can point at the snapshot and click the right button of mouse to save it.

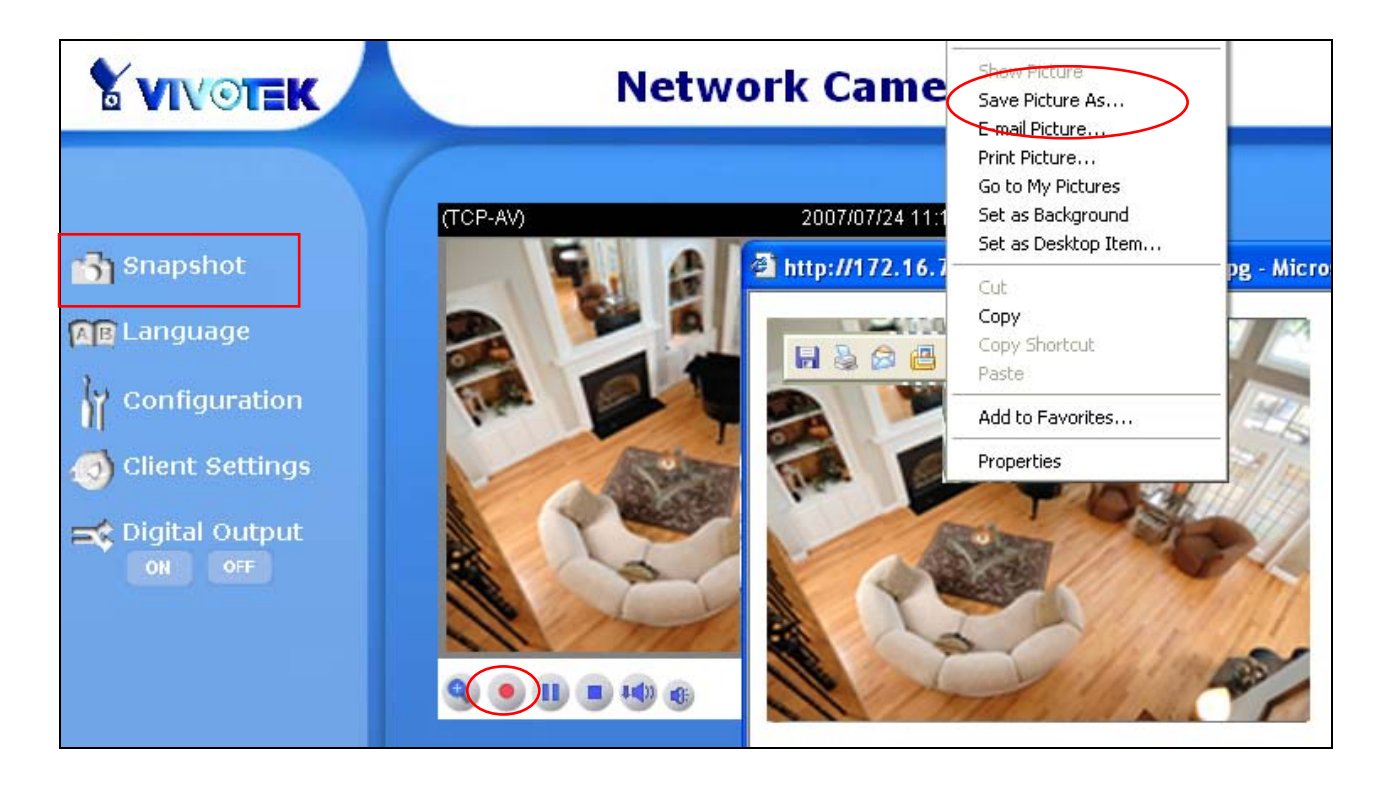

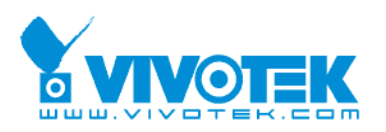

## **Language**

Click on the language, all supported languages are shown in the drop-down list. The user can choose the different display language.

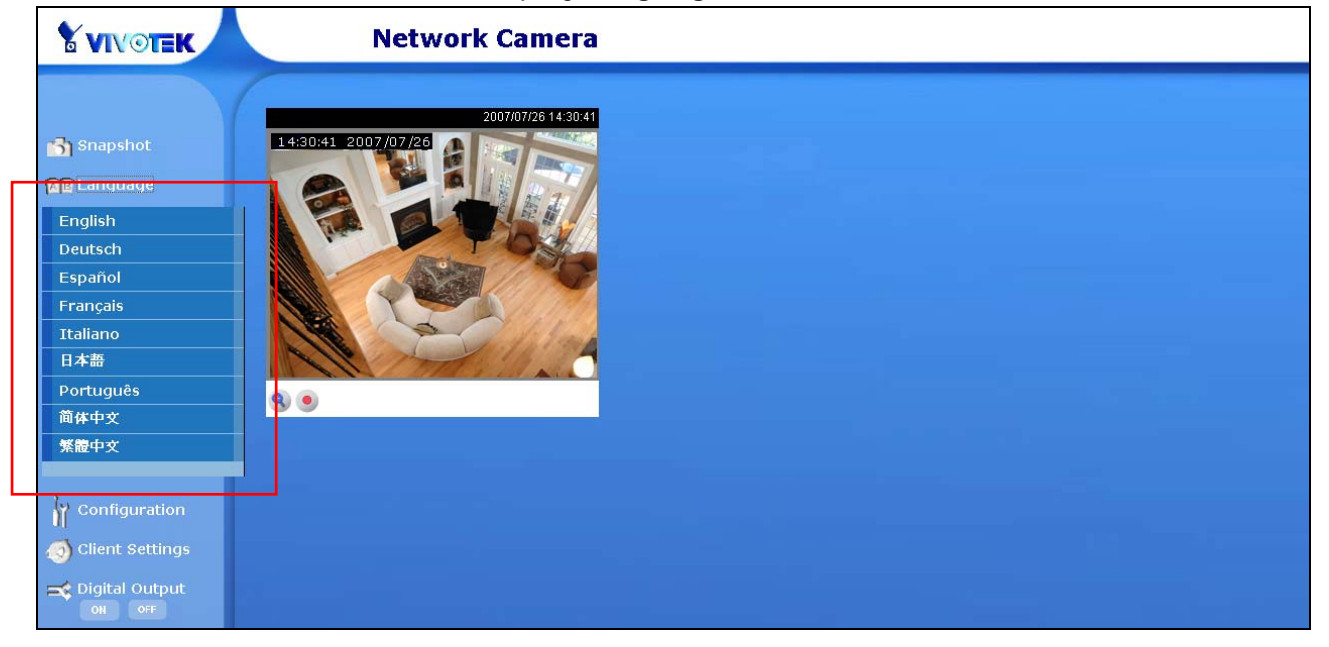

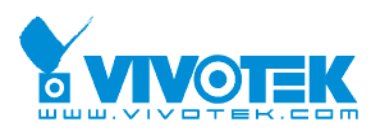

## **Client settings**

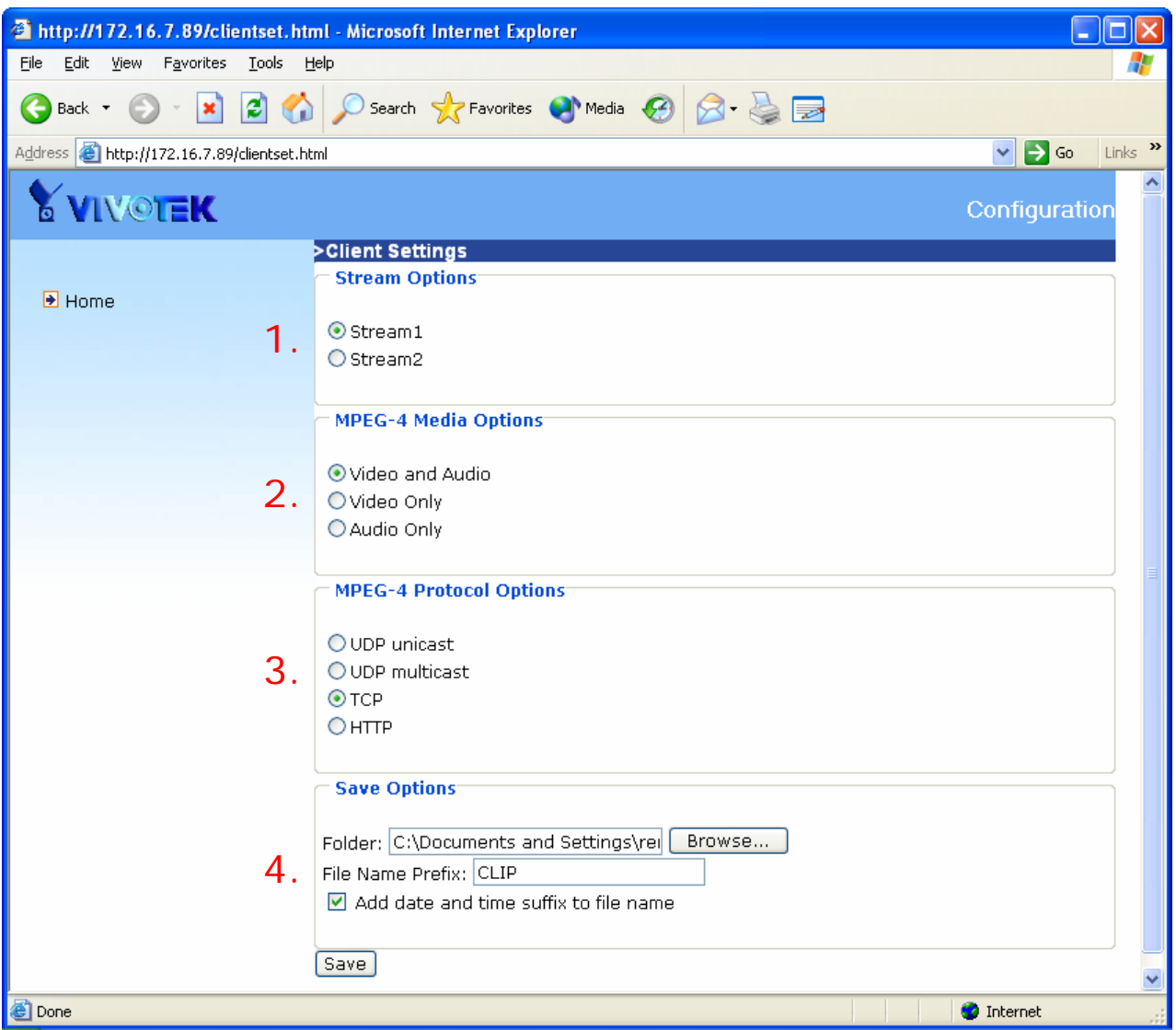

There are four settings for the client side in IE.

- 1. The first one is "**Stream Options**" for users to determine which stream to be streaming. This product supports dual-stream. Therefore, there are two streams to choose.
- 2. The second one is "**MPEG-4 Media Options**" for users to determine which media to

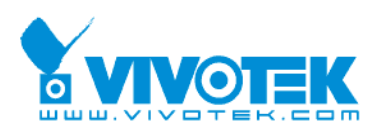

be streaming under MPEG-4 mode.

- 3. The third one is "**MPEG-4 Protocol Options**" which allows choices on connection protocol between client and server. There are four protocols choices to optimize your usage – UDP unicast, UDP multicast, TCP and HTTP.
	- z The **UDP unicast** protocol allows for more real-time audio and video streams. However, some packets may be lost due to network burst traffic and images may be obscured.
	- The **UDP multicast** protocol allows to save the bandwidth of server while serving multiple clients at the same time.
	- The **TCP** protocol allows for less packet loss and produces a more accurate video display. The downside with this protocol is that the real-time effect is worse than that with the UDP protocol.
	- The **HTTP** protocol allows the same quality as TCP protocol and the user don't need to open specific port to streaming under some network environment.

**If no special need is required, UDP unicast protocol is recommended.** Generally speaking, the client's choice will be in the order of UDP multicast  $\rightarrow$  UDP unicast  $\rightarrow$  $TCP \rightarrow HTTP.$  After the Network Camera is connected successfully, "Protocol Option" will indicate the selected protocol. The selected protocol will be recorded in the user's PC and will be used for the next connection. If the network environment is changed, or the user wants to let the web browser to detect again, manually select the UDP protocol, save, and return HOME to re-connect.

4. The fourth one is "**Save Options**". User can specify the recording folder, file name prefix and suffix here.

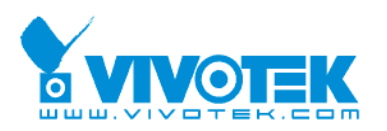

There is only one setting "**Stream Options**" for the client side in Firefox. User can choose to view stream1 and stream2.

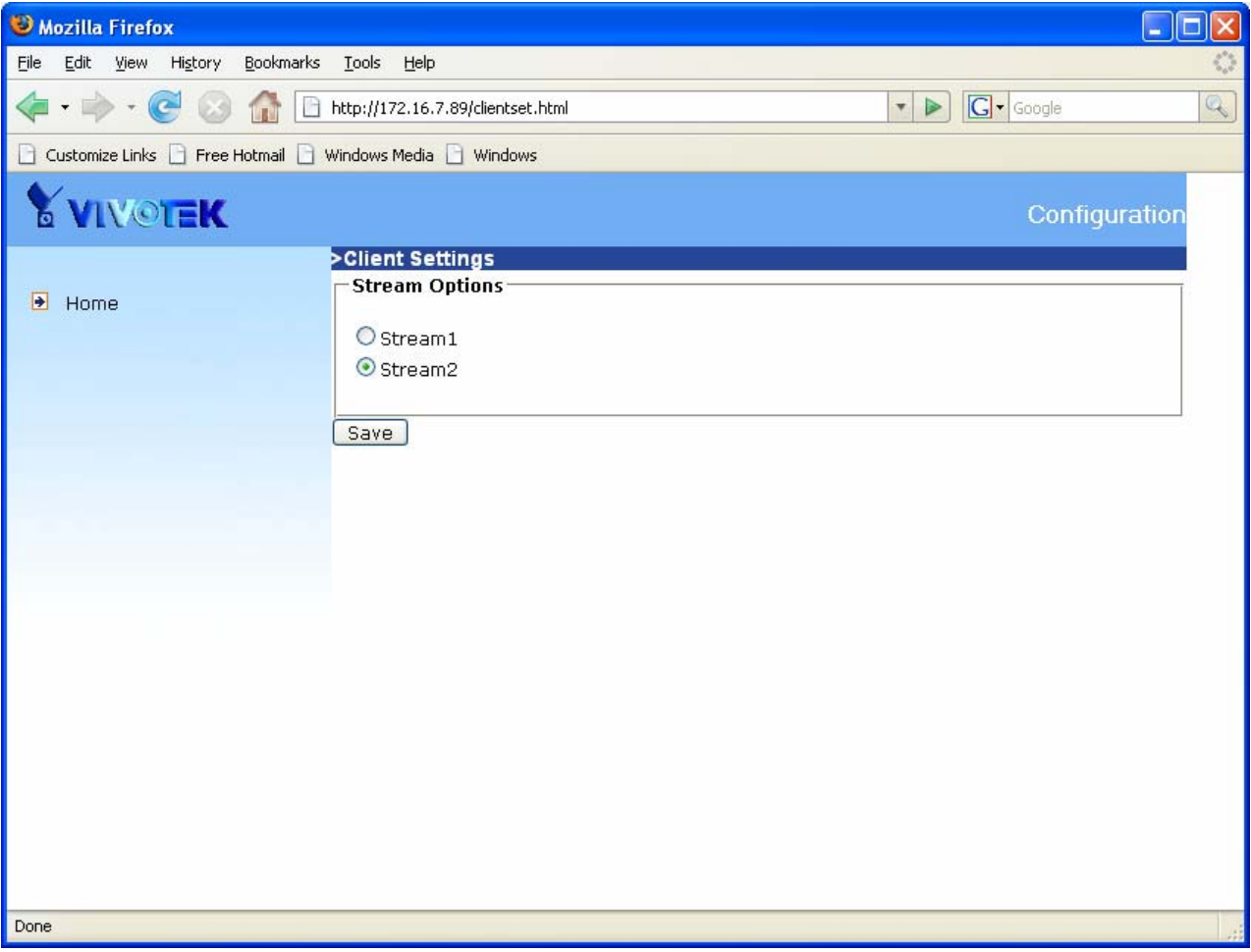

 <url> *http://<Network Camera>/clientset.html* <Network Camera> is the domain name or the original IP address of the Network Camera.

## **Digital output**

Click on "ON", the digital output of the Network Camera will be triggered. Or, clicking on "OFF" can let the digital output turn into normal state.

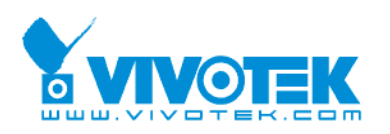

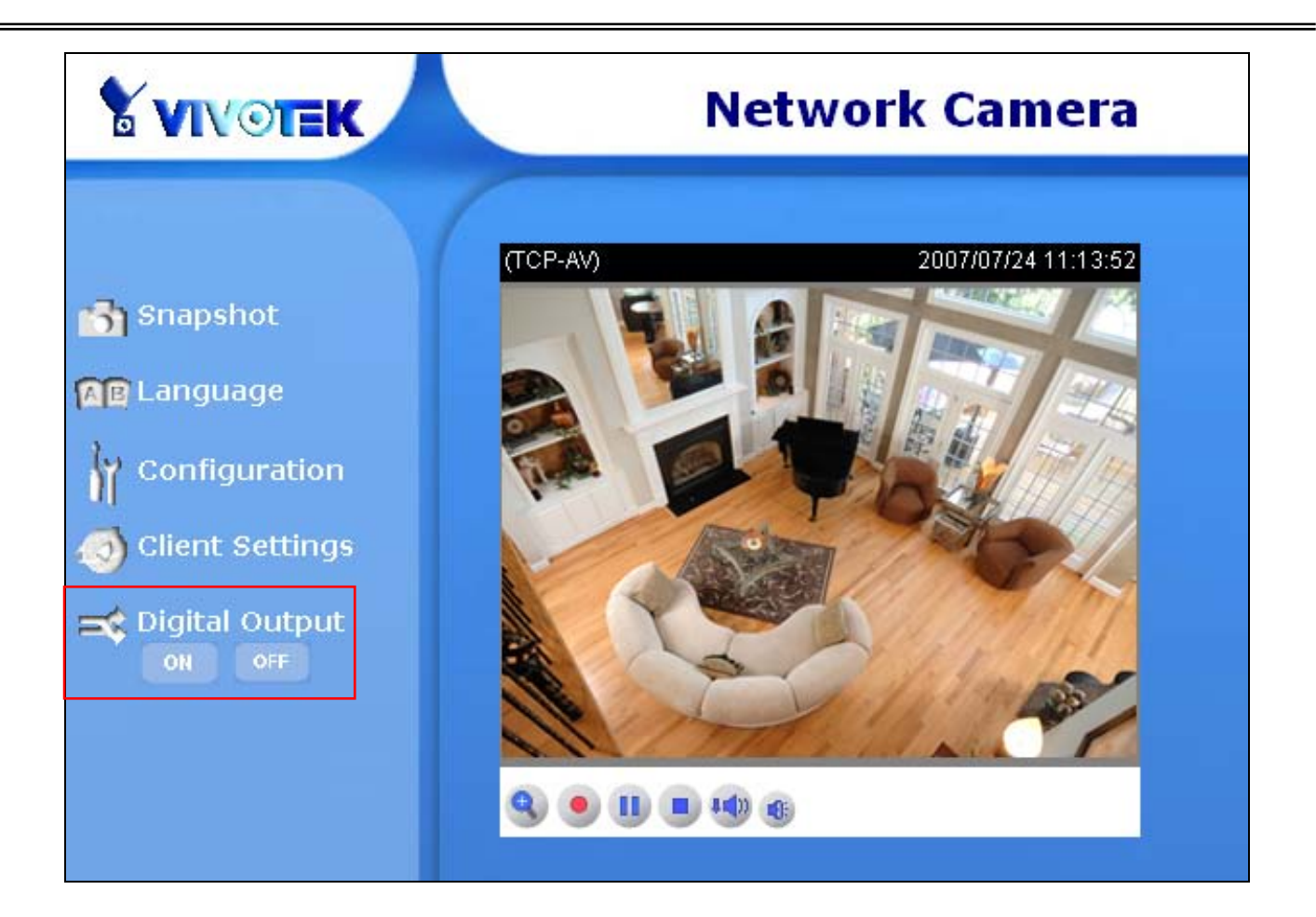

# **Administrator's capability**

## **Fine-tuning for Best Performance**

Best performance generally equates to the fastest image refresh rate with the best video quality, and at the lowest network bandwidth as possible. The three factors, "Maximum frame rate", "Constant bit rate", and "Fixed quality" for MPEG-4 mode and "Maximum frame rate" and "Fixed quality" for JPEG mode on the Audio and Video Configuration page, are correlative to allow for achieving the best performance possible.

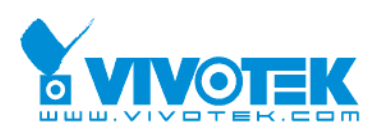

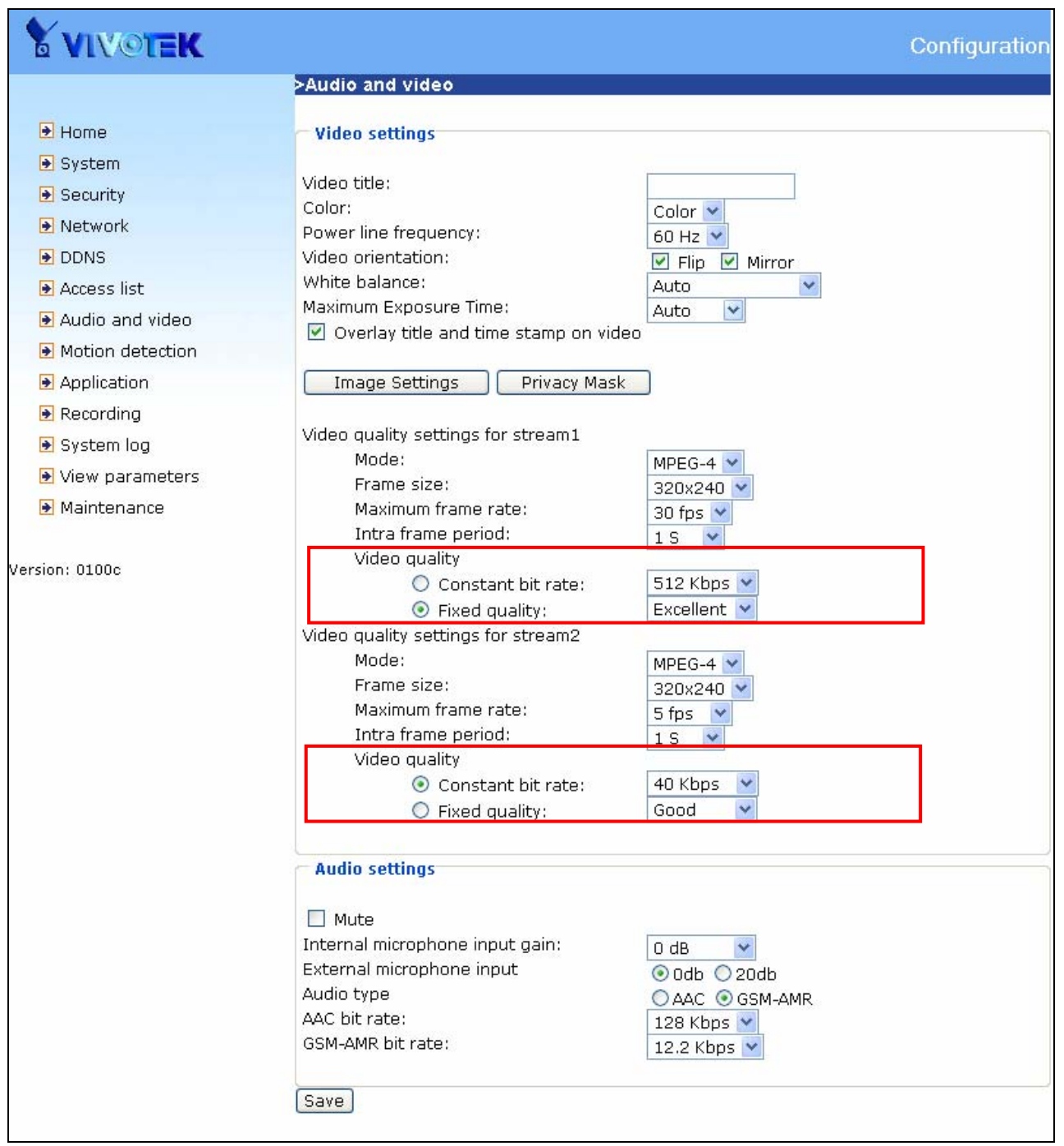

#### *For Viewing by Mobile Phone*

Most 3GPP cell phone supports media streaming with MPEG4 video and GSM-AMR audio. Due to the limitation of the bandwidth for 3GPP, only 176x144 video solution will

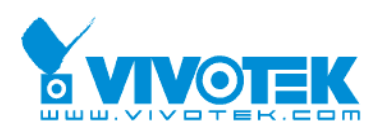

be supported for cell phone viewing. Please set related video settings first as mentioned when viewing by mobile phone.

#### *For Best Real-time Video Images*

To achieve good real-time visual effect, the network bandwidth should be large enough to allow a transmission rate of greater than 20 image frames per second. If the broadband network is over 1 Mbps, set the "Constant bit rate" to 1000Kbps or 1200Kbps, or set "Fixed quality" at the highest quality. The maximum frame rate is 30. If your network bandwidth is more than 512Kbps, you can adjust the bit rate according to your bandwidth and set the maximum frame rate to 30 fps. If the images vary dramatically in your environment, you may want to slow the maximum frame rate down to 20 fps in order to lower the rate of data transmission. This allows for better video quality and the human eyes cannot readily detect the differences between those of 20, 25, or 30 frames per second. If your network bandwidth is below 512 Kbps, set the "Constant bit rate" according to your bandwidth and try to get the best performance by fine-tuning with the "Maximum frame rate". In a slow network, greater frame rate results in blur images. Video quality performance will vary somewhat due to the number of users viewing on the network; even when the parameters have initially been finely tuned. Performance will also suffer due to poor connectivity because of the network's burst constraint.

#### *Only Quality Images Will Do*

To have the best video quality, you should set "Fixed quality" at "Detailed" or "Excellent" and adjust the "Maximum frame rate" to match your network's bandwidth. If your network is slow and you receive "broken" pictures, go to the TCP or HTTP protocol in "MPEG-4 Protocol Options" and choose a more appropriate mode of transmission. The images may suffer a time delay due to a slower connection. The delay will also increase with added number of users.

#### *Somewhere Between Real-time and Clear Images*

If you have a broadband network, set "Fixed quality" at "Good" or better, rather than setting "Constant bit rate". You can also fix the bandwidth according to your actual network speed and adjust the frame rate. Start from 30 fps down for best results but

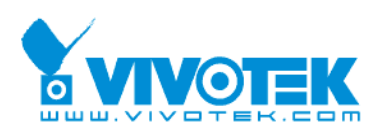

not below 15 fps. If the image qualities are not improved, select a lower bandwidth setting.

#### **Opening accounts for new users**

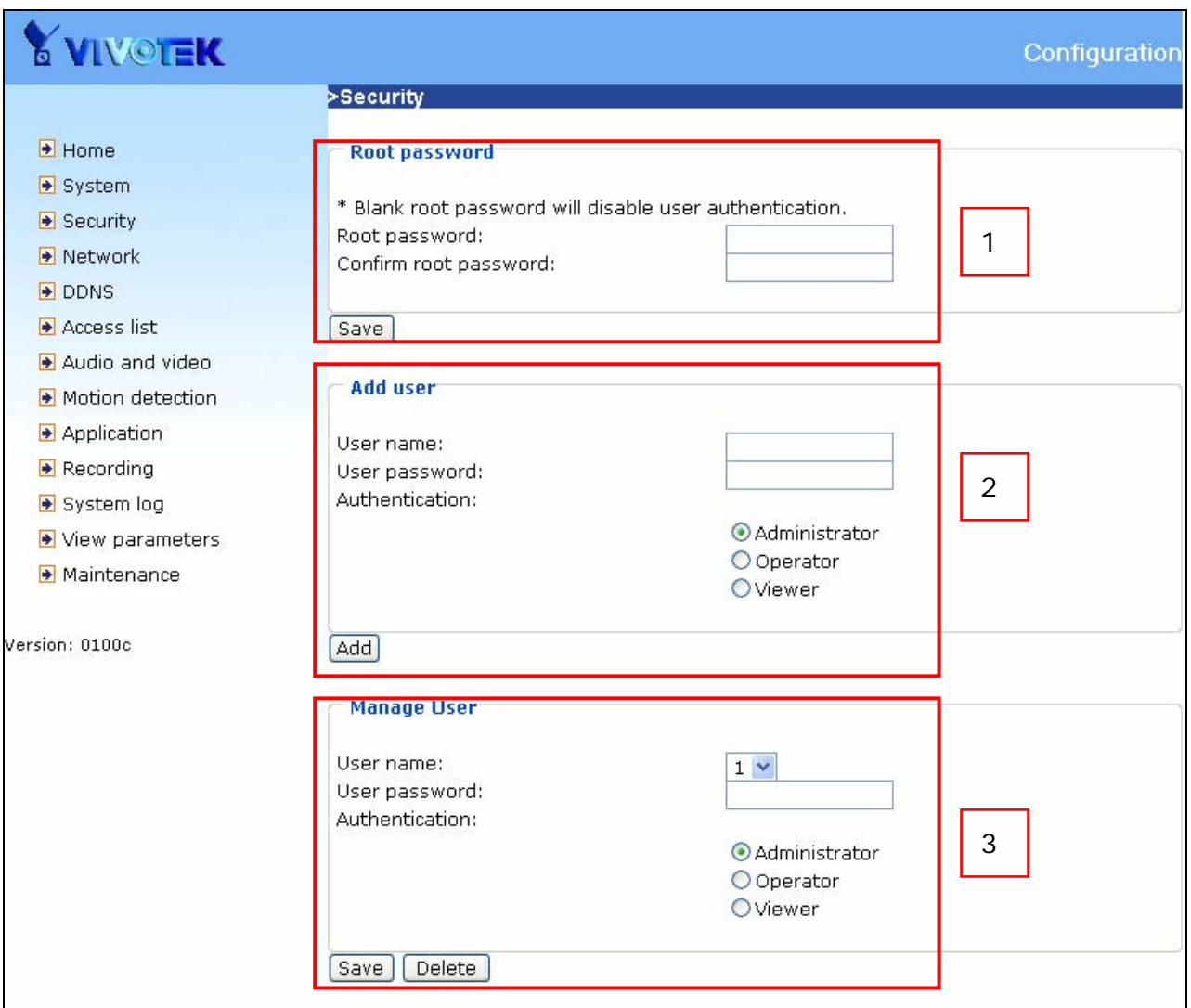

#### *Protect Network Camera by passwords*

The Network Camera is shipped without any password by default. That means everyone can access the Network Camera including the configuration as long as the IP address is known. It is necessary to assign a password if the Network Camera is

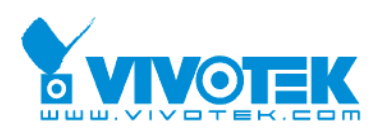

intended not to be accessed by others. Type a new word twice in  $\odot$  to enable protection. This password is used to identify the administrator. Then add an account with user name, password and authentication for your friends in 2. You can edit or delete users from 3.

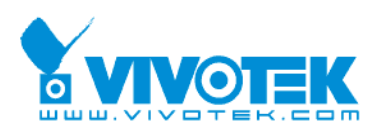

## **Build a security application**

The Administrator can use the built-in motion detection to monitor any movement to perform many useful security applications. To upload the snapshots, users can choose either email, FTP, HTTP or Network storage according to user's needs. All servers setting are in Server section on Application page. Refer to the definition section for detail configuration.

- 1. Click on "**Configuration**" on homepage,
- 2. Click on "**Motion detection**" at the left column,
- 3. Check "Enable motion detection",
- 4. Click on new to have a new window to monitor video,
- 5. Type in a name to identify the new window,
- 6. Use the mouse to click, hold, and drag the window corner to resize or the title bar to move
- 7. Fine-tune using the "Sensitivity" and "Percentage" fields to best suit the camera's environment. Higher "Sensitivity" detects the slighter motion. Higher "Percentage" discriminates smaller objects,
- 8. Clicking on "Save" enables the activity display. Green means the motion in the window is under the watermark set by Administrator and red means it is over the watermark,
- 9. Click on "**Application**" at the left column,
- 10.Add a server in server section,
- 11.Add a media with snapshot type in media section. And Set the number of pre-event and post-event images to be uploaded
- 12.Add a event in event section
	- **•** Enter one event name and enable this event.
	- Check the weekdays as you need and give the time interval to monitor the motion detection every day,
	- Select the Trigger on Motion detection and Check the window name set in step 5
	- Set the appropriate delay time to avoid continuous false alarms following the

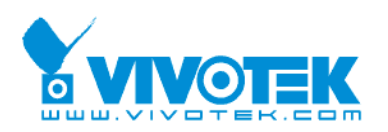

original event

- Check the server name set in Step 10 and select the media name set in Step 11.
- 13. Click on save to validate.

## **Software revision upgrade**

Customers can obtain the up-to-date software from the web site of Vivotek. An easy-to-use Upgrade Wizard is provided to upgrade the Network Camera with just a few clicks. The upgrade function is opened to the Administrator only. To upgrade the system, follow the procedures below.

1. Download the firmware file named "xxx.pkg" from the appropriate product folder.

2. Run the Installation Wizard 2 and proceed following the prompts. Refer to the instructions of the Installation Wizard 2 on CD-ROM for details.

3. Or upgrade firmware from HTTP web page directly.

4. The whole process will finish in a few minutes and it will automatically restart the system.

If power fails during the writing process of Flash memory, the program in the memory of the Network Camera may be destroyed permanently. If the Network Camera cannot restart properly, ask your dealer for technical service.

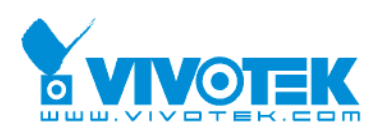

# **Definitions in Configuration**

Only the Administrator can access system configuration. Each category in the left column will be explained in the following pages. The bold texts are the specific phrases on the Option pages. The Administrator may type the URL below the figure to directly enter the frame page of configuration. If the Administrator also wants to set certain options through the URL, read the reference appendix for details.

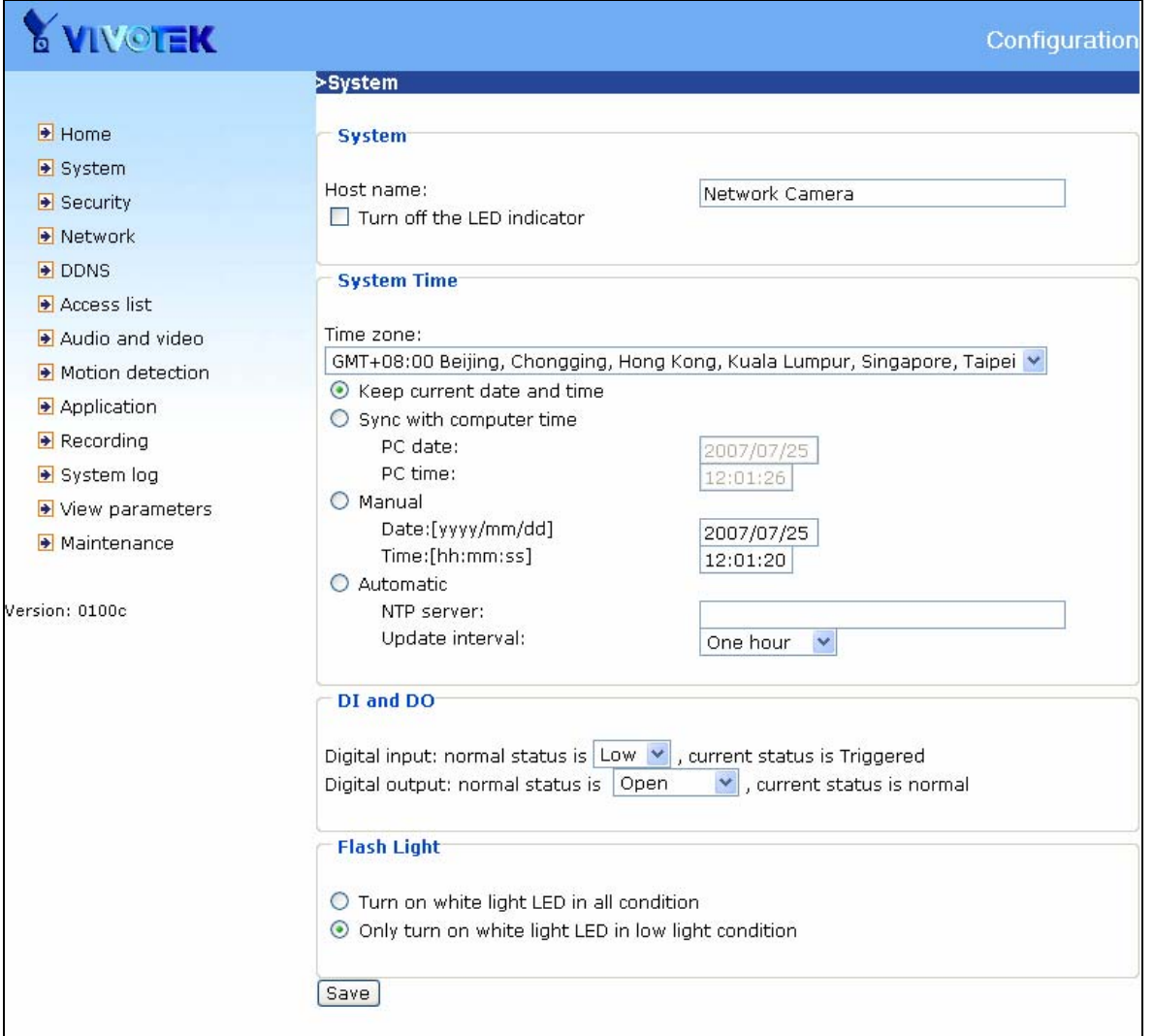

<url> http://<Network Camera>/setup/system.html

<Network Camera> is the domain name or original IP address of the Network Camera.

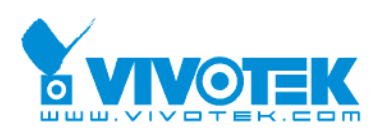

## **System parameters**

**"Host name"** The text displays the title at the top of the main page.

**"Turn off the LED indicator"** Check this option to shut off the LED on the rear. It can prevent the camera's operation being noticed.

**"Time zone"** Adjust the time with that of the time-servers for local settings.

**"Keep current date and time"** Click on this to reserve the current date and time of the Network Camera. An internal real-time clock maintains the date and time even when the power of the system is turned off.

**"Sync with computer time"** Synchronize the date and time of the Network Camera with the local computer. The read-only date and time of the PC is displayed as updated. **"Manual"** Adjust the date and time according to what is entered by the Administrator. Notice the format in the related fields while doing the entry.

Network Camera starts up. It will fail if the assigned time-server cannot be reached.

**"NTP server"** Assign the IP address or domain name of the time-server. Leaving the text box blank connects the Network Camera to the default time-servers.

"**Update interval**" Select hourly, daily, weekly, or monthly update with the time on the NTP server.

"**Digital input**" Select High or Low to define normal status of the digital input. The current status is shown, too.

"**Digital output**" Select Grounded or Open to define normal status of the digital output. The current status is shown, too.

"**Flash Light**" Select "Turn on white light LED in all condition" or "Only turn on white light LED in low light condition".

Remember to click on **Save** to immediately validate the changes. Otherwise, the correct time will not be synchronized.

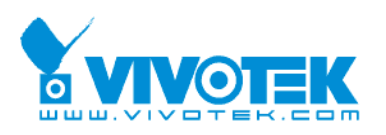

## **Security settings**

**"Root password"** Change the Administrator's password by typing in the new password identically in both text boxes. The typed entries will be displayed as asterisks for security purposes. After pressing  $\sqrt{\frac{Save}{n}}$ , the web browser will ask the Administrator for the new password for access.

**"Add user"** Type the new user's name and password and press  $\left[\frac{\text{Add}}{\text{Add}}\right]$  to insert the new entry. The new user will be displayed in the user name list. There is a maximum of twenty user accounts. There are three kinds of authentication: Administrator, Operator and Viewer. Administrator can fully control the camera operation. Operator's access right can modify most of camera's parameters except some privilege and network options. Viewer can view, listen to camera; control DIDO of camera. Network Camera can provide twenty accounts for your valuable customers or friends.

"Manage user" Pull down the user list to find the user's name and press **Delete** to delete the selected user. Or edit the password or authentication of the selected user and press  $\left[\frac{Save}{S}\right]$  to take effect.

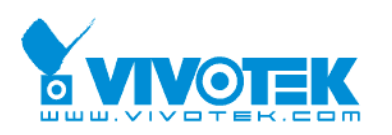

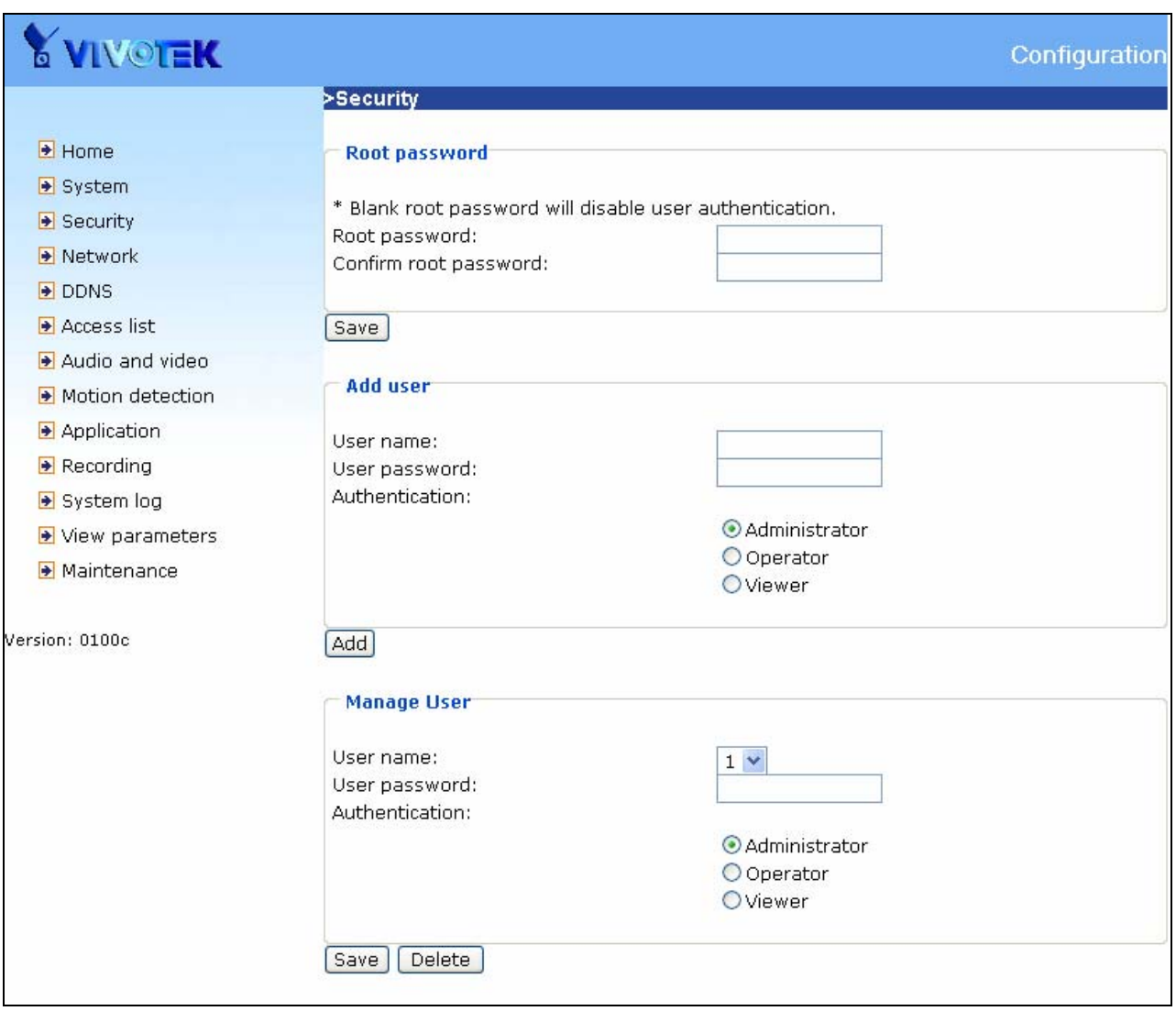

<url> http://<Network Camera>/setup/security.html

<Network Camera> is the domain name or original IP address of the Network Camera.

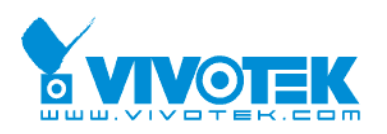

# **Network settings**

Any changes made on the Network type section will restart the system in order to validate the changes. Make sure every field is entered correctly before clicking on  $\frac{Save}{s}$ .

### **Network type**

#### **"LAN"** & **"PPPoE"**

The default type is LAN. Select PPPoE if using ADSL

**"Get IP address automatically" & "Use fixed IP address"** 

The default status is "**Get IP address automatically**". This can be tedious having to perform software installation whenever the Network Camera starts. Therefore, once the network settings, especially the IP address, have been entered correctly, select "**Use fixed IP address**" then the Network Camera will skip installation at the next boot. The Network Camera can automatically restart and operate normally after a power outage. Users can run IP installer to check the IP address assigned to the Network Camera if the IP address is forgotten or using the UPnP function provided by the Network Camera (MS Windows XP provides UPnP function at **My Network Place**). **"IP address"** This is necessary for network identification.

**"Subnet mask"** This is used to determine if the destination is in the same subnet. The default value is "255.255.255.0".

**"Default router"** This is the gateway used to forward frames to destinations in a different subnet. Invalid router setting will fail the transmission to destinations in different subnet.

**"Primary DNS"** The primary domain name server that translates hostnames into IP addresses.

**"Secondary DNS"** Secondary domain name server that backups the Primary DNS.

**"Primary WINS server"** The primary WINS server that maintains the database of computer name and IP address.

**"Secondary WINS server"** The secondary WINS server that maintains the database of computer name and IP address.

**"Enable UPnP presentation"** Enable the UPnP camera short cut.

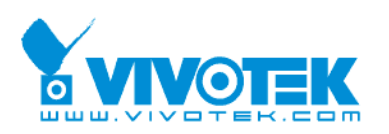

"**Enable UPnP port forwarding**" Enable UPnP port forwarding **"PPPoE"** If using the PPPoE interface, fill the following settings from ISP **"User name"** The login name of PPPoE account **"Password"** The password of PPPoE account **"Confirm password"** Input password again for confirmation

### **HTTP**

**"Authentication"** It supports basic and digest modes.

**"HTTP port"** This can be other than the default Port 80. Once the port is changed, the users must be notified the change for the connection to be successful. For instance, when the Administrator changes the HTTP port of the Network Camera whose IP address is 192.168.0.100 from 80 to 8888, the users must type in the web browser "http://192.168.0.100:8888" instead of "http://192.168.0.100".

**"Secondary HTTP port"** It support alternate port to access HTTP server.

**"Access name for stream 1"** This is the access URL of stream 1 for making connection from client software when its codec type is JPEG.

**"Access name for stream 2"** This is the access URL of stream 2 for making connection from client software when its codec type is JPEG.

Using http://<ip address>:<http port>/<access name> to make connection.

#### **FTP**

**"FTP port"** This can be other than the default port 21. The user can change this value from 1025 to 65535. After the changed, the external FTP client program must change the server port of connection accordingly.

## **RTSP Streaming**

**"Authentication"** It supports disable, basic and digest modes.

**"Access name for stream 1"** This is the access URL of stream 1 for making connection from client software when the codec type is MPEG-4.

**"Access name for stream 2"** This is the access URL of stream 2 for making

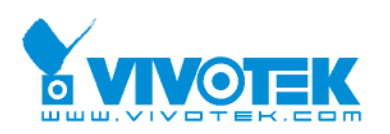

connection from client software when the codec type is MPEG-4.

Using rtsp://<ip address>/<access name> to make connection

**"RTSP port"** This can be other than the default Port 554

**"RTP port for video"** The video channel port for RTP. It must be an even number.

**"RTCP port for video"** The video channel port for RTCP. It must be the port number of video RTP plus 1.

**"RTP port for audio"** The audio channel port for RTP. It must be an even number.

**"RTCP port for audio"** The audio channel port for RTCP. It must be the port number of audio RTP plus 1.

User can modify Multicast setting for stream1 and stream2.

**"Always multicast"** Select it to enable multicast always.

**"Multicast group address"** It is used by sources and the receivers to send and receive content.

**"Multicast video port"** The video channel port for multicast. It must be an even number.

**"Multicast RTCP video port"** The video channel port for multicast RTCP. It must be the port number of multicast video port plus 1.

**"Multicast audio port"** The audio channel port for multicast. It must be an even number.

**"Multicast RTCP audio port"** The audio channel port for multicast RTCP. It must be the port number of multicast audio port plus 1.

**"Multicast TTL"** It specifies the number of routers (hops) that multicast traffic is permitted to pass through before expiring on the network.
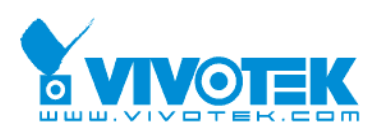

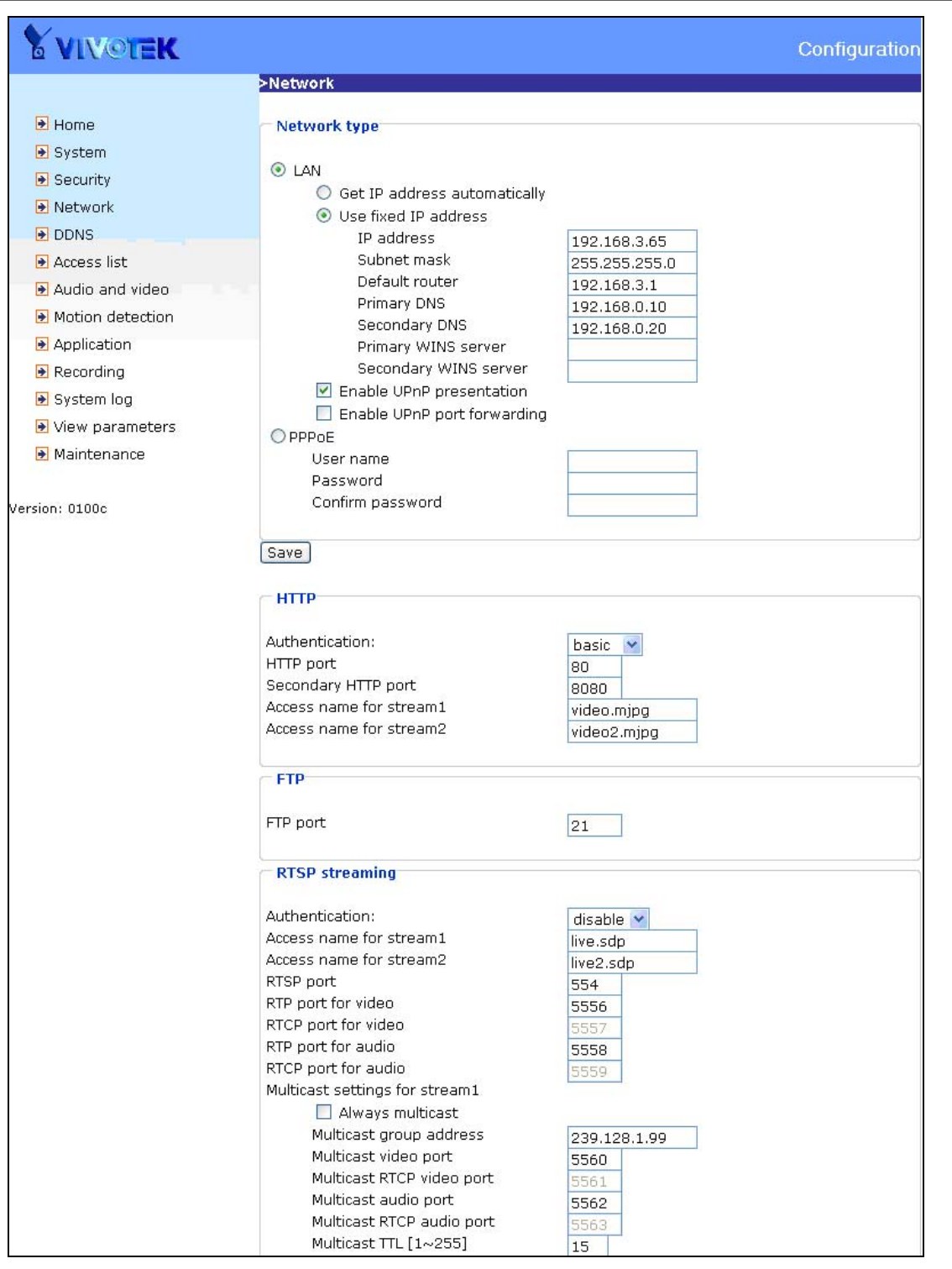

<url> *http://<Network Camera>/setup/network.html*

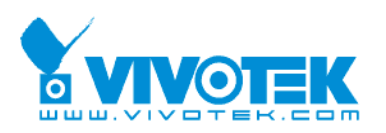

## **DDNS**

**"Enable DDNS"** This option turns on the DDNS function.

**"Provider"** The provider list contains seven hosts that provide DDNS services. Please connect to the service provider's website to make sure the service charges.

**"Host Name"** If the User wants to use DDNS service, this field must be filled. Please input the hostname that is registered in the DDNS server.

**"Username/E-mail"** The Username or E-mail field is necessary for logging in the DDNS server or notify the User of the new IP address. Note: when this field is input as "Username" the following field must be input as "Password".

**"Password/Key"** Please input the password or key to get the DDNS service.

"**Save**" Click on this button to save current settings for the DDNS service and UPnP function.

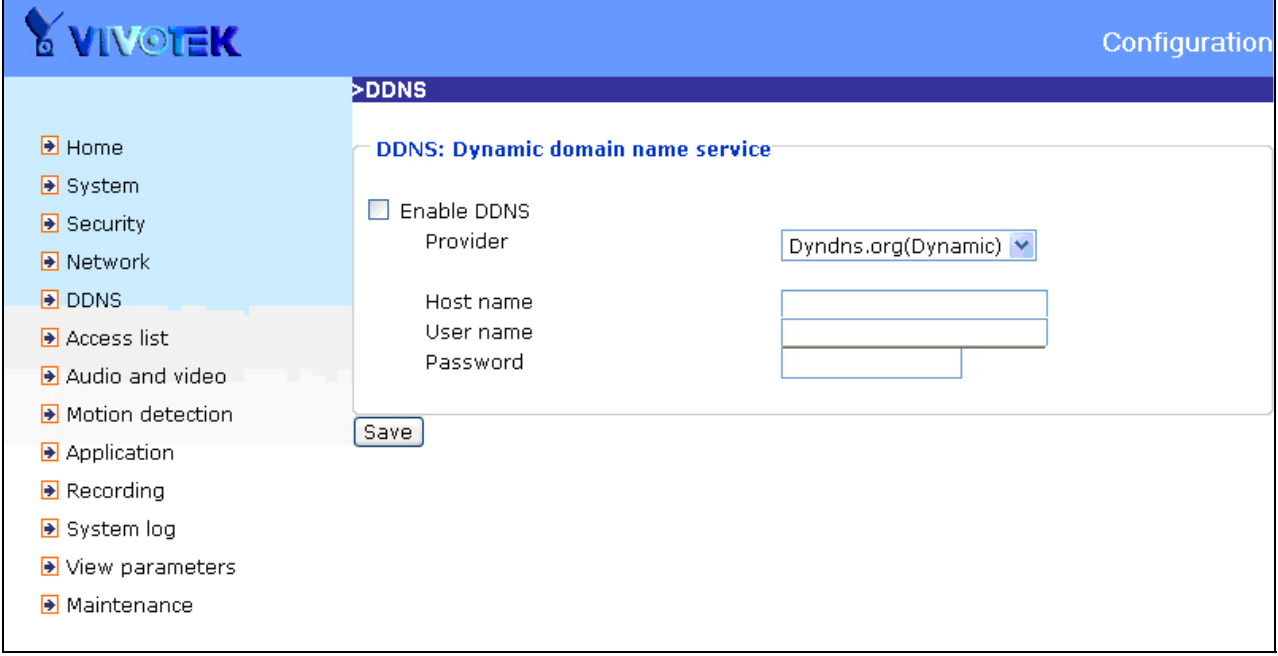

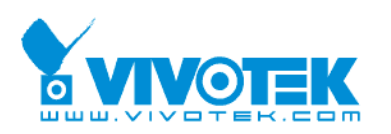

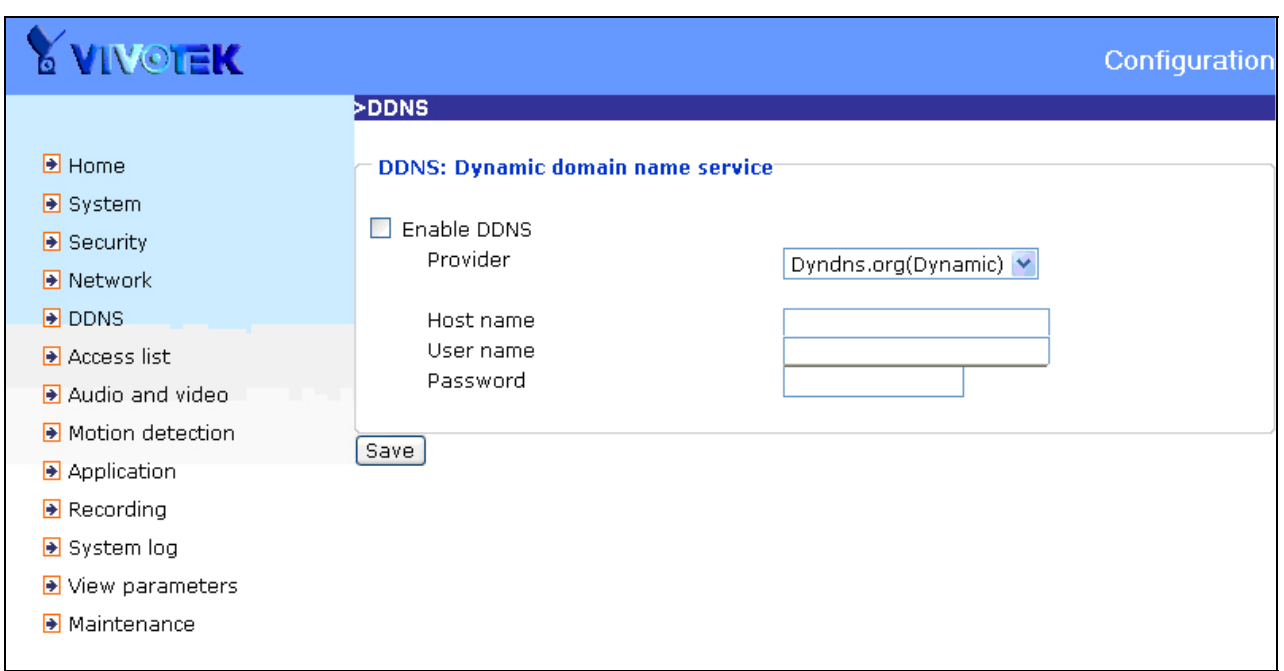

<url> http://<Network Camera>/setup/ddns.html

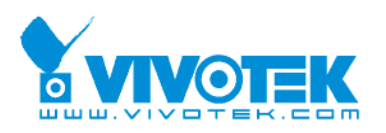

# **Access List**

The access list is to control the access permission of clients by checking the client IP address.

There are two lists for permission control: **Allow List** and **Deny List**. Only those clients whose IP address is in the **Allow List** and not in the **Deny List** can connect to the Video Server or Network Camera for receiving the audio/video streaming.

Both **Allow List** and **Deny List** consist of a list of IP ranges. If you want to add a new IP address range, type the **Start IP Address** and **End IP Address** in the text boxes and click on the **Add** button. If you want to remove an existing IP address range, just select from the pull-down menu and click on the **Delete** button.

Both the Allow List and Deny List can have 10 entries.

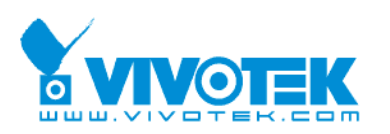

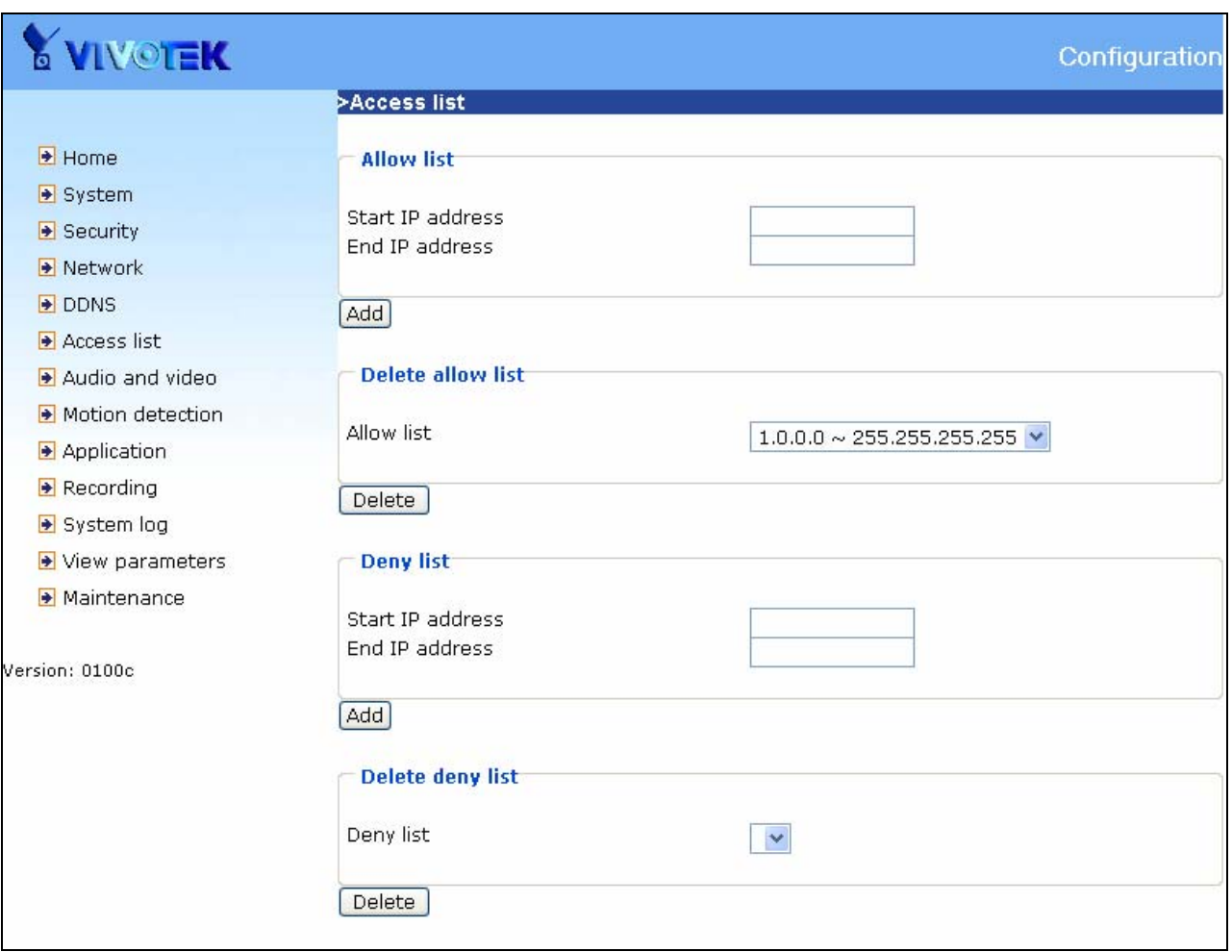

<url> http://<Network Camera>/setup/accesslist.html

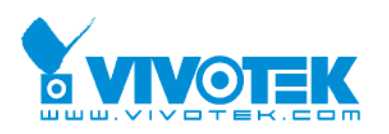

# **Audio and Video**

This product supports dual-stream. It provides two setting for video streams, but only one setting for audio.

## **Video Settings**

**"Video title"** The text string can be displayed on video

**"Color"** Select either for color or monochrome video display.

**"Power line frequency"** The fluorescent light will flash according to the power line frequency that depends on local utility. Change the frequency setting to eliminate uncomfortable flash image when the light source is only fluorescent light.

### **"Video orientation"**

- **Flip:** Vertically rotate the video.
- **Mirror:** Horizontally rotate the video. Check options both if the Network Camera is installed upside down.

**"White balance"** Adjust the value for best color temperature.

**"Maximum Exposure Time"** Adjust the maximum exposure time in different environment.

**• Overlay title and time stamp on video:** Check it the title is shown on video.

There are different video quality settings for stream1 and stream2.

- Mode: It can be MPEG-4 or JPEG. If MPEG-4 is selected, it is streamed in RTSP protocol. If JPEG is selected, it is streamed in server push mode.
- **Frame size:** If the mode is MPEG-4, there are three options, "176x144", **"320x240"** and **"640x480"**. If the mode is JPEG, there are three options, **"176x144", "320x240"** and **"640x480".**

There are three dependent parameters provided in MPEG-4 mode for video performance adjustment.

**"Intra frame period"** The interval of intra frame.

**"Maximum frame rate"** This limits the maximal refresh frame rate, which can be

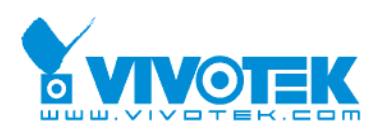

combined with the **"Video quality"** to optimize bandwidth utilization and video quality. Choose "**Constant bit rate**" If the user wants to fix the bandwidth utilization regardless of the video quality, choose **"Fixed quality"** and select the desired bandwidth. The video quality may be poor due to the sending of maximal frame rate within the limited bandwidth when images are moving rapidly. Consequently, to ensure detailed video quality (quantization rate) regardless of the network, it will utilize more bandwidth to send the maximal frames when images change drastically.

In JPEG mode, user can set **"Maximum frame rate"** and **"Video quality"** to adjust the video performance.

## **Audio settings**

**"Mute"** Turn off audio.

**"Internal microphone input gain"** Modify the gain of the internal audio input. **"External microphone input"** There are two gain options, 0db and 20db.

**"Audio type"** Select audio codec **"AAC"** or **"GSM-AMR"** and the bit rate.

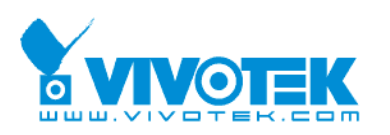

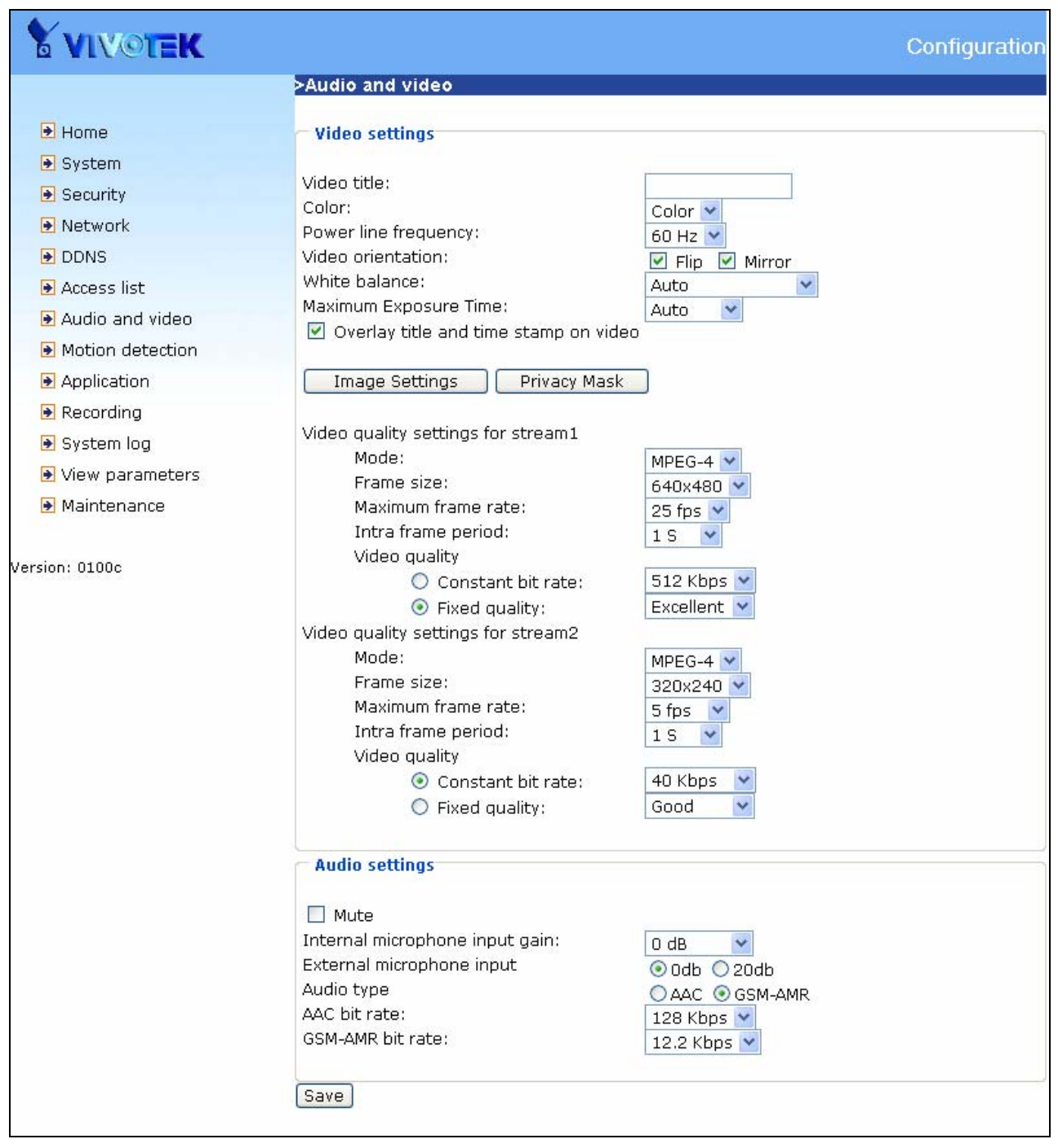

<url> *http://<Network Camera>/setup/audiovideo.htm*

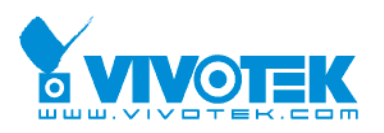

## **Image Settings**

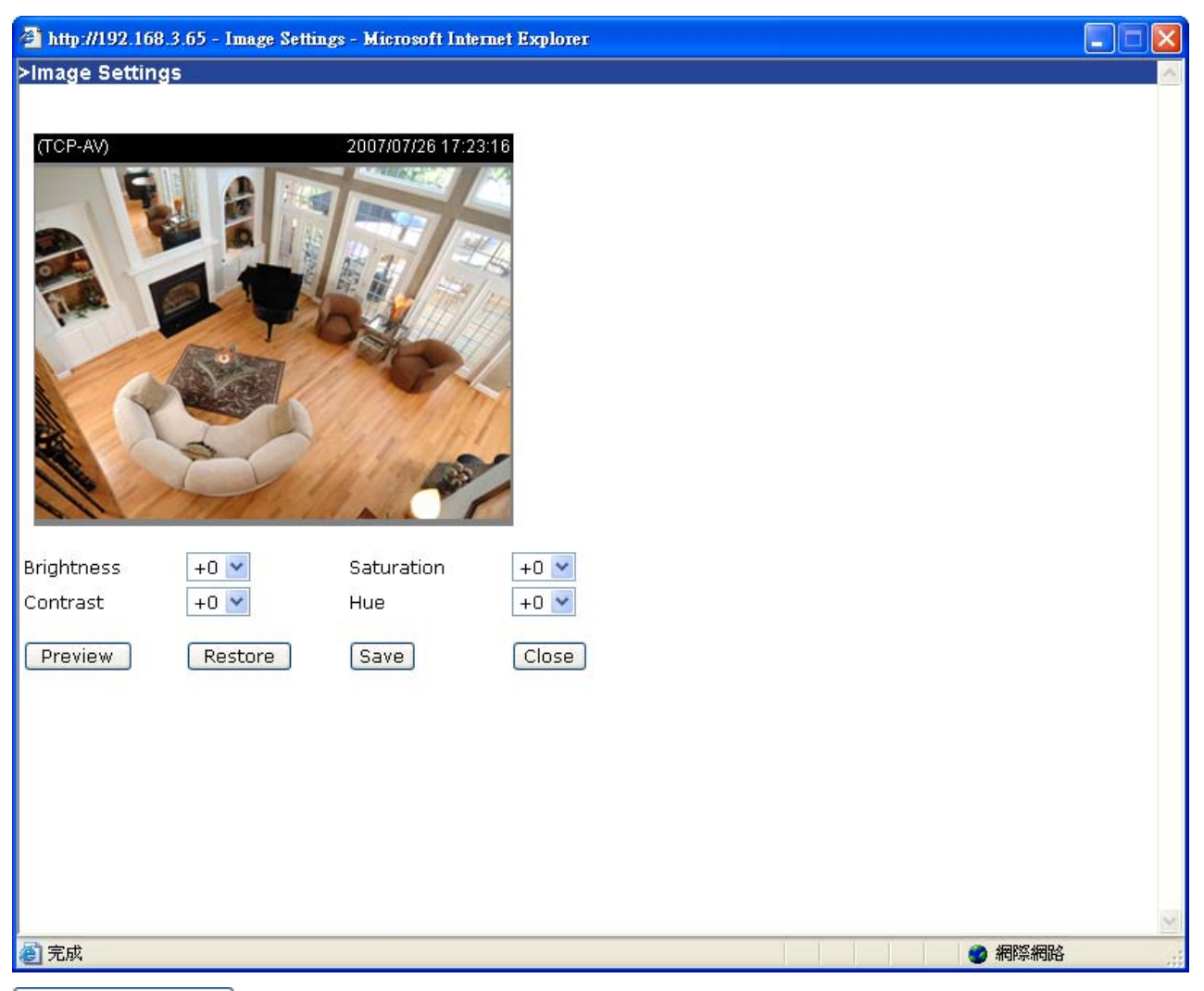

Image Settings Click on this button to pop up another window to tune **"Brightness"**, **"Contrast"**, **"Hue"** and **"Saturation"** for video compensation. Each field has eleven levels ranging from -5 to +5. In **"Brightness"** and **"Contrast"** fields the value 0 indicates auto tuning. The user may press **Preview** to fine-tune the image. When the image is O.K., press  $\sqrt{\frac{Save}{S}}$  to set the image settings. Click on  $\sqrt{\frac{Restore}{S}}$  to recall the original settings without incorporating the changes.

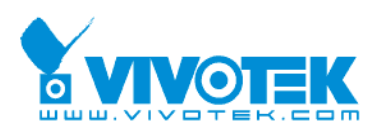

## **Privacy Mask**

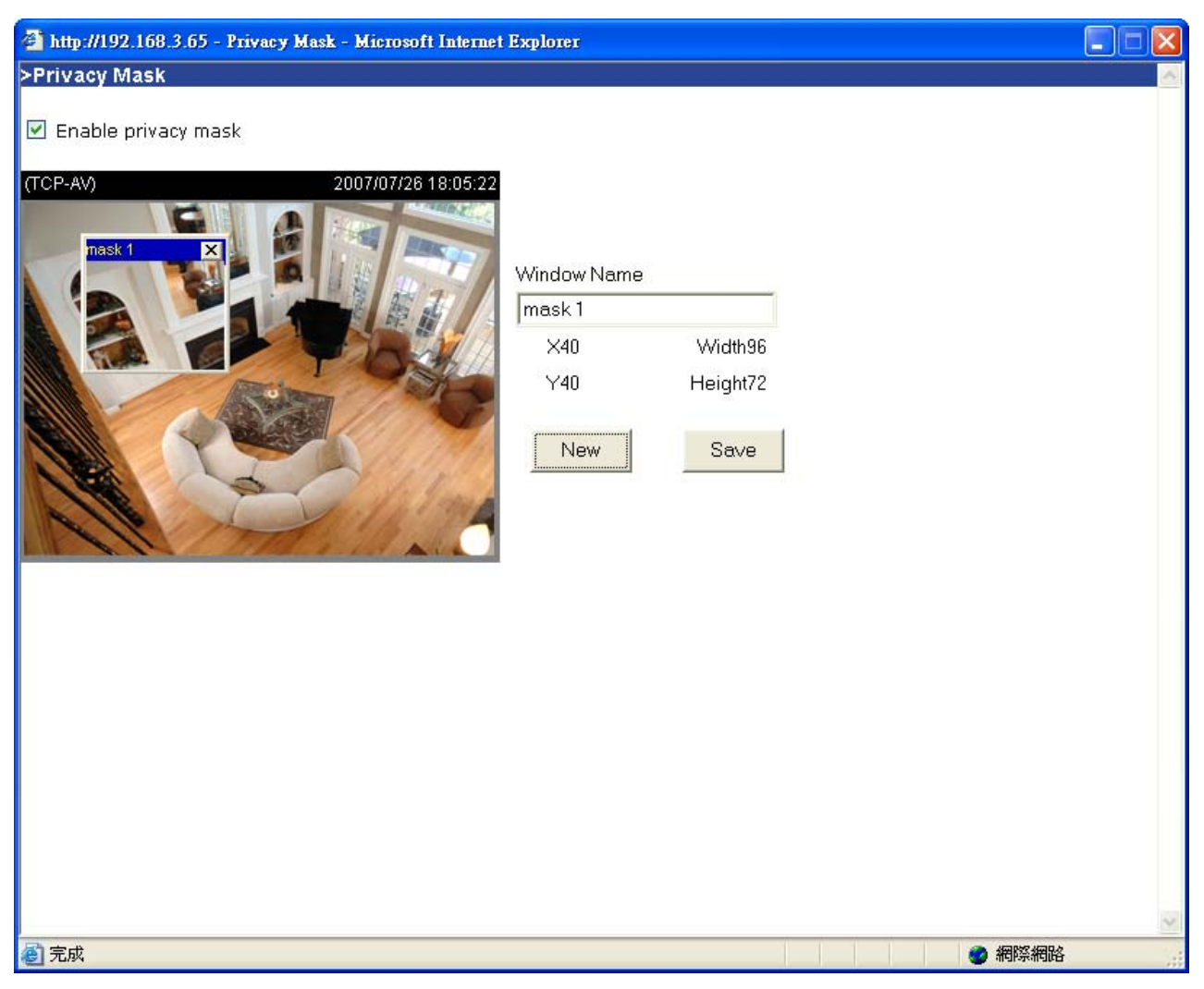

Click on the button to pop up another window to set privacy mask window. All users can not view the block under privacy mask window.

**"Enable privacy mask"** Check this option to turn on privacy mask.

New Click on this button to add a new window. At most five windows can exist simultaneously. Use the mouse to click, hold, and drag the window frame to resize or the title bar to move. Clicking on the 'x' at the upper right-hand corner of the window deletes the window. Remember to click save in order to validate the changes. The base of window axis is eight. You can see the X, Y, width and height of the window.

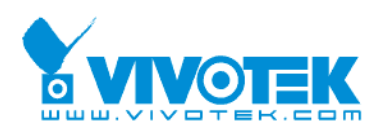

 $\sqrt{\frac{S\text{ave}}{S\text{e}}}\right)$  Click on this button to save the related window settings.

**"Window Name"** The text will show at the top of the window.

The following figure shows the screen when **Save** is clicked and the privacy mask is enabled.

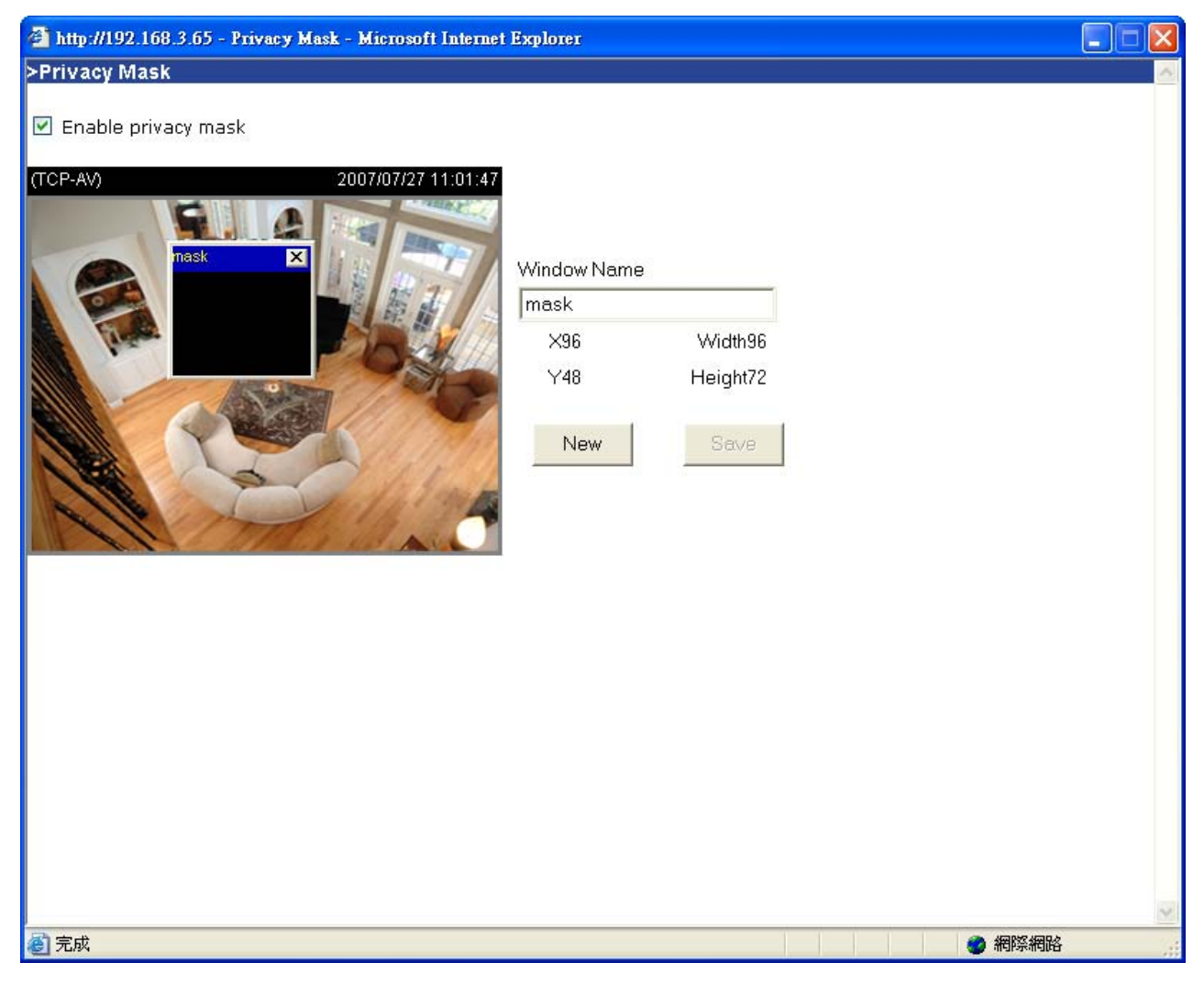

# **Motion detection**

**"Enable motion detection"** Check this option to turn on motion detection.

**New** Click on this button to add a new window. At most three windows can exist simultaneously. Use the mouse to click, hold, and drag the window frame to resize or the title bar to move. Clicking on the 'x' at the upper right-hand corner of the window

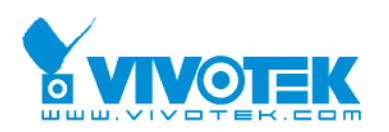

deletes the window. Remember to save in order to validate the changes.

**Example 2** Click on this button to save the related window settings. A graphic bar will rise or fall depending on the image variation. A green bar means the image variation is under monitoring level and a red bar means the image variation is over monitoring level. When the bar goes red, the detected window will also be outlined in red. Going back to the homepage, the monitored window is hidden but the red frame shows when motion is detected.

**"Window Name"** The text will show at the top of the window.

**"Sensitivity"** This sets the endurable difference between two sequential images.

**"Percentage"** This sets the space ratio of moving objects in the monitoring window.

Higher sensitivity and small percentage will allow easier motion detection.

The following figure shows the screen when  $\sqrt{\frac{Save}{S}}$  is clicked.

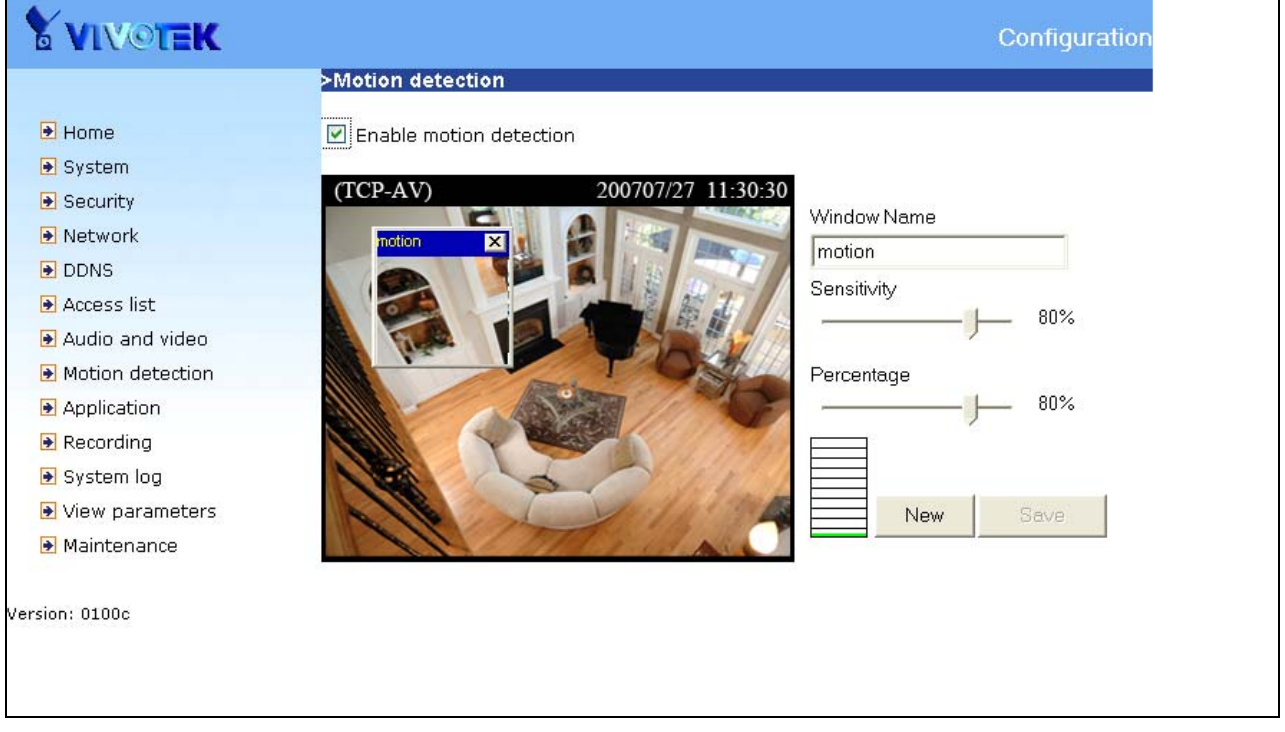

<url> *http://<Network Camera>/setup/motion.htm*

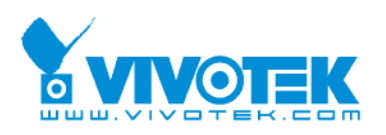

# **Application**

There are three sections in application page. They are event, server and media. Click [Add] to pop a window to add a new item of event, server or media. Click **Delete** to delete the selected item from event, server or media. Click on the item name to pop a window to edit it.

There can be at most three events. There can be at most five server and five media configurations.

User can know the event name, status, weekly and time schedule and trigger type in event section. The server name, type and address/location are shown in server section. The current media free space, media name and type are shown in media section. After adding a new media, the value of free space will be updated. User cannot add media which size is larger than media free space.

It is suggested to set server and media first before setting event. The servers and media selected in event list are not modified or deleted. Please remove them first from the event if you want to delete or modify them. Recommend that using different media in different event to make use all media be produced and received correctly. If using the same media in different events and the events trigger almost simultaneously, the servers in the second triggered event will not receive any media; there would be only notifications.

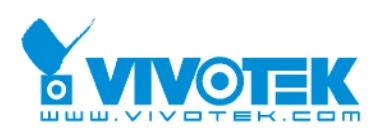

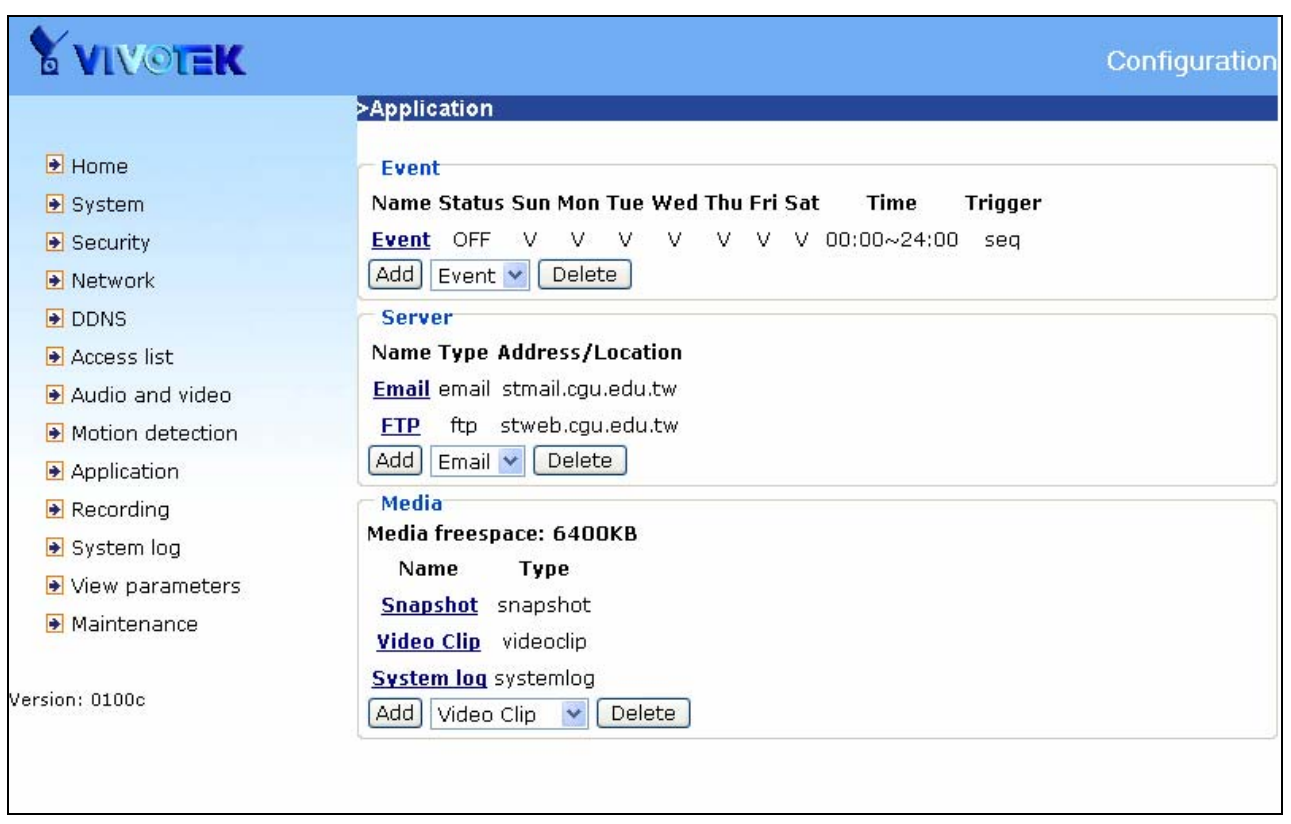

<url> *http://<Network Camera>/setup/application.htm*

<Network Camera> is the domain name or original IP address of the Network Camera.

### **Event**

**"Event name"** The unique name for event

**"Enable this event"** Check it to enable this event.

**"Priority"** The event with higher priority will be executed first.

**"Delay second(s) before detecting next event"** The delay to check next event. It is used in motion detection and digital input trigger type.

There are four kinds of trigger supported.

**"Video motion detection"** Select the windows which need to be monitored.

**"Periodic"** The event is triggered in specified intervals. The unit of trigger interval is minute.

**"Digital input"** To monitor digital input

**"PIR"** To monitor PIR

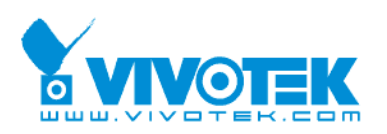

**"System boot"** The event is triggered when the system boots up.

The weekly and time schedules are provided.

**"Sun" ~ "Sat"** Select the days of the week to perform the event.

**"Time"** show **"Always"** or input the time interval.

The default action is triggering DO. If there are servers configured, the user can select them from **"Server name"**, too.

**"Trigger DO"** Check it to trigger digital output for specific seconds when event is triggered.

**"Turn on flash LEDs"** Check it to turn on flash LEDs for specific seconds when event is triggered.

**"Server name"** Check it to sending the selected media when event is triggered.

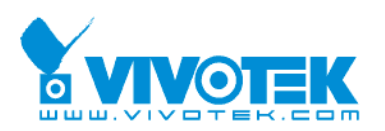

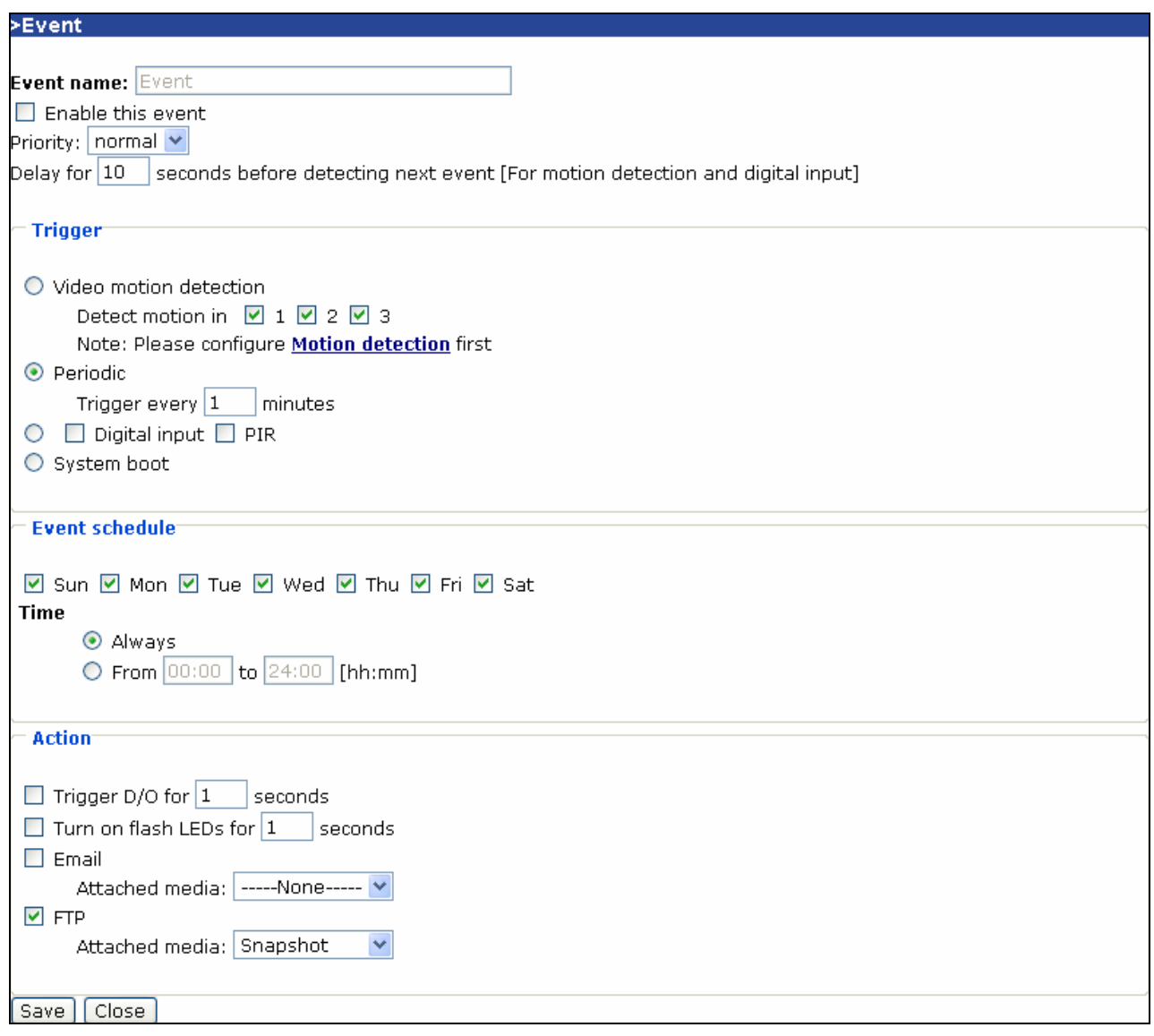

### **Server**

**"Server name"** The unique name for server

There are four kinds of servers supported. They are email server, FTP server, HTTP server and network storage.

Here is setting for email server.

**"Sender email address"** The email address of the sender

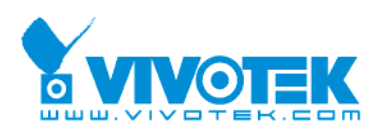

**"Recipient email address"** The email address of the recipient

**"Server address"** The domain name or IP address of the external email server.

**"User name"** This granted user name on the external email server.

**"Password"** This granted password on the external email server.

Here is setting for FTP server.

**"Server address"** The domain name or IP address of the external FTP server.

**"Server port"** This can be other than the default port 21. The user can change this value from 1025 to 65535.

**"User name"** This granted user name on the external FTP server.

**"Password"** This granted password on the external FTP server.

**"Remote folder name"** Granted folder on the external FTP server. The string must conform to that of the external FTP server. Some FTP servers cannot accept preceding slash symbol before the path without virtual path mapping. Refer to the instructions for the external FTP server for details. The folder privilege must be open for upload. **"Passive Mode"** Check it to enable passive mode in transmission.

Here is setting for HTTP server.

**"URL"** The URL to upload the media.

**"User name"** This granted user name on the external HTTP server.

**"Password"** This granted password on the external HTTP server.

Here is setting for network storage. Only one network storage is supported.

**"Network storage location"** The path to upload the media

**"Workgroup"** The workgroup for network storage.

**"User name"** This granted user name on the network storage.

**"Password"** This granted password on the network storage.

After input the setting of server, user can click on  $\boxed{\text{Test}}$  to test whether the setting is correct. The testing result will be shown in a pop-up window.

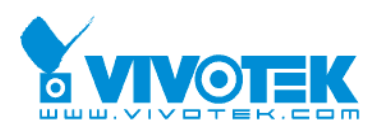

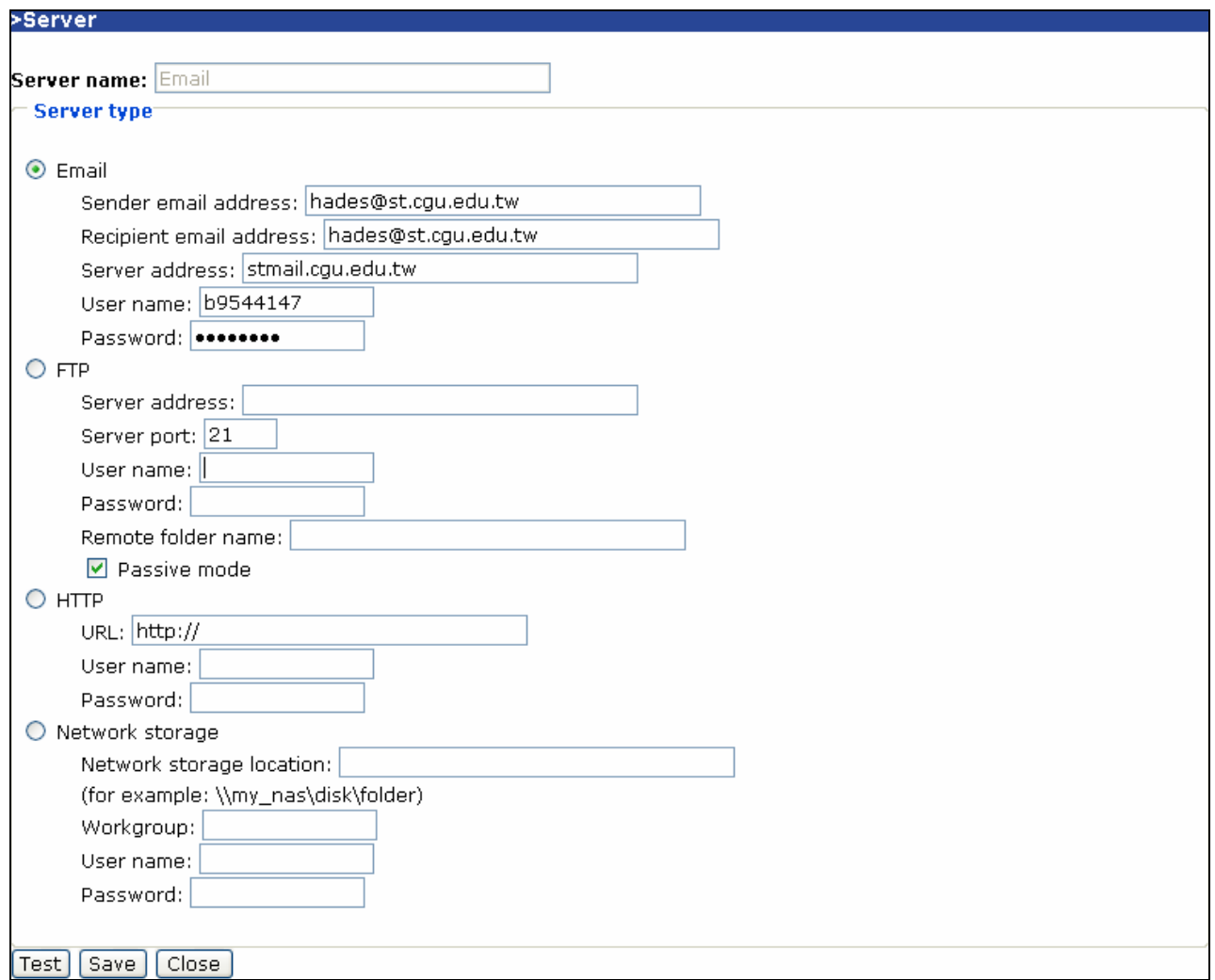

### **Media**

**"Media name"** The unique name for media There are three kinds of media. They are snapshot, video clip and system log.

Here is setting for snapshot.

**"Source"** The source of stream, stream1 or stream2.

**"Send pre-event images"** The number of pre-event images

**"Send post-event images"** The number of post-event images

**"File Name Prefix"** The prefix name will be added on the file name of the snapshot

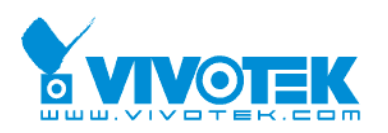

images.

**"Add date and time suffix to file name"** Check it to add timing information as file name suffix.

Here is setting for video clip

**"Source"** The source of stream, stream1 or stream2.

**"Pre-event recording"** The interval of pre-event recording in seconds

There are two limitations for video clip file.

**"Maximum duration"** The maximal recording file duration in seconds

**"Maximum file size"** The maximal file size would be generated.

**"File name prefix"** The prefix name will be added on the file name of the video clip.

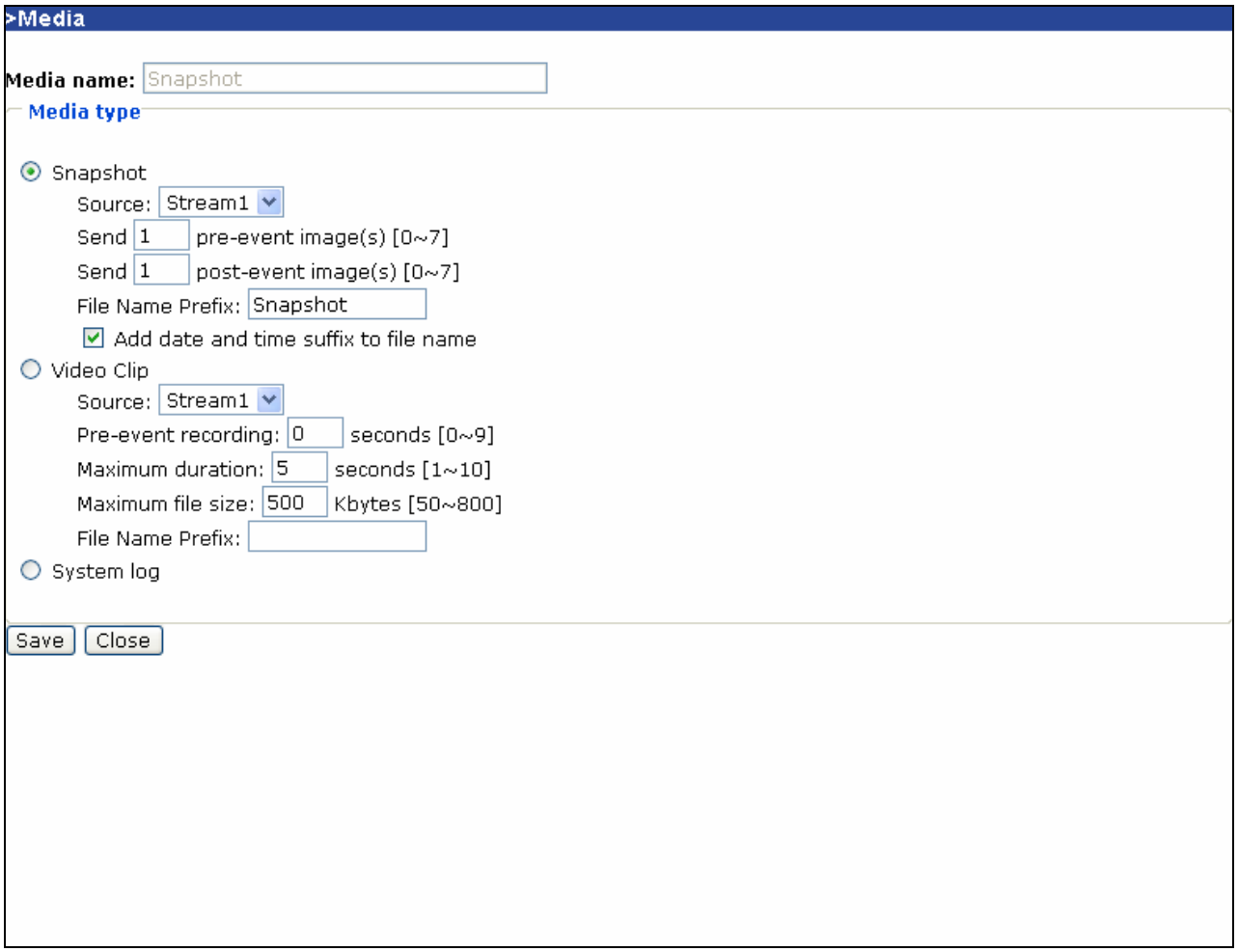

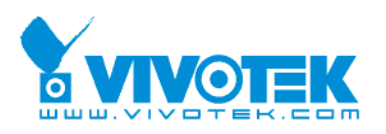

# **Recording**

The Network camera supports recording on network storage. The operation of editing recording item is the same as the one in application page. User can know the recording name, status, weekly and time schedule, stream source and destination of recording. There can be at most two recording entries. To do recording on network storage, please add network storage server in application page first.

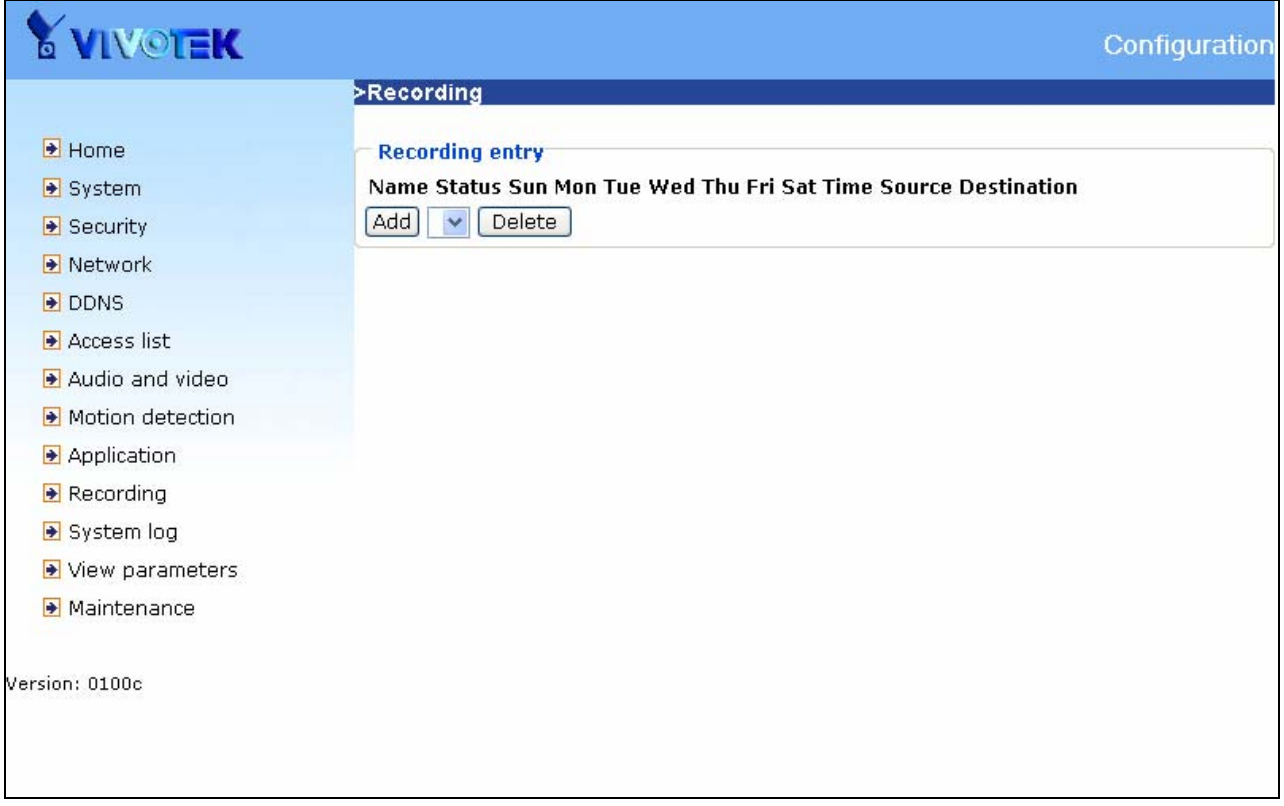

<url> *http://<Network Camera>/setup/recording.htm*

<Network Camera> is the domain name or original IP address of the Network Camera.

**"Recording entry name"** The unique name for recording entry

**"Enable this recording"** Check it to enable this event.

**"Priority"** The recording with higher priority will be executed first.

**"Source"** The source of stream, stream1 or stream2.

The weekly and time schedules are provided.

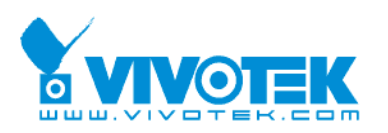

**"Sun" ~ "Sat"** Select the days of the week to perform the event.

**"Time"** shows **"Always"** or input the time interval.

**"Destination"** Network storage server user added.

**"Total cycle recording size"** The total size for cycle recording in Kbytes

**"Size of each file for recording"** The single file size in Kbytes

**"File Name Prefix"** The prefix name will be added on the file name of the recording.

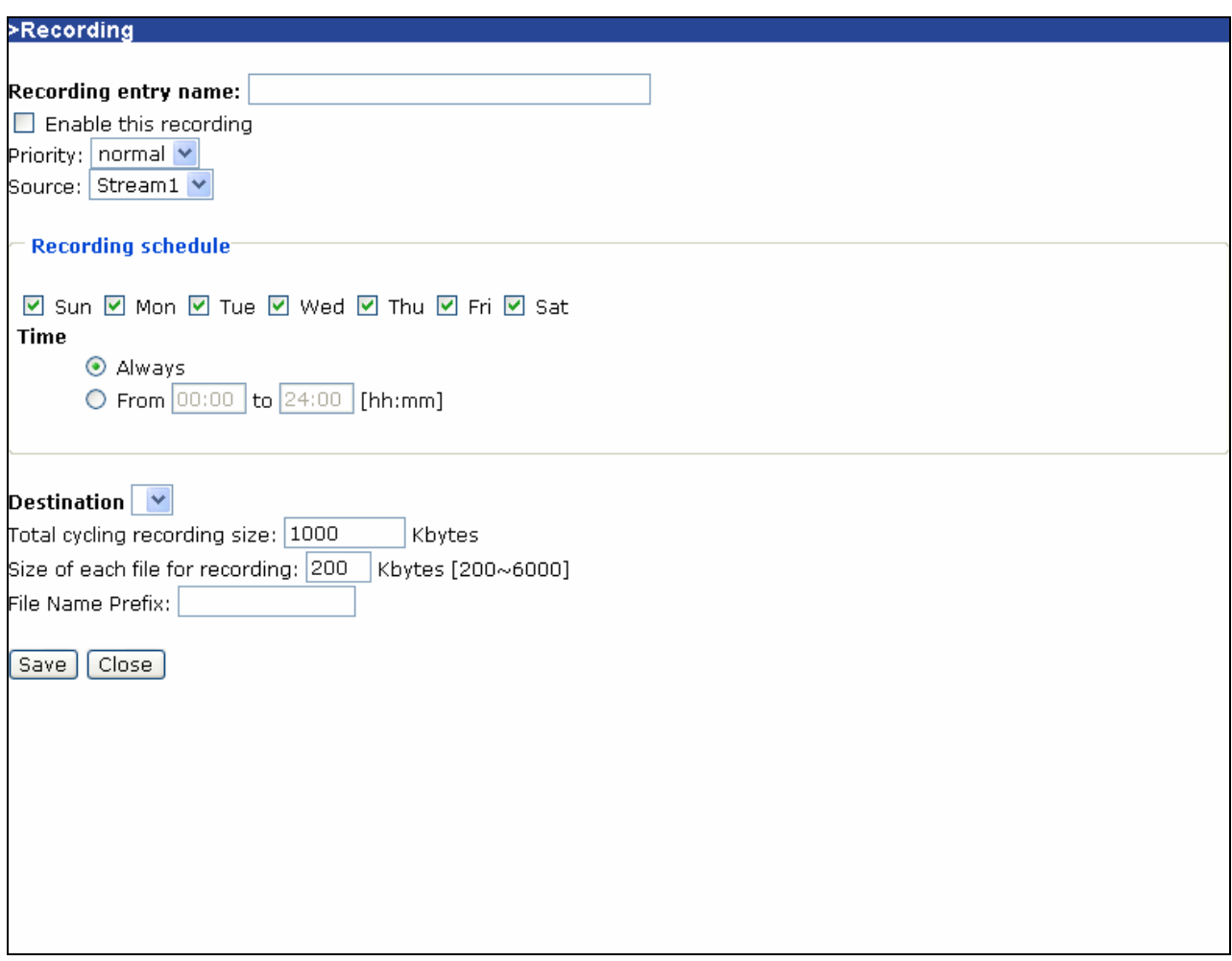

# **System log**

The Network camera support log the system messages on remote server. The protocol is compliant to RFC 3164. If you have external Linux server with syslogd service, use

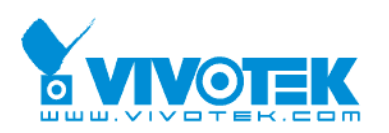

"-r" option to turn on the facility for receiving log from remote machine. Or you can use some software on Windows which is compliant to RFC 3164.

Check **"Enable remote log**" and input the **"IP address**" and **"port"** number of the log server to enable the remote log facility.

In the **"Current log"**, it displays the current system log file. The content of the log provides useful information about configuration and connection after system boot- up.

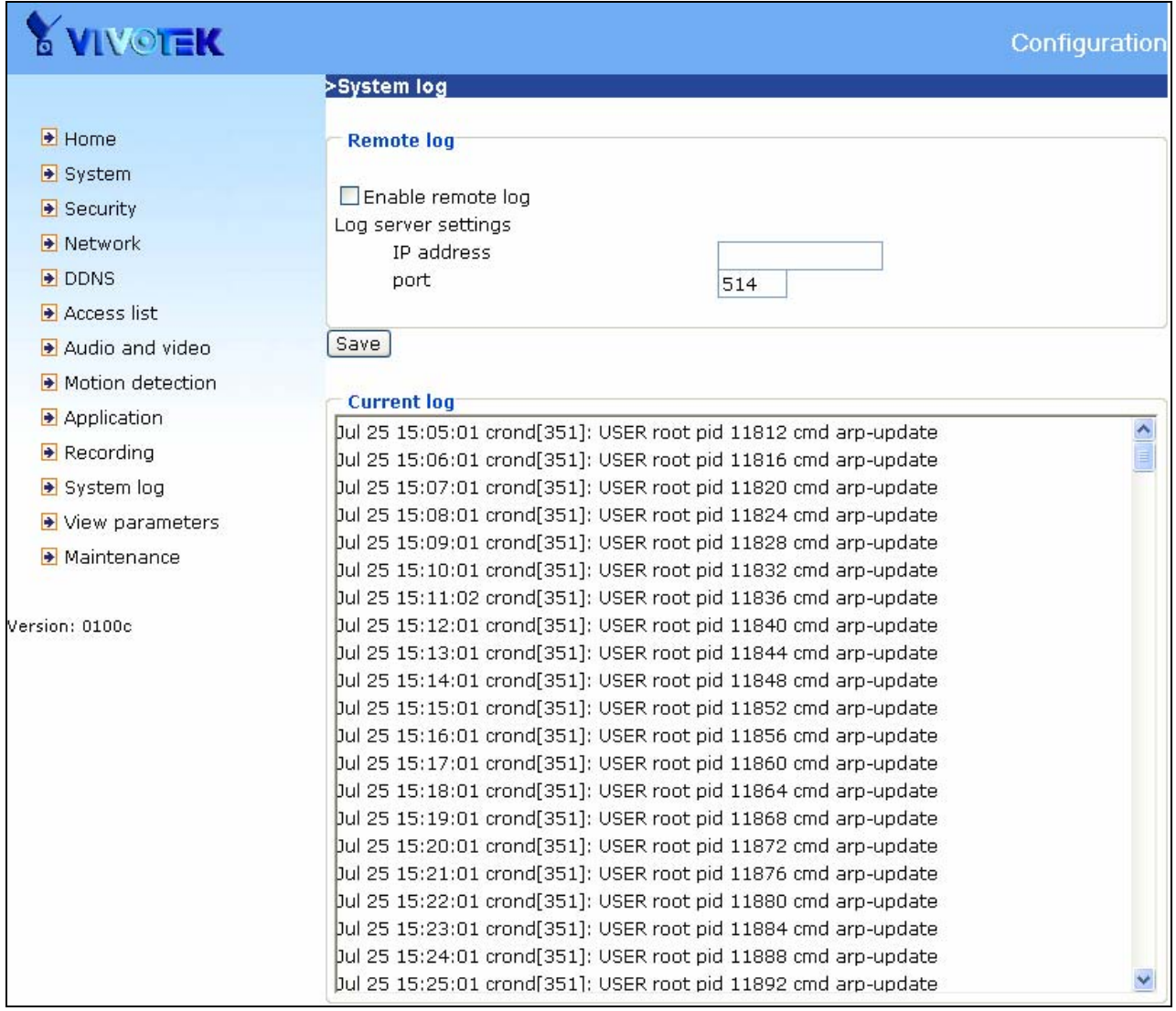

<url> *http://<Network Camera>/setup/syslog.htm*

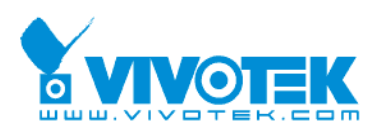

## **Viewing system parameters**

Click on this link on the configuration page to view the entire system's parameter set.

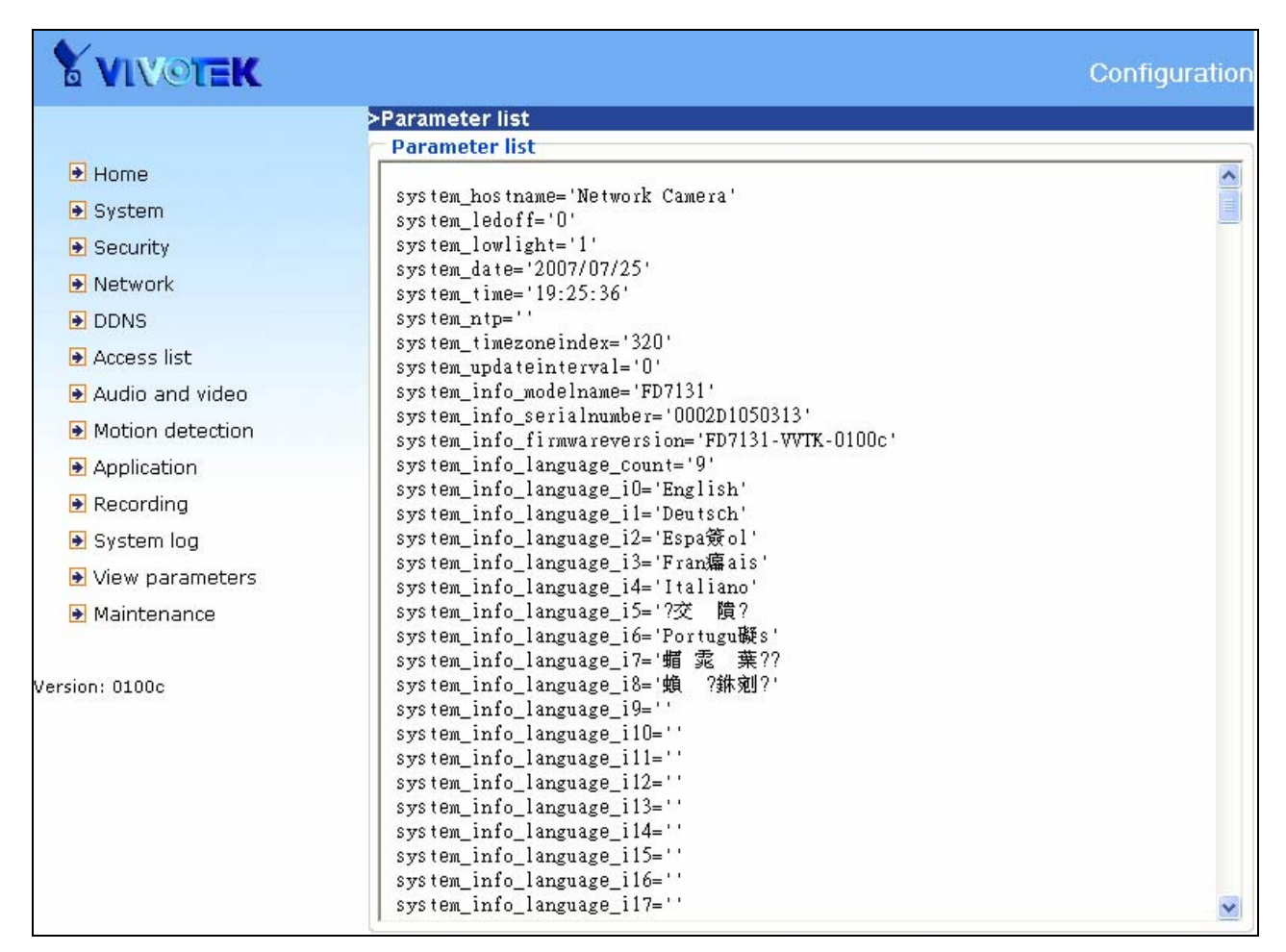

<url> *http://<Network Camera>/setup/parafile.htm*

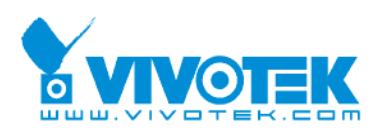

## **Maintenance**

Five actions can be selected.

**"Reboot system"** Click the reboot button to restart system.

**"Restore"** Click it to restore all setting to factory default except setting in "Network type" in network page.

**"Factory default"** Click on Factory default button on the configuration page to restore the factory default settings. Any changes made so far will be lost and the system will be reset to the initial factory settings. The system will restart and require the installer program to set up the network again.

**"Upgrade firmware"** Select the firmware file and click upgrade button.

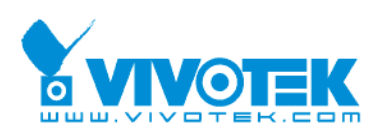

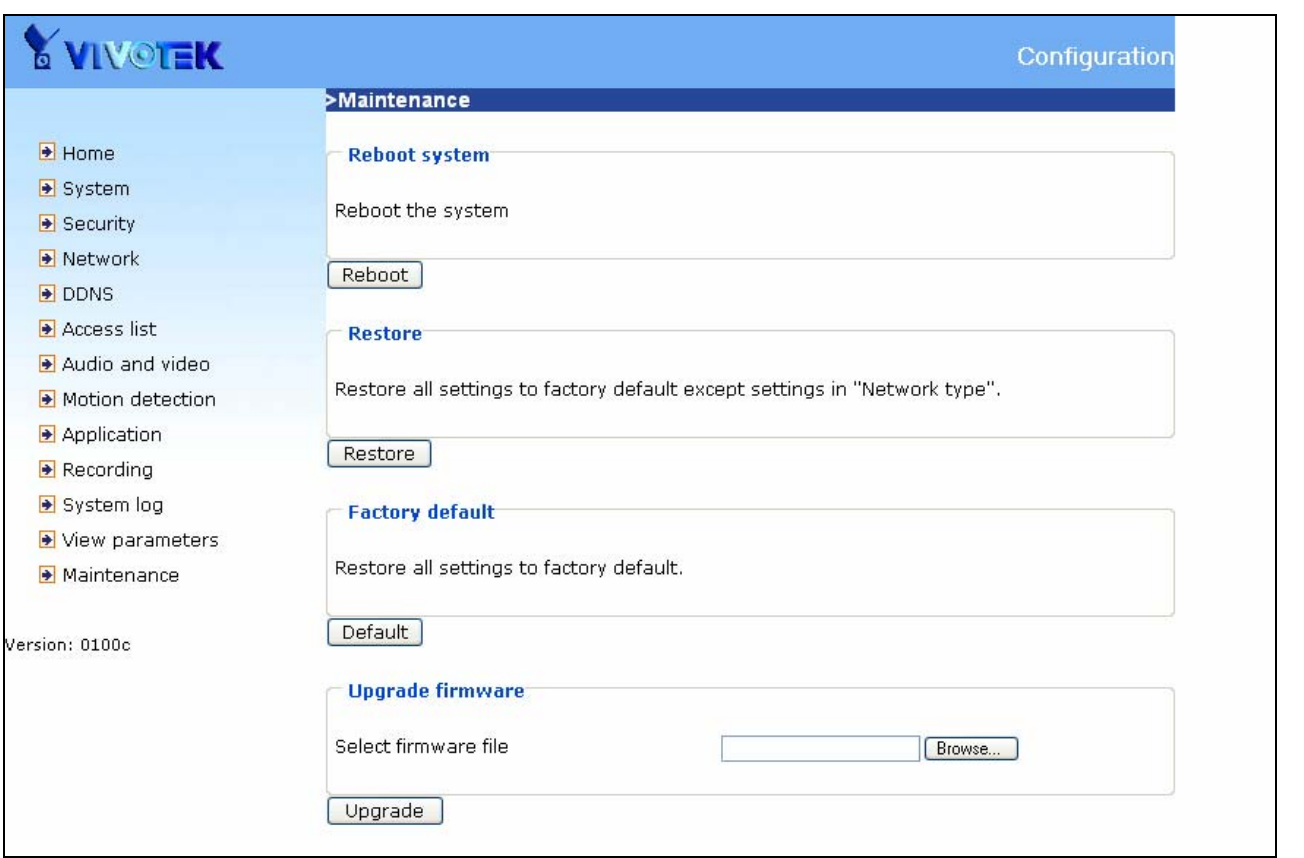

<url> *http://<Network Camera>/setup/maintain.htm*

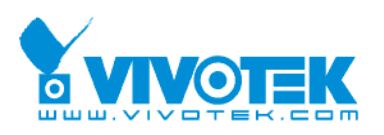

# **Appendix**

# **A. Troubleshooting**

## **Status LED**

The following table lists the LED patterns in general.

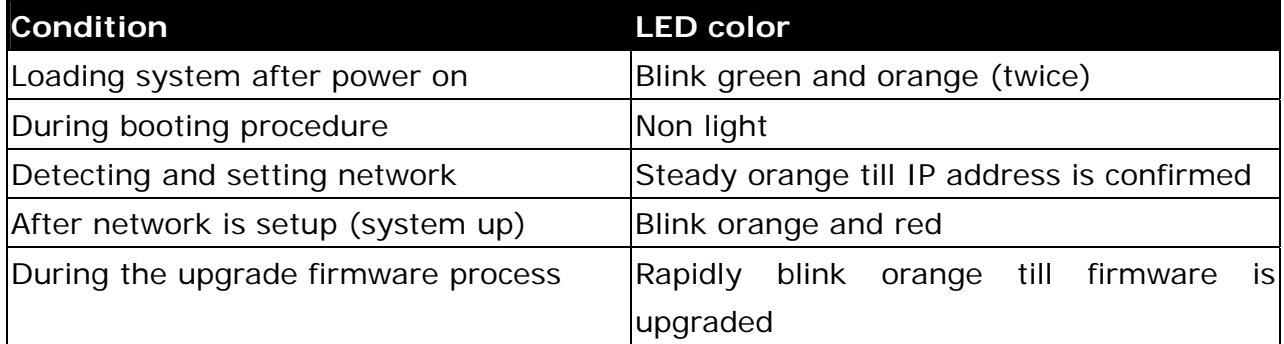

### **Reset and restore**

There is a button in the back of the Network Camera. It is used to reset the system or restore the factory default settings. Sometimes resetting the system sets the system back to normal state. If the system problems remain after reset, restore the factory settings and install again.

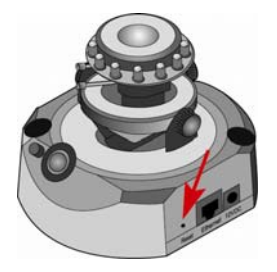

RESET: Click on the button.

RESTORE:

- 1. Press on the reset button continuously until the status LED rapidly blinks orange. It takes about 30 seconds.
- 2. Upon successful restore, the status LED will blink orange and red.

 $\langle \cdot \rangle$  Restoring the factory defaults will erase any previous settings. Reset or restore the system after power on.

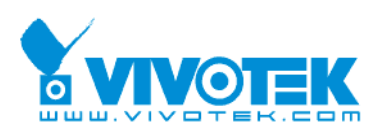

# **B. URL commands of the Network Camera**

## **Overview**

For some customers who already have their own web site or web control application, Network Camera/Video server can be easily integrated through convenient URLs. This section specifies the external HTTP based application programming interface. The HTTP based camera interface provides the functionality to request a single image, to control camera functions (PTZ, output relay etc.) and to get and set internal parameter values. The image and CGI-requests are handled by the built in Web server.

### **Style convention**

In URL syntax and in descriptions of CGI parameters, a text within angle brackets denotes a content that is to be replaced with either a value or a string. When replacing the text string also the angle brackets shall be replaced. An example of this is the description of the name for the server, denoted with <servername> in the URL syntax description below, that is replaced with the string myserver in the URL syntax example, also below.

URL syntax' are written with the "**Syntax:**" word written in bold face followed by a box with the referred syntax as seen below. The name of the server is written as <servername>. This is intended to be replaced with the name of the actual server. This can either be a name, e.g., "mywebcam" or "thecam.adomain.net" or the associated IP number for the server, e.g., 192.168.0.220.

Syntax:

http://*<servername>*/cgi-bin/viewer/video.jpg

Description of returned data is written with "**Return:**" in bold face followed by the returned data in a box. All data returned as HTTP formatted, i.e., starting with the string HTTP is line separated with a Carriage Return and Line Feed (CRLF) printed as

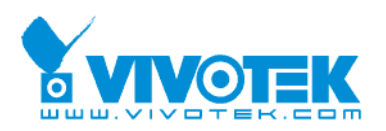

 $\ln$ .

Return:

HTTP/1.0 <HTTP code> <HTTP text>\r\n

URL syntax examples are written with "**Example:**" in bold face followed by a short description and a light grey box with the example.

**Example:** request a single snapshot image

http://mywebserver/cgi-bin/viewer/video.jpg

### **General CGI URL syntax and parameters**

CGI parameters are written in lower-case and as one word without any underscores or other separators. When the CGI request includes internal camera parameters, the internal parameters must be written exactly as they are named in the camera or video server. The CGIs are organized in function related directories under the cgi-bin directory. The file extension of the CGI is required.

Syntax:

http://<*servername*>/cgi-bin/<*subdir*>[/<*subdir*>...]/<*cgi*>.<*ext*> [?<parameter>=<value>[&<parameter>=<value>...]]

**Example:** Setting digital output #1 to active http://mywebserver/cgi-bin/dido/setdo.cgi?do1=1

## **Security level**

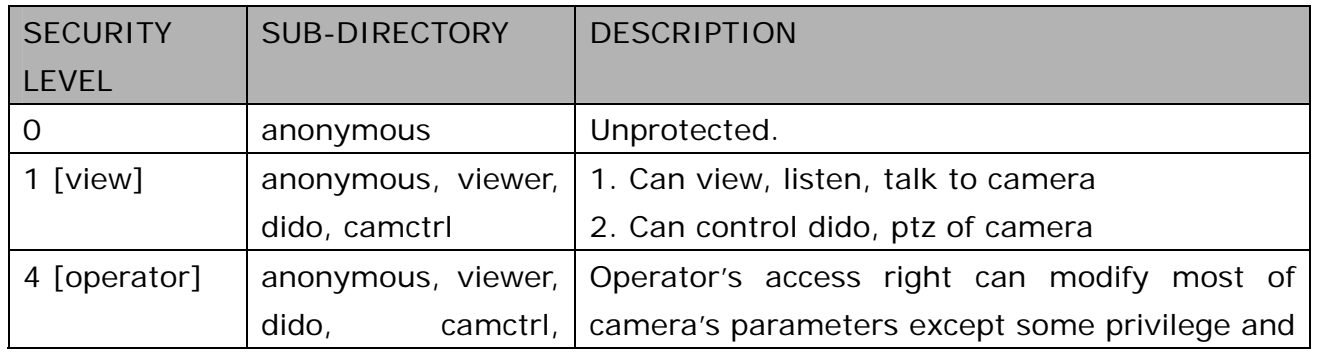

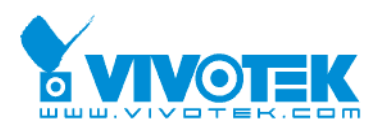

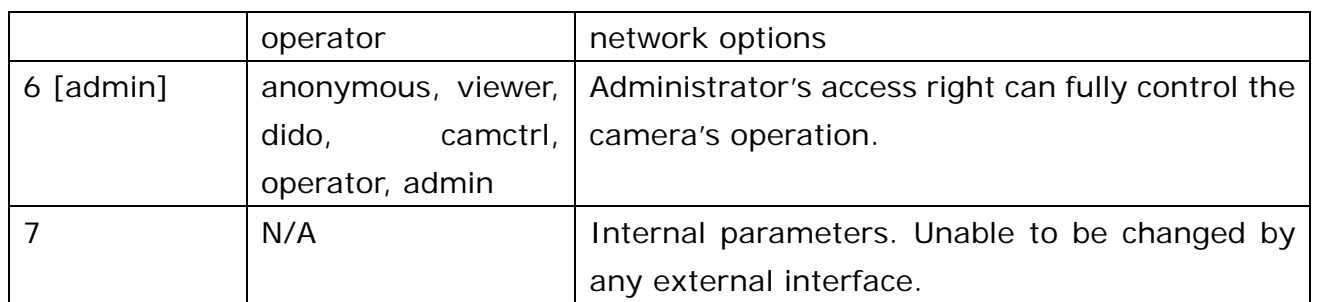

### **Get server parameter values**

**Note:** The access right depends on the URL directory. **Method:** GET/POST

Syntax:

```
http://<servername>/cgi-bin/anonymous/getparam.cgi?[<parameter>] 
[&<parameter>...]
```
http://<*servername*>/cgi-bin/viewer/getparam.cgi?[*<parameter>*] [&<parameter>...]

http://<*servername*>/cgi-bin/operator/getparam.cgi?[*<parameter>*] [&<parameter>...]

http://<*servername*>/cgi-bin/admin/getparam.cgi?[*<parameter>*] [&<parameter>...]

where the *<parameter>* should be *<group>*[\_*<name>*] or *<group>*[.*<name>*] If you do not specify the any parameters, all the parameters on the server will be returned. If you specify only *<group>*, the parameters of related group will be returned.

When query parameter values, the current parameter value are returned. Successful control request returns paramter pairs as follows. Return:

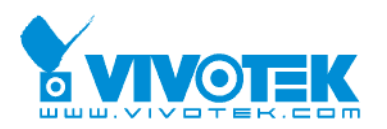

HTTP/1.0 200 OK\r\n Content-Type: text/html\r\n Context-Length: <length>\r\n \r\n *<parameter pair>* 

where <parameter pair> is <parameter>=<value>\r\n [<parameter pair>]

<length> is the actual length of content.

**Example:** request IP address and it's response

Request: http://192.168.0.123/cgi-bin/admin/getparam.cgi?network\_ipaddress

Response: HTTP/1.0 200 OK\r\n Content-Type: text/html\r\n Context-Length: 33\r\n  $\ln$ network.ipaddress=192.168.0.123\r\n

### **Set server parameter values**

**Note:** The access right depends on the URL directory. **Method:** GET/POST

Syntax:

```
http://<servername>/cgi-bin/anonymous/setparam.cgi? <parameter>=<value> 
[&<parameter>=<value>…][&update=<value>][&return=<return page>]
```
www.vivotek.com T: 886-2-82455282 F: 886-2-82455532

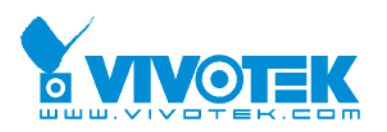

http://<*servername*>/cgi-bin/viewer/setparam.cgi? *<parameter>=<value>*  [&<parameter>=<value>…][&update=<value>] [&return=<return page>]

http://<*servername*>/cgi-bin/operator/setparam.cgi? *<parameter>=<value>*  [&<parameter>=<value>…][&update=<value>] [&return=<return page>]

http://<*servername*>/cgi-bin/admin/setparam.cgi? *<parameter>=<value>*  [&<parameter>=<value>…][&update=<value>] [&return=<return page>]

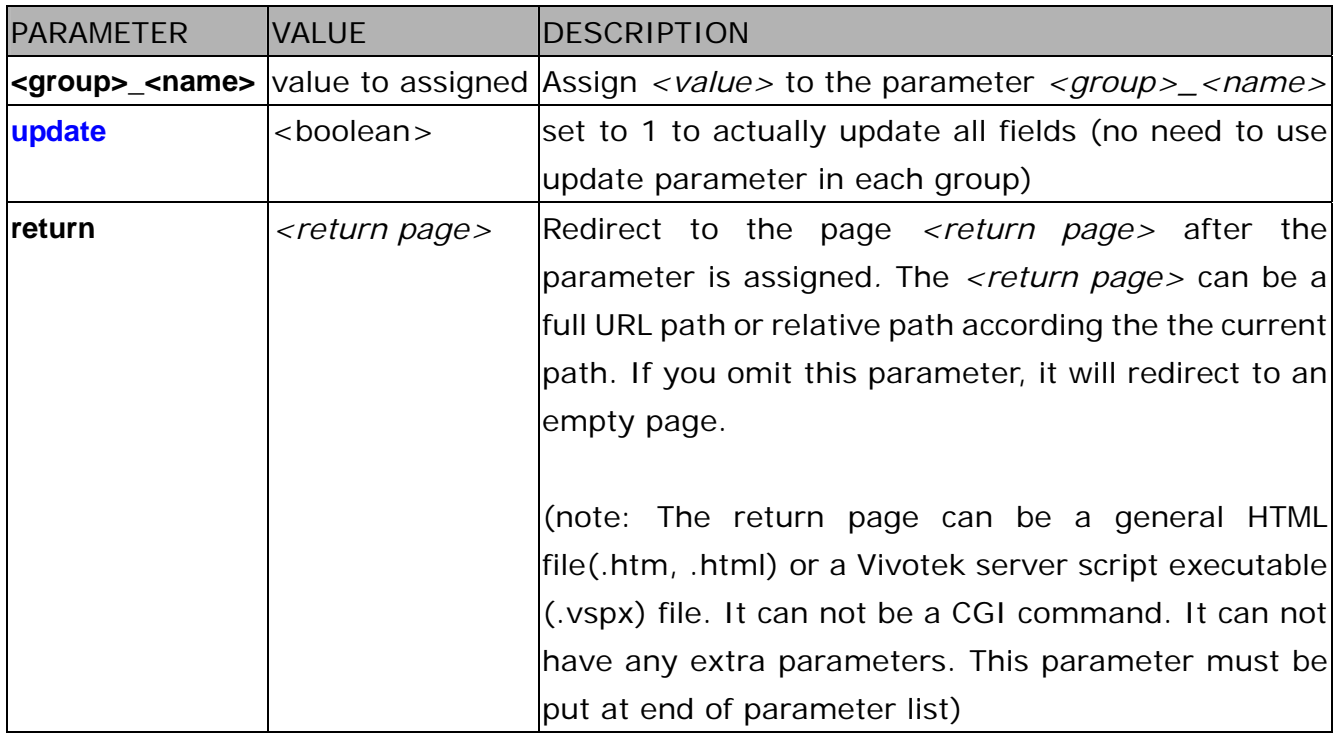

Return:

HTTP/1.0 200 OK\r\n Content-Type: text/html\r\n Context-Length: <length>\r\n  $\ln$ *<parameter pair>* 

where <parameter pair> is

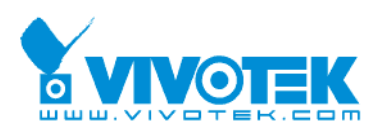

#### <parameter>=<value>\r\n

[<parameter pair>]

Only the parameters that you set and readable will be returned.

**Example:** Set the IP address of server to 192.168.0.123

Request: http://myserver/cgi-bin/admin/setparam.cgi?network\_ipaddress=192.168.0.123 Response: HTTP/1.0 200 OK\r\n Content-Type: text/html\r\n Context-Length: 33\r\n \r\n

network.ipaddress=192.168.0.123\r\n

### **Available parameters on the server**

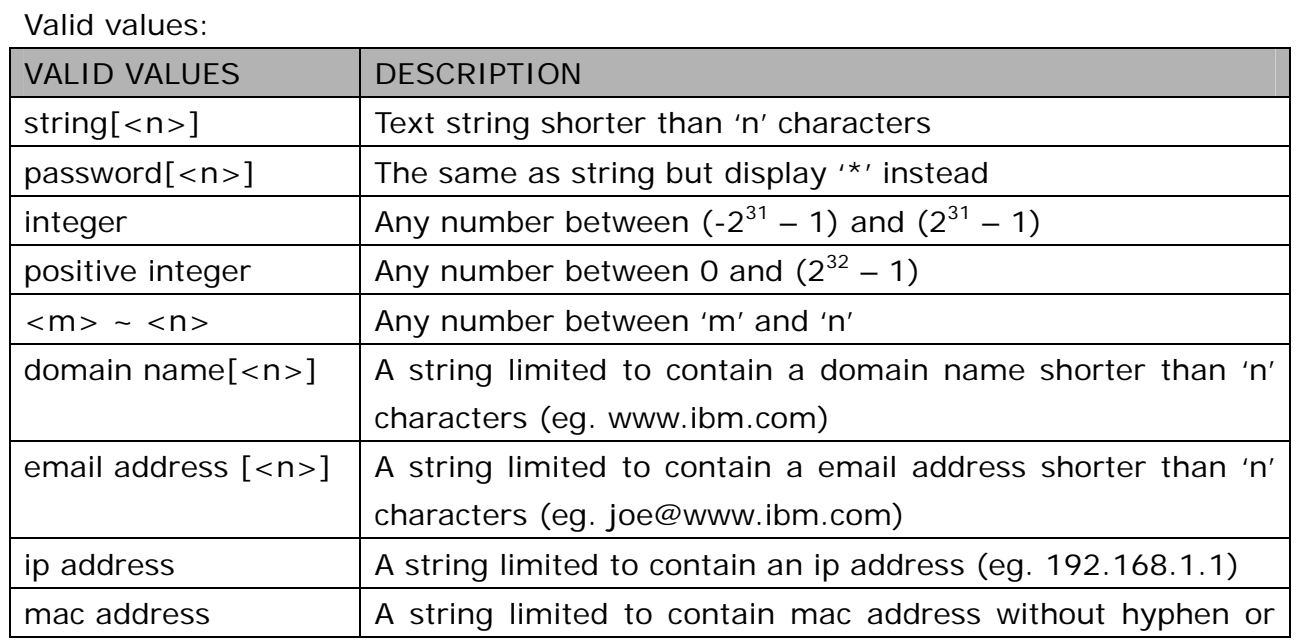

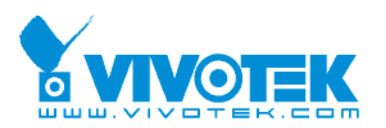

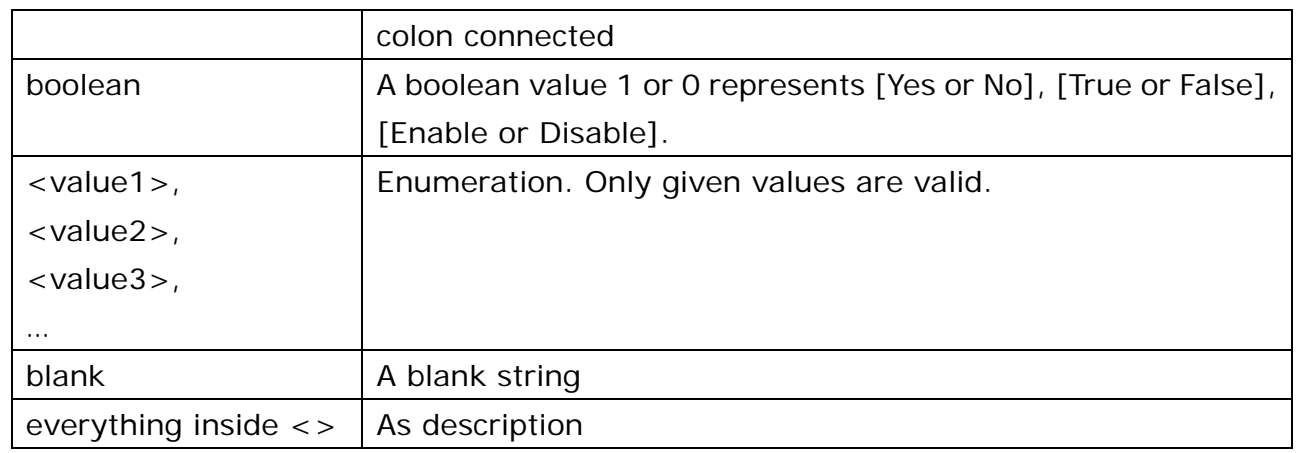

NOTE: The camera should prevent to restart when parameter changed.

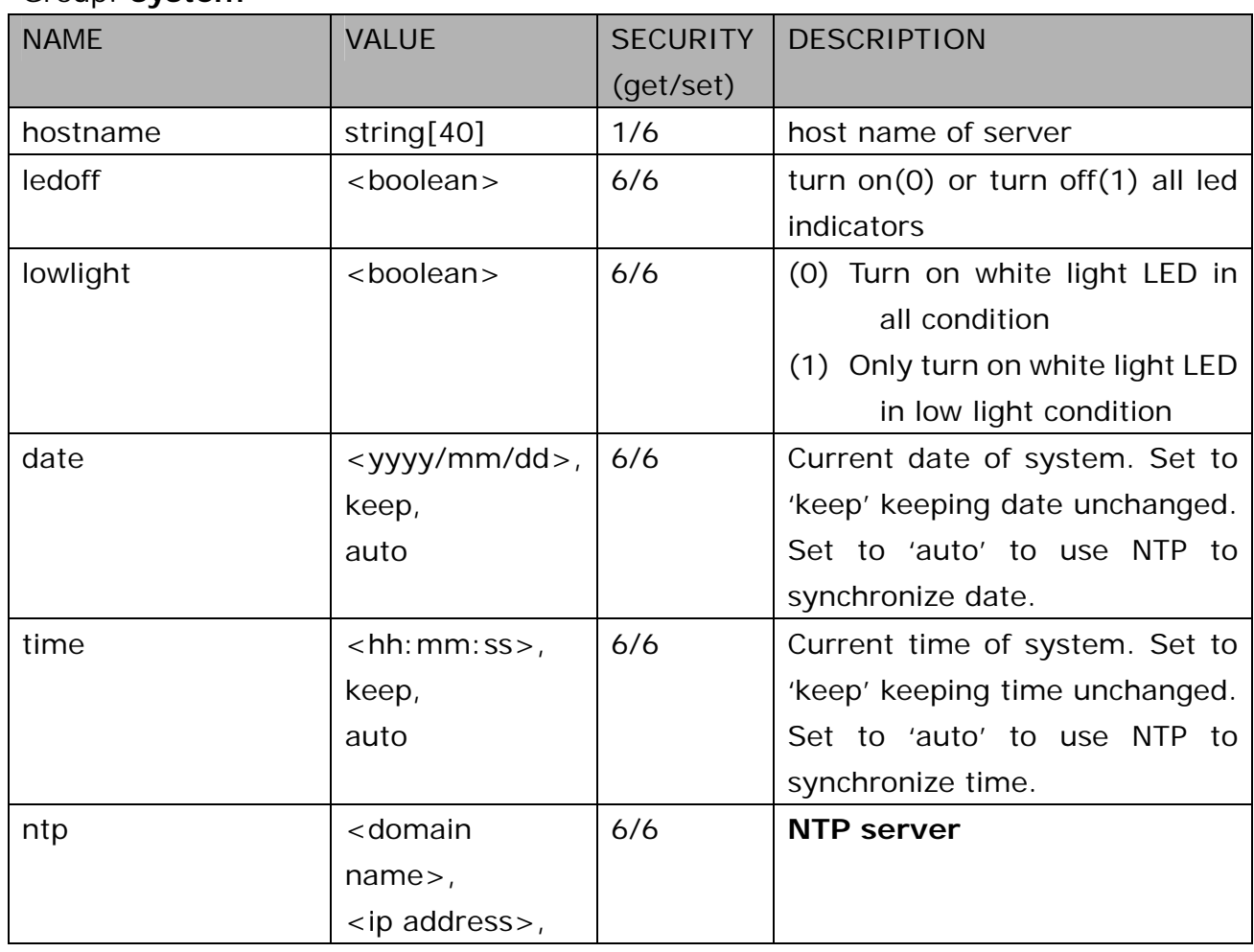

### Group: **system**

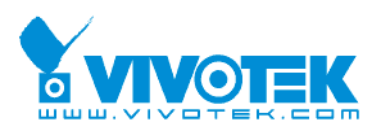

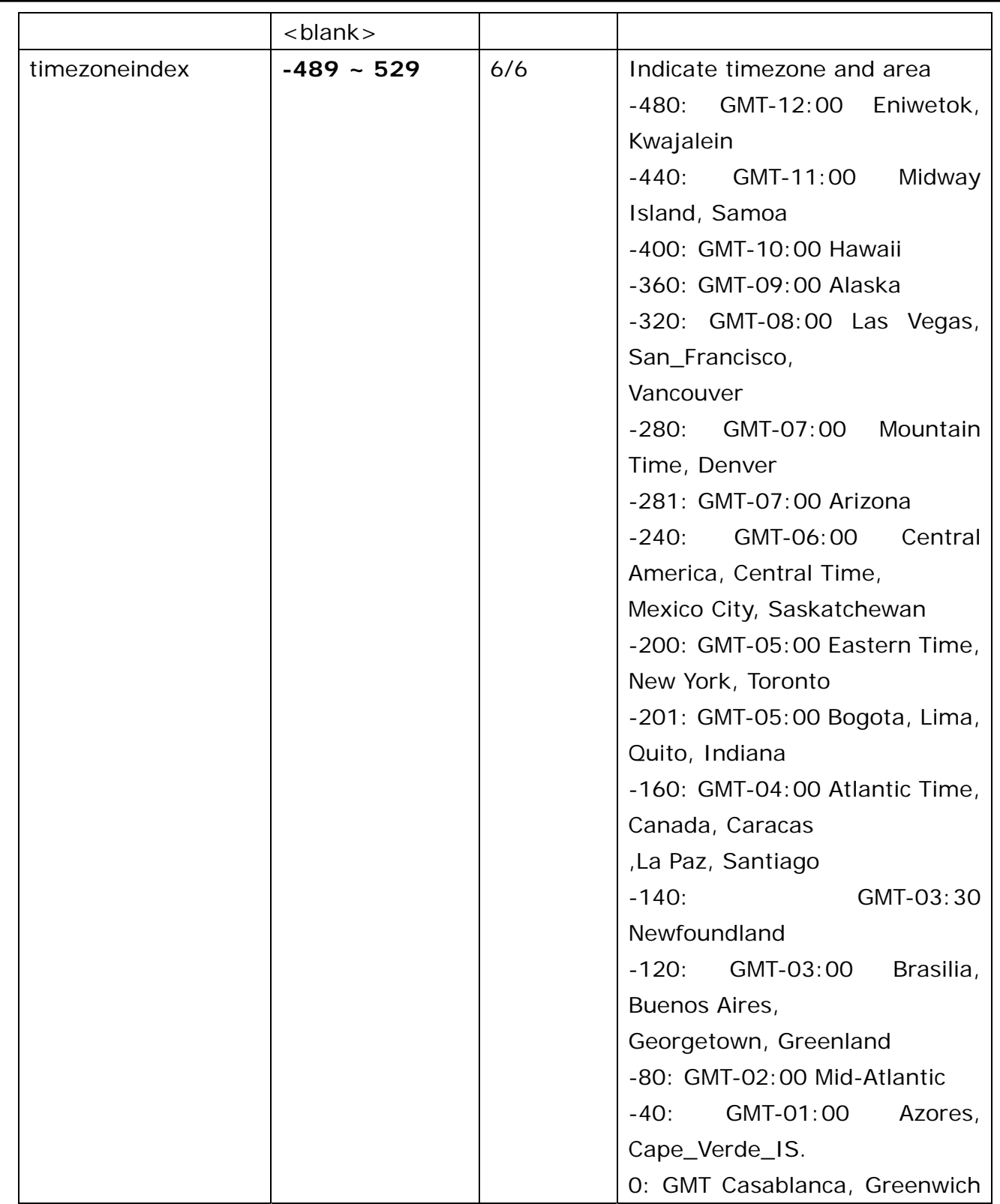

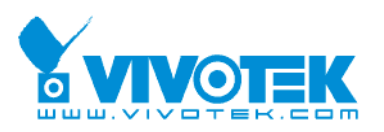

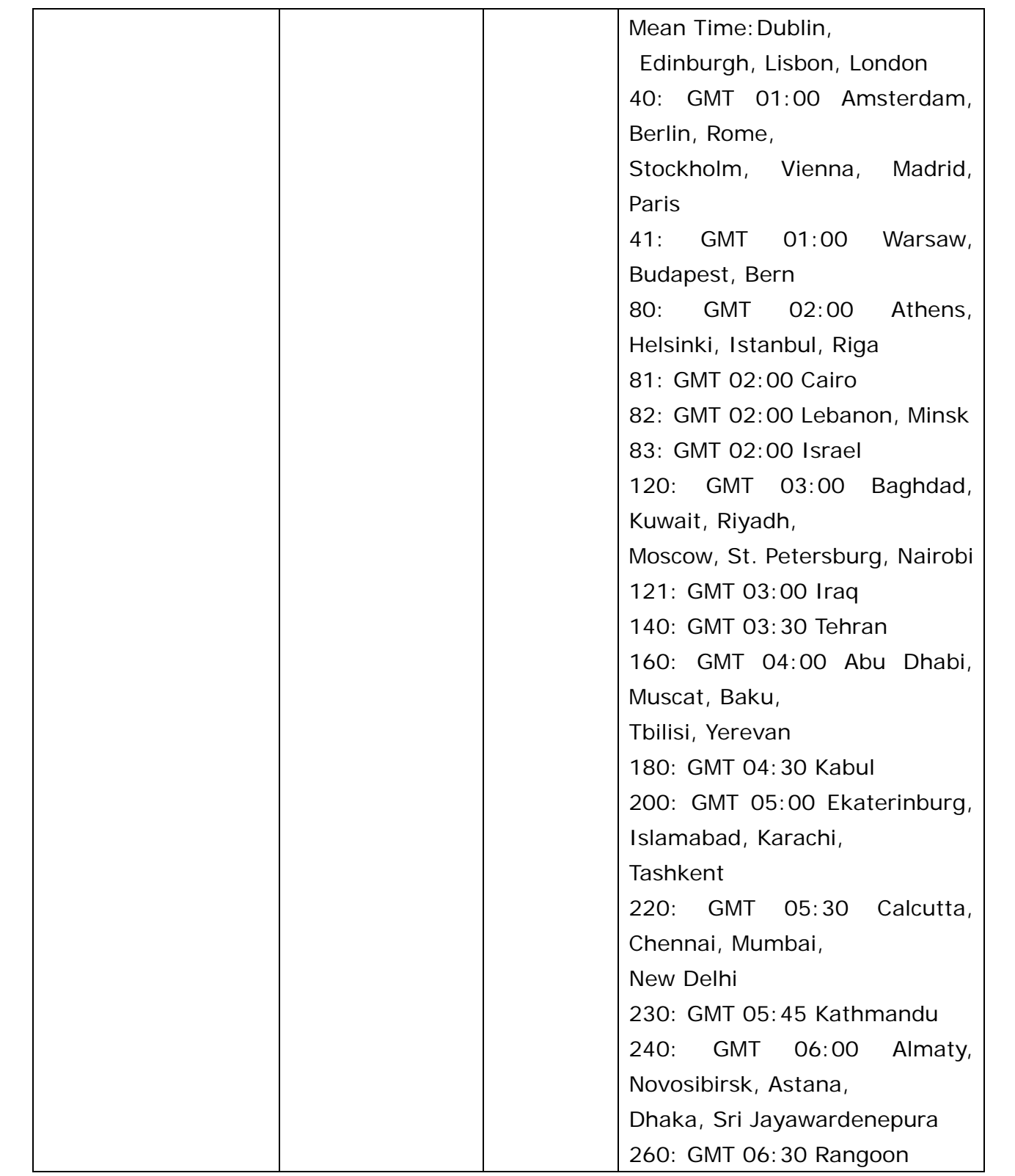

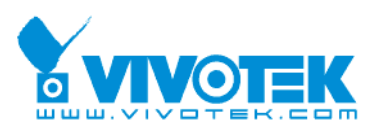

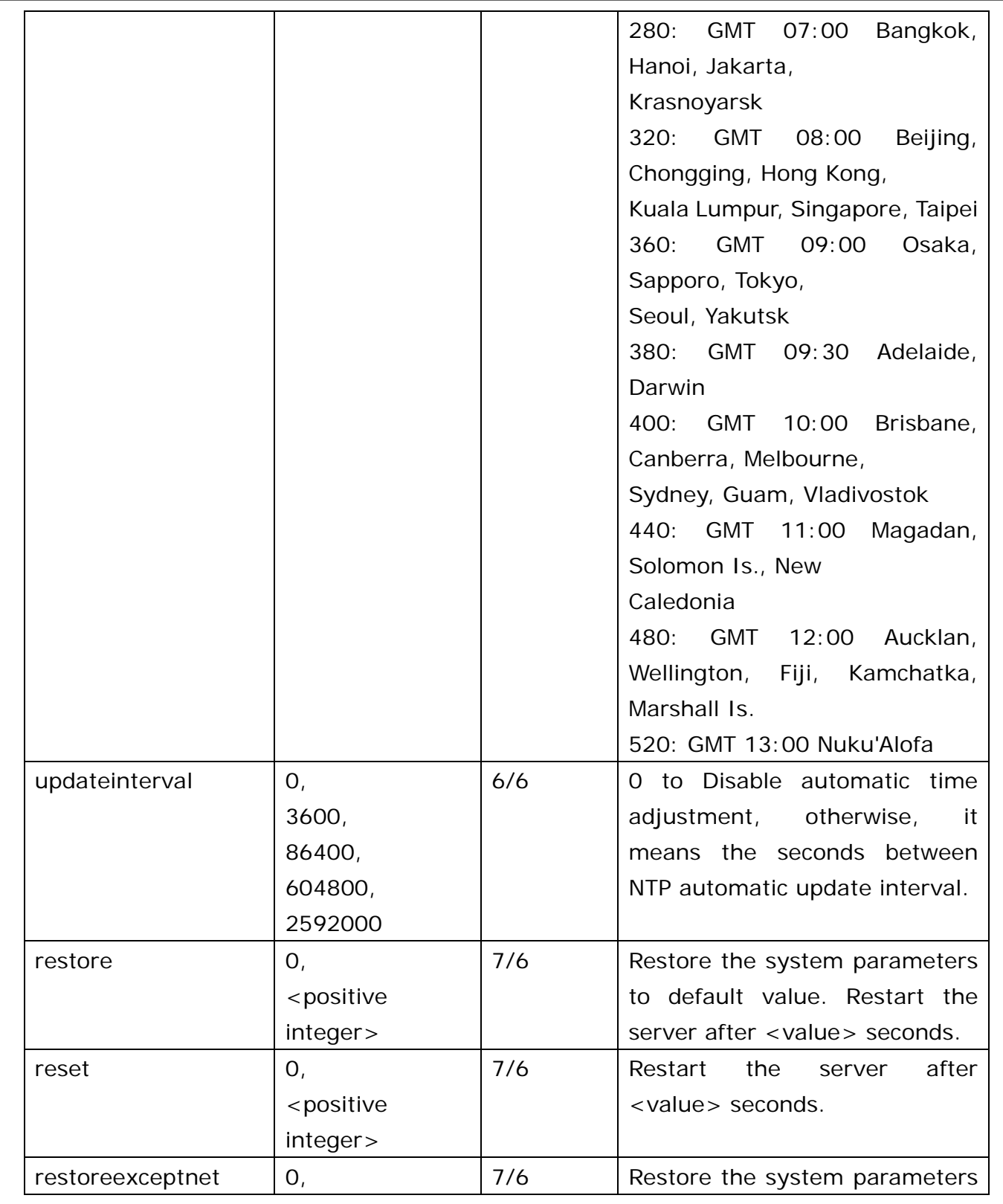
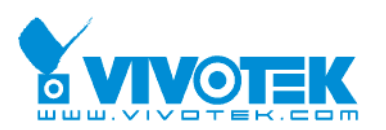

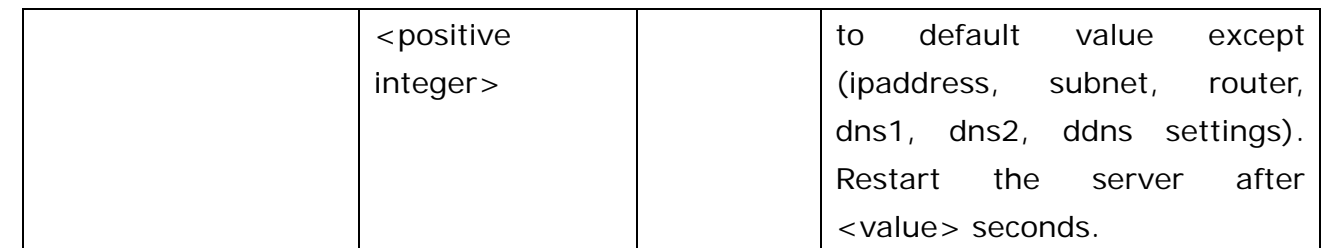

#### SubGroup of **system**: **info** (The fields in this group are unchangeable.)

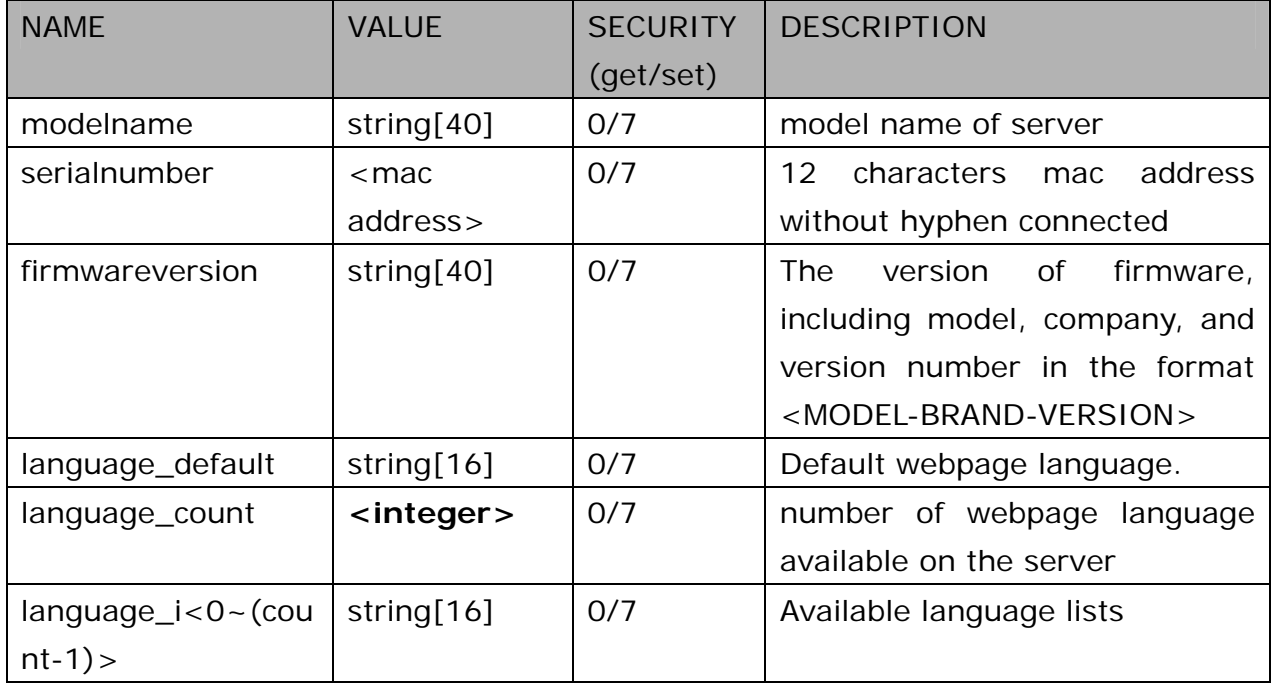

#### Group: **status**

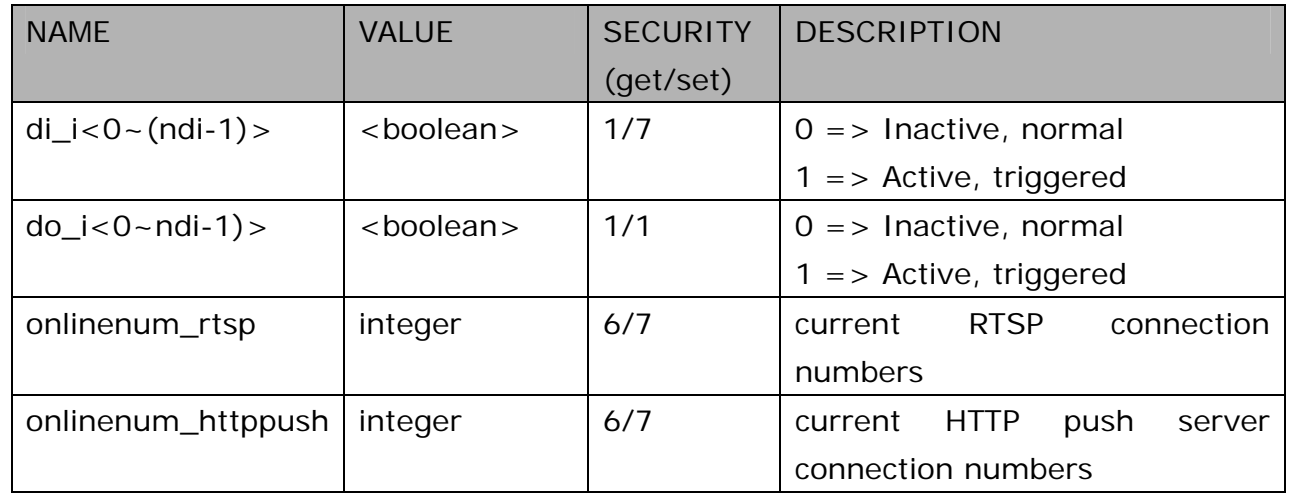

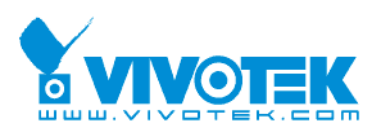

#### Group: **di\_i<0~(ndi-1)>**

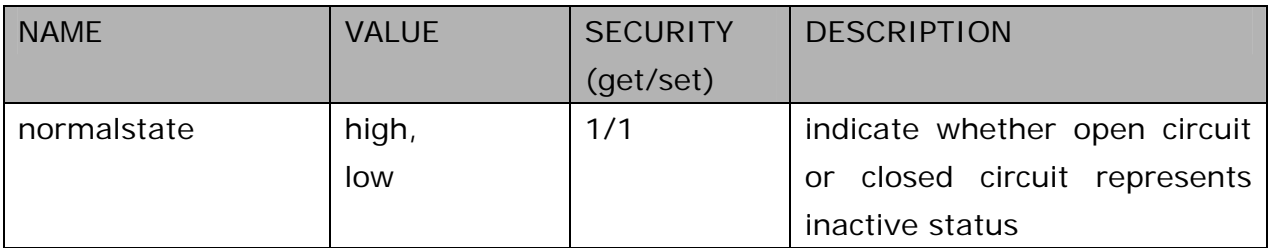

## Group: **do\_i<0~(ndo-1)>**

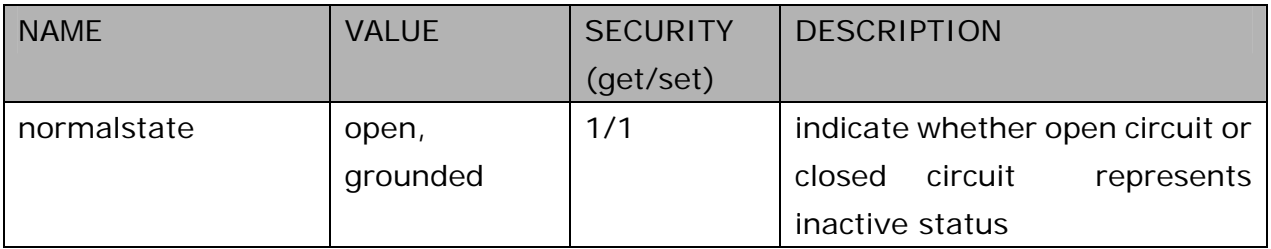

#### Group: security

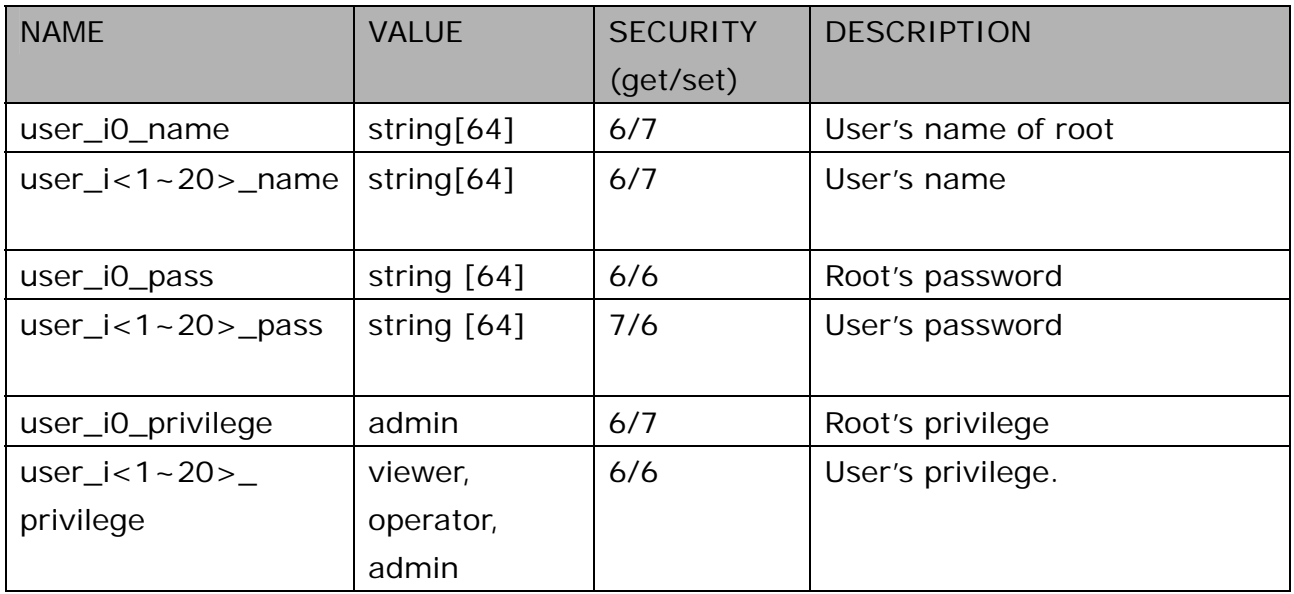

## Group: **network**

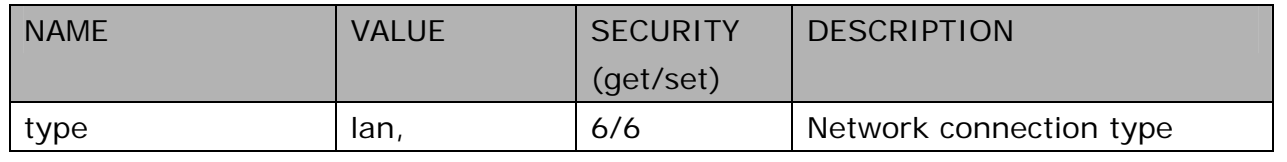

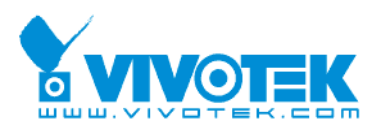

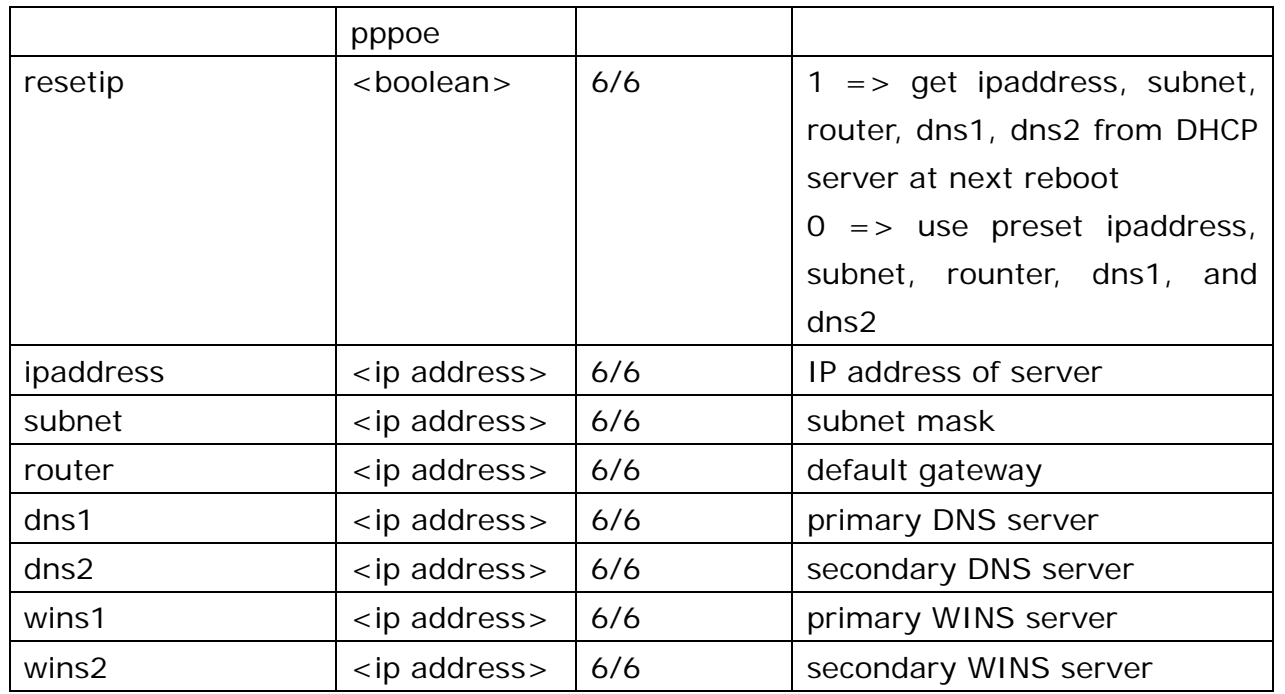

#### Subgroup of **network**: **ftp**

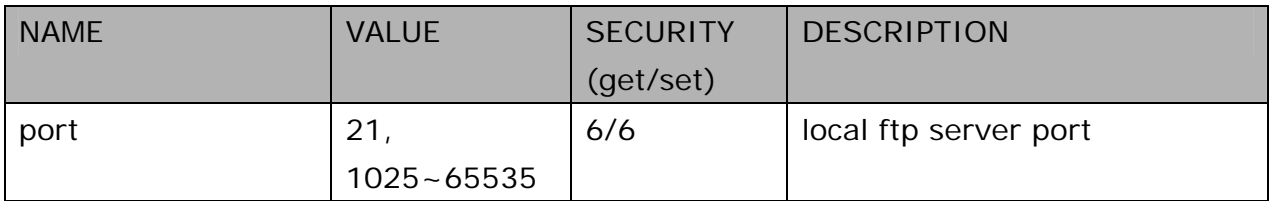

#### Subgroup of **network**: **http**

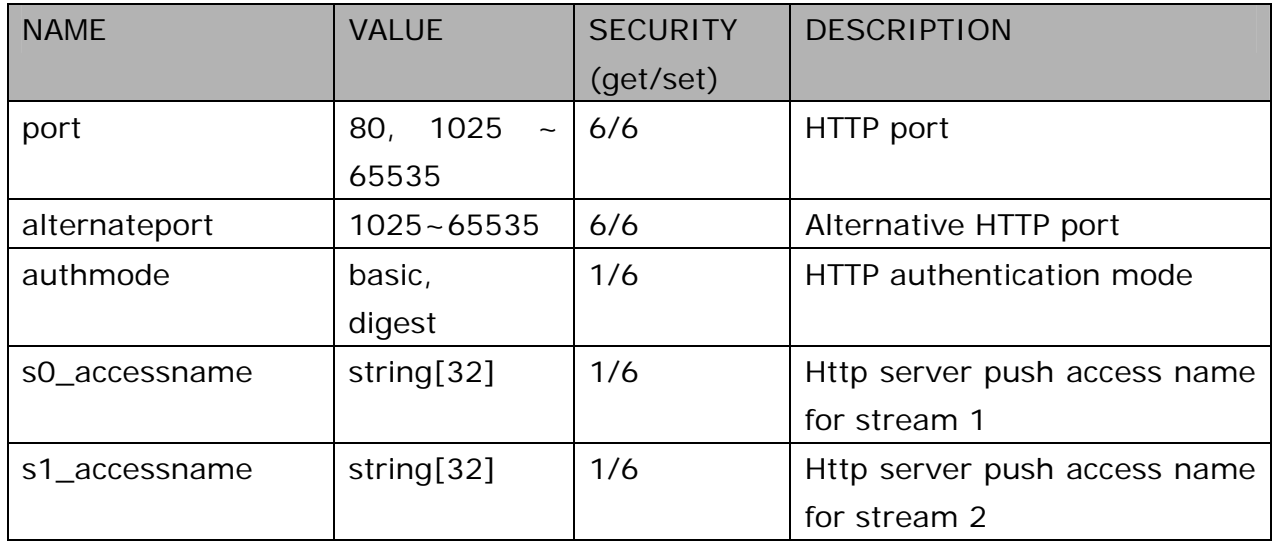

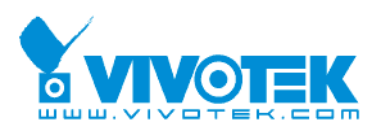

#### Subgroup of **network**: **rtsp**

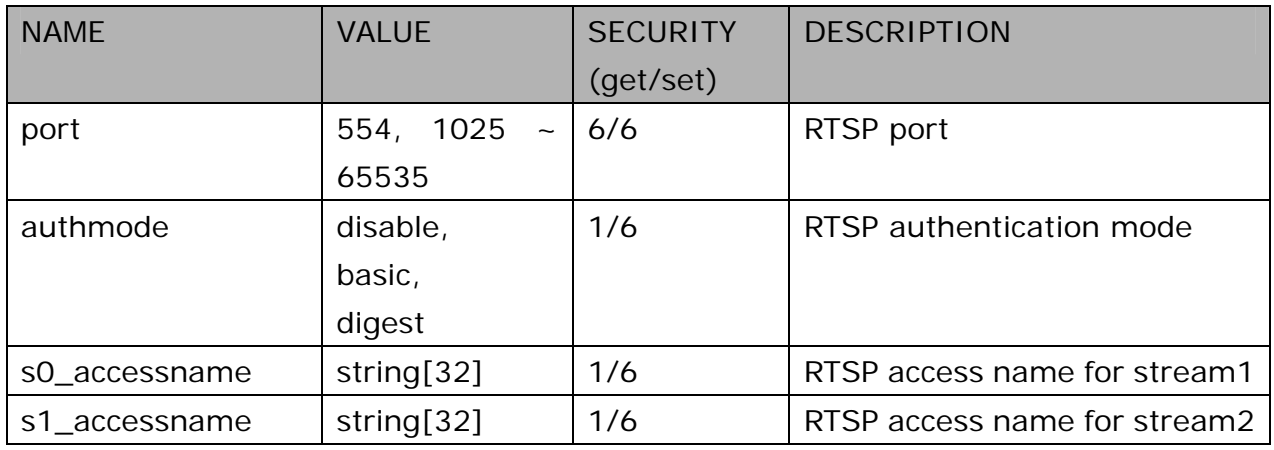

#### Subgroup of **rtsp\_s<0~(n-1)>**: **multicast,** n is stream count

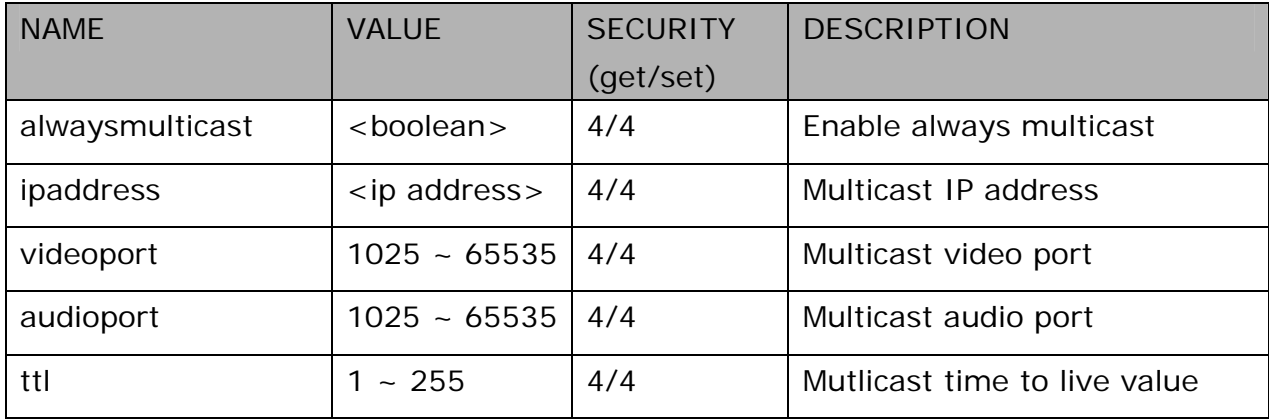

## Subgroup of **network**: **rtp**

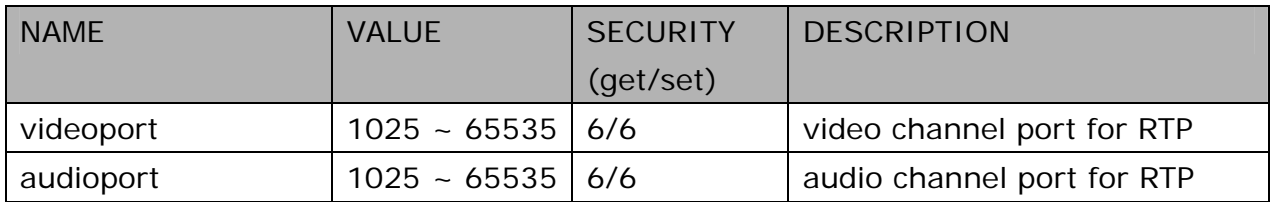

#### Subgroup of **network**: **pppoe**

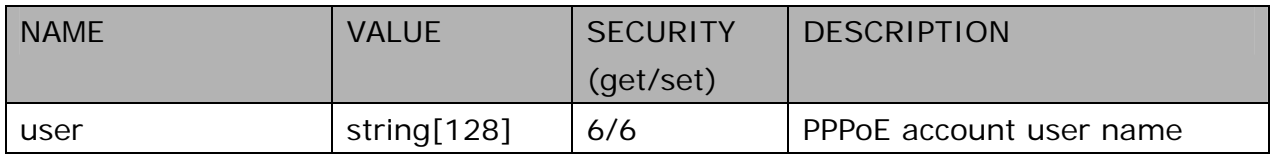

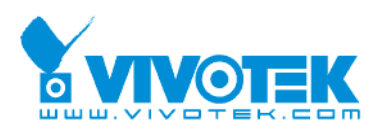

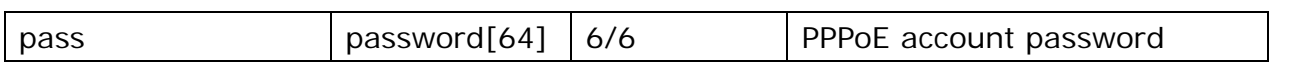

Group: ipfilter

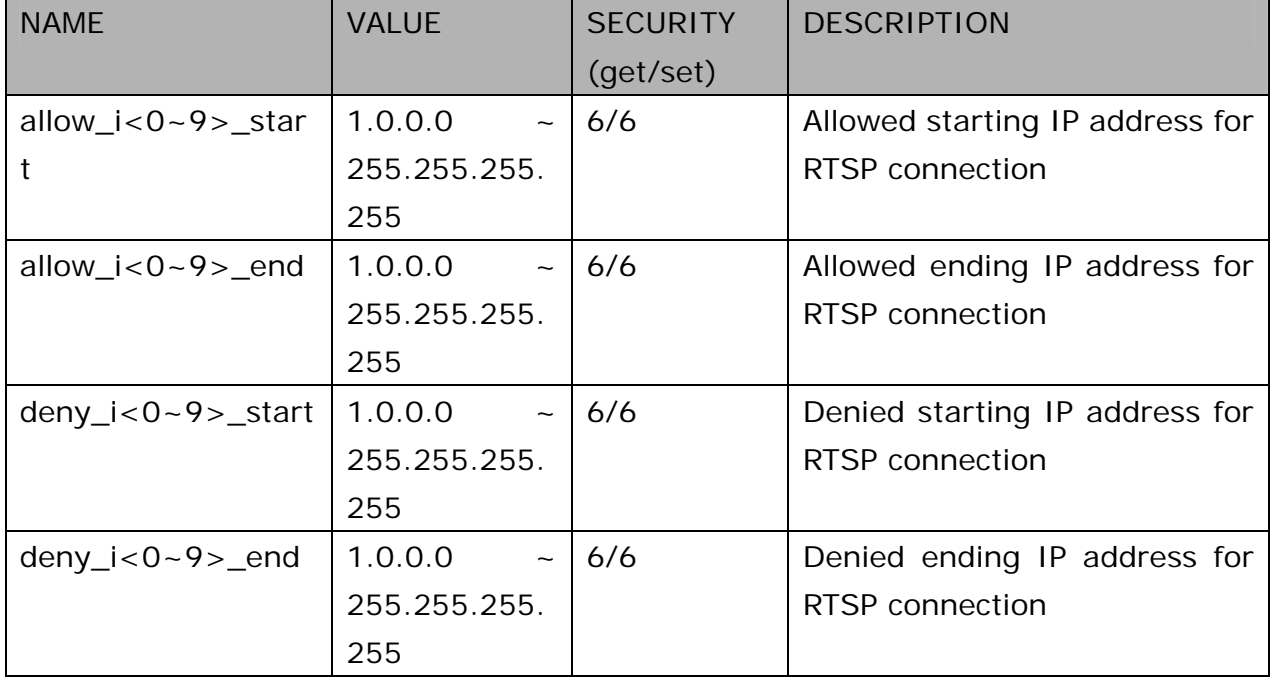

#### Group: **videoin**

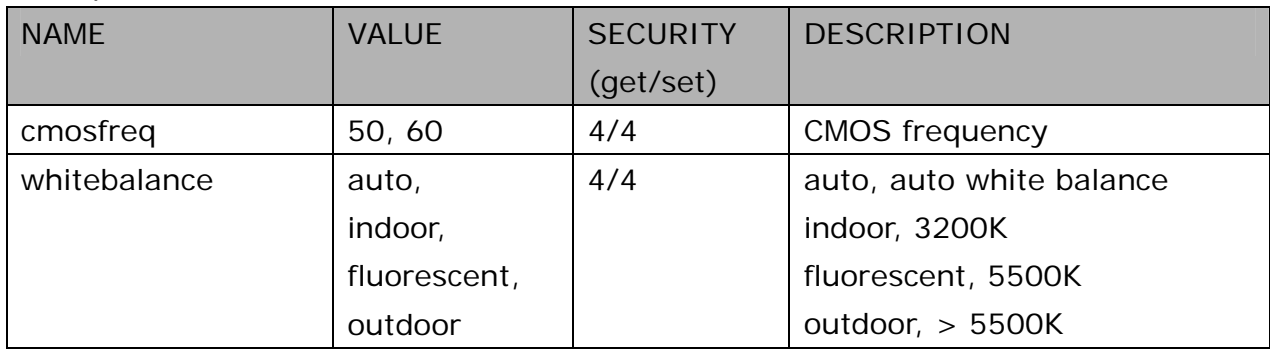

#### Group: **videoin\_c<0~(n-1)>** for n channel products, m is stream number

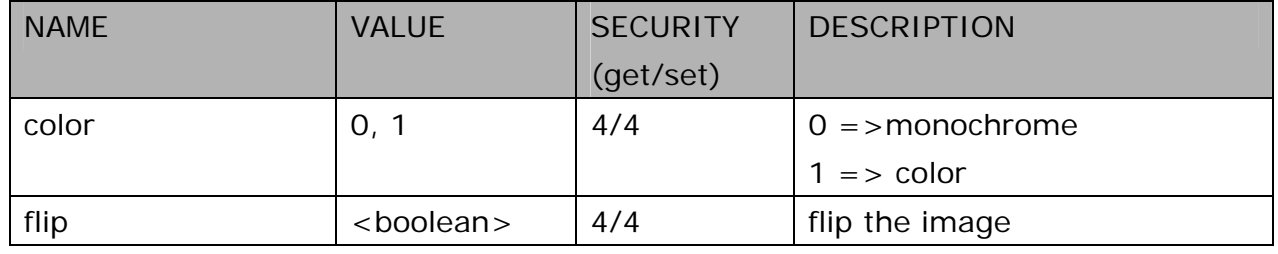

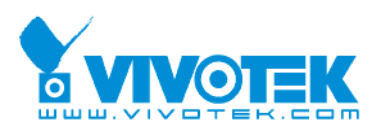

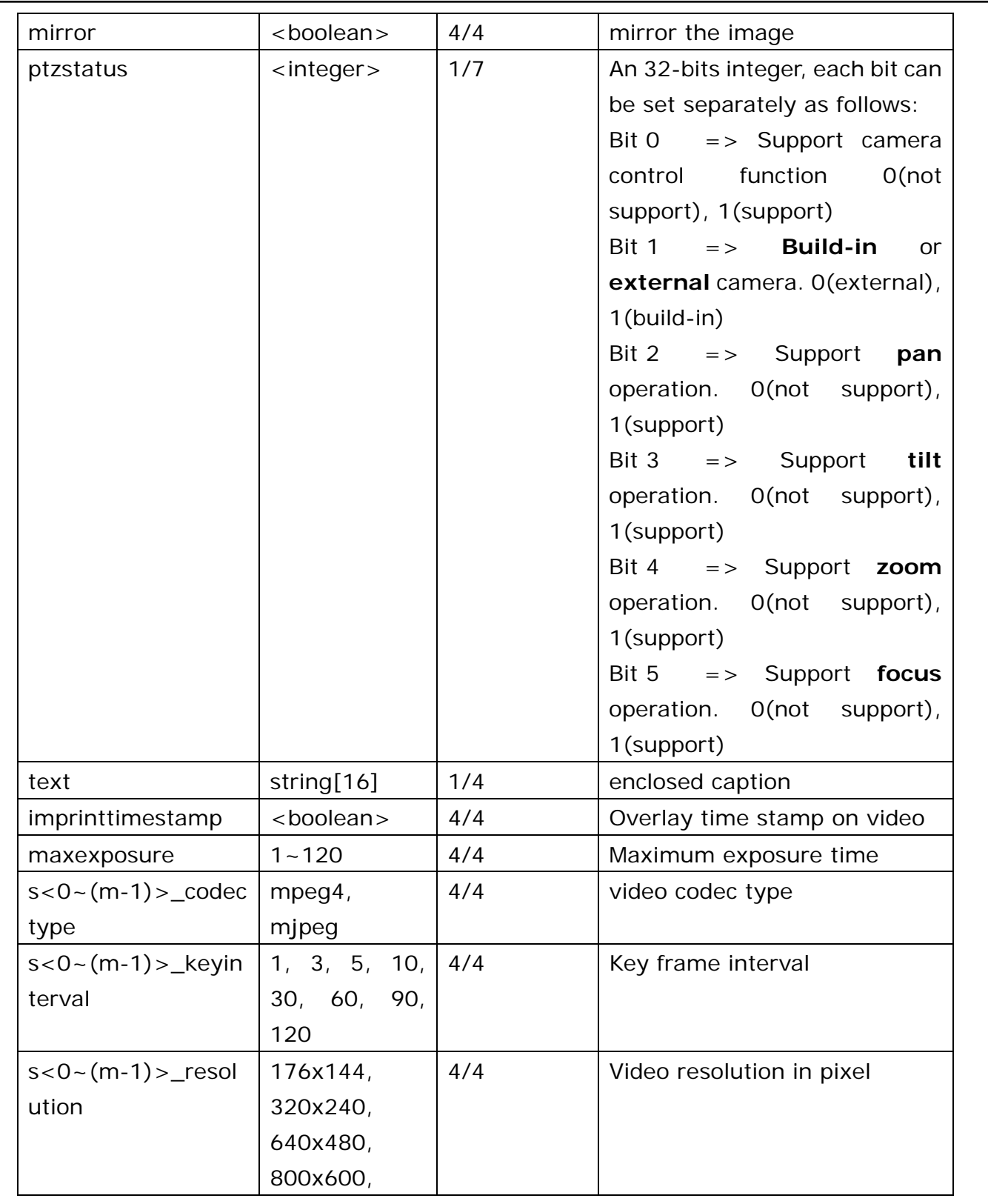

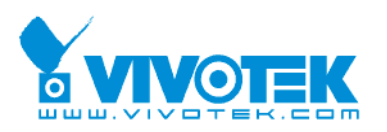

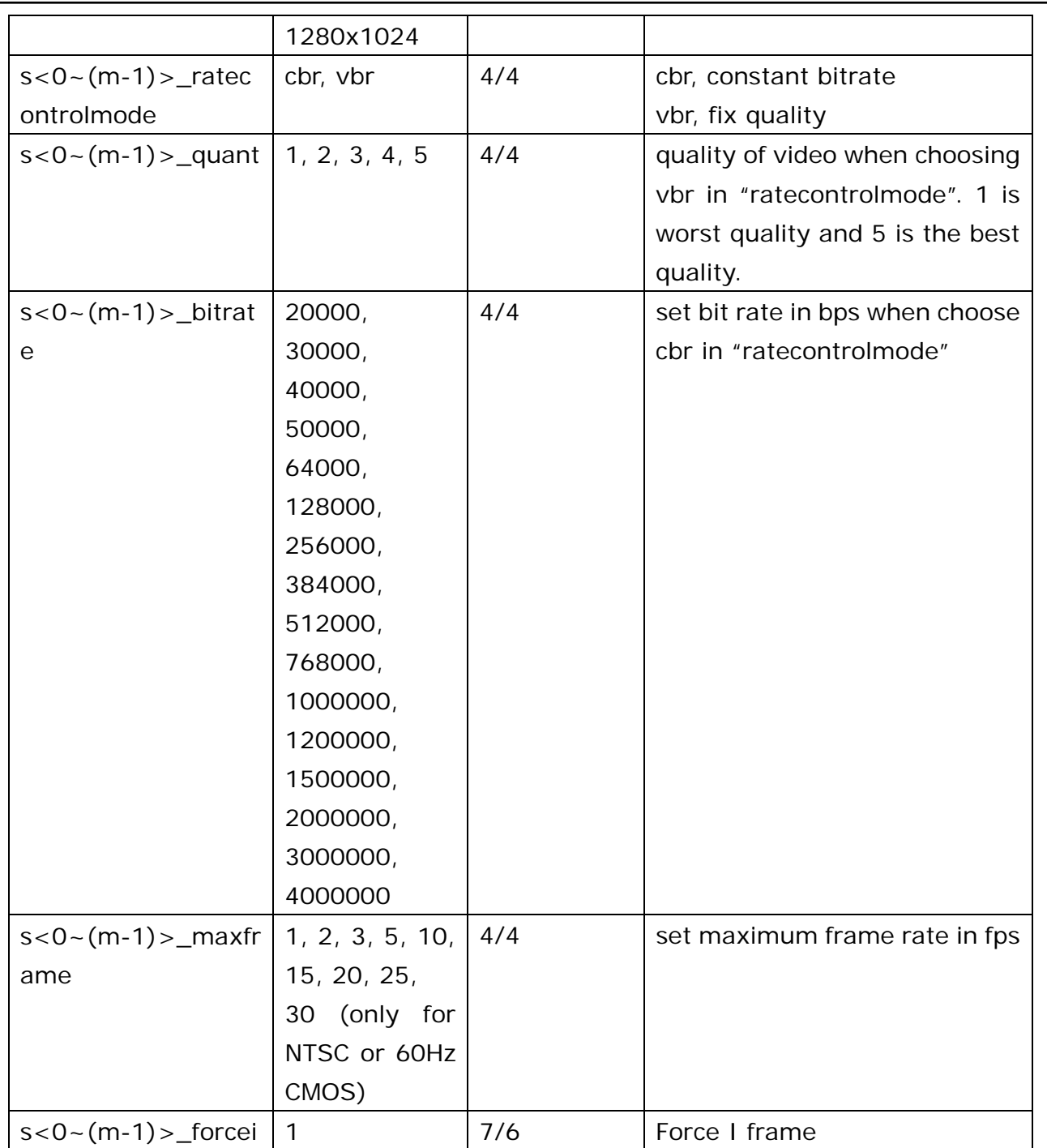

# Group: **audioin\_c<0~(n-1)>** for n channel products

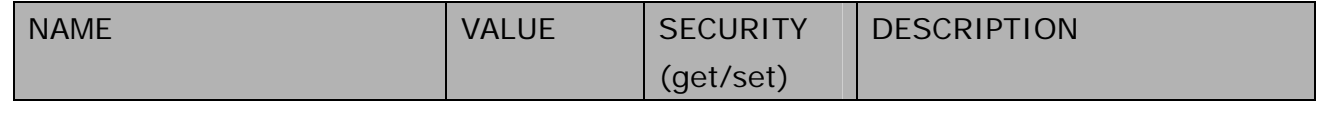

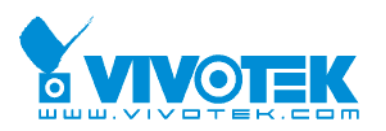

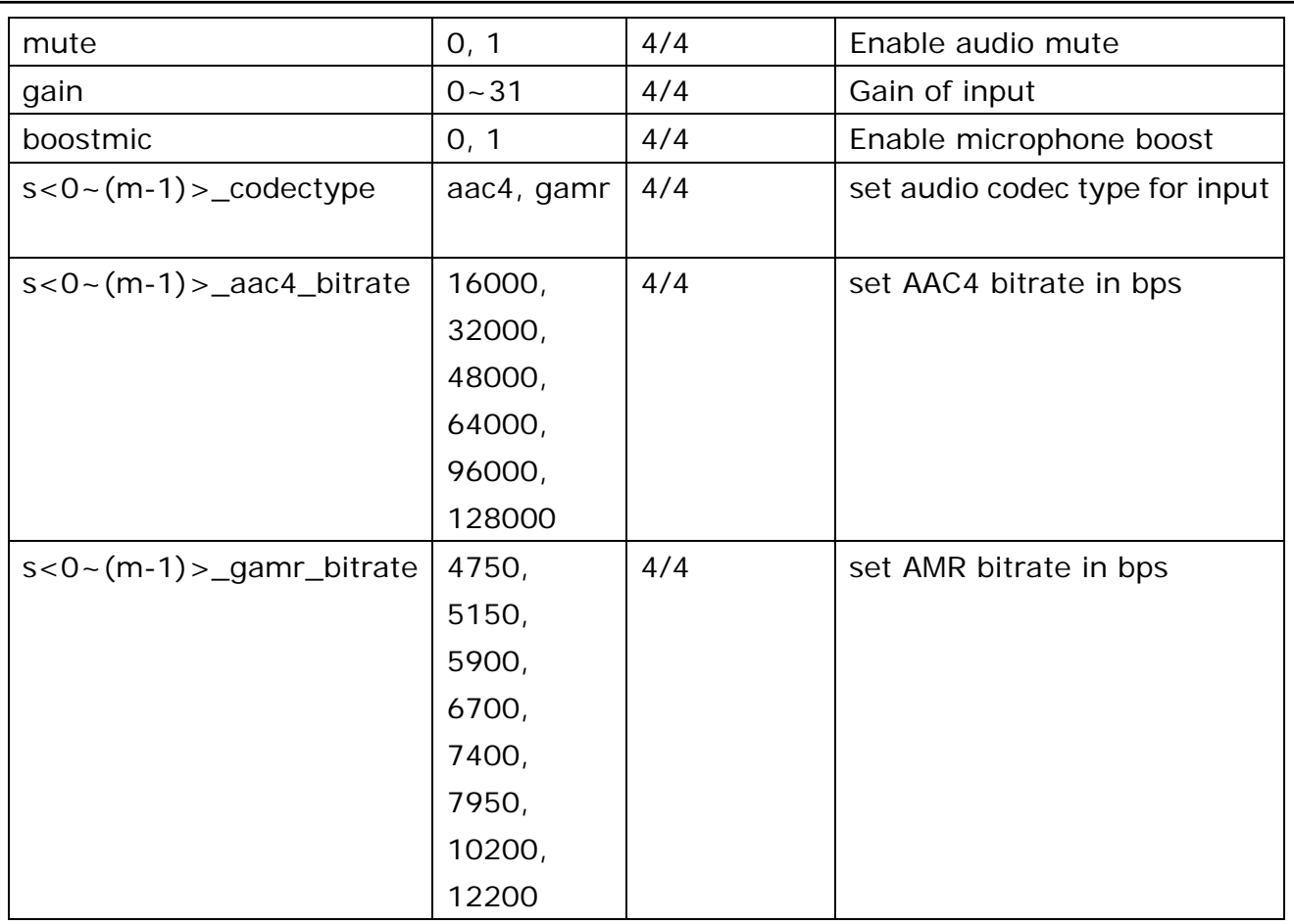

#### Group: **image\_c<0~(n-1)>** for n channel products

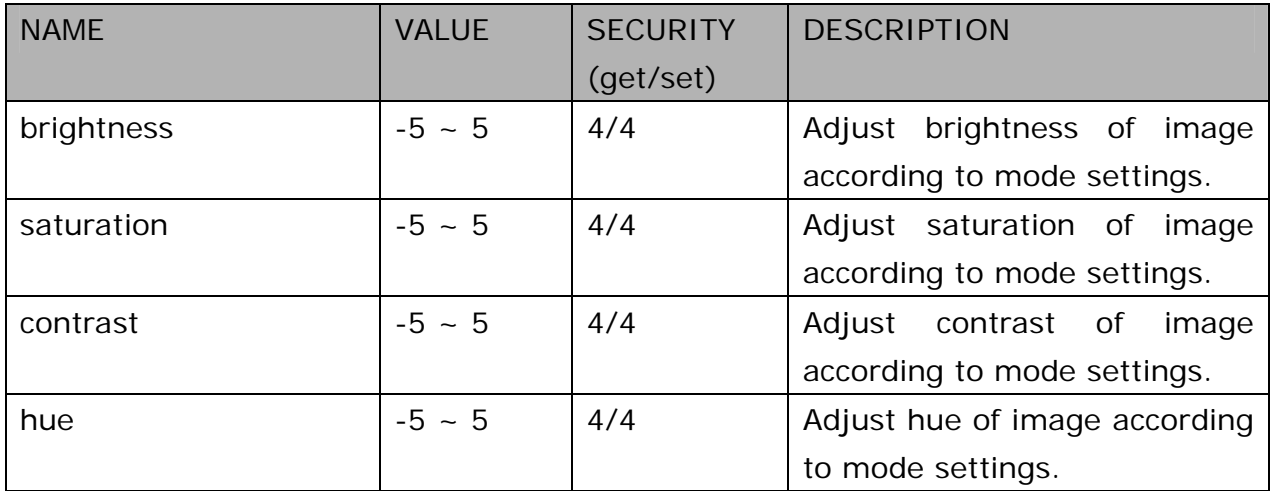

Group: **motion\_c<0~(n-1)>** for n channel product

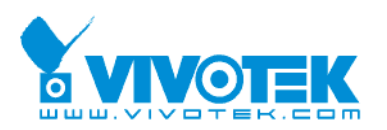

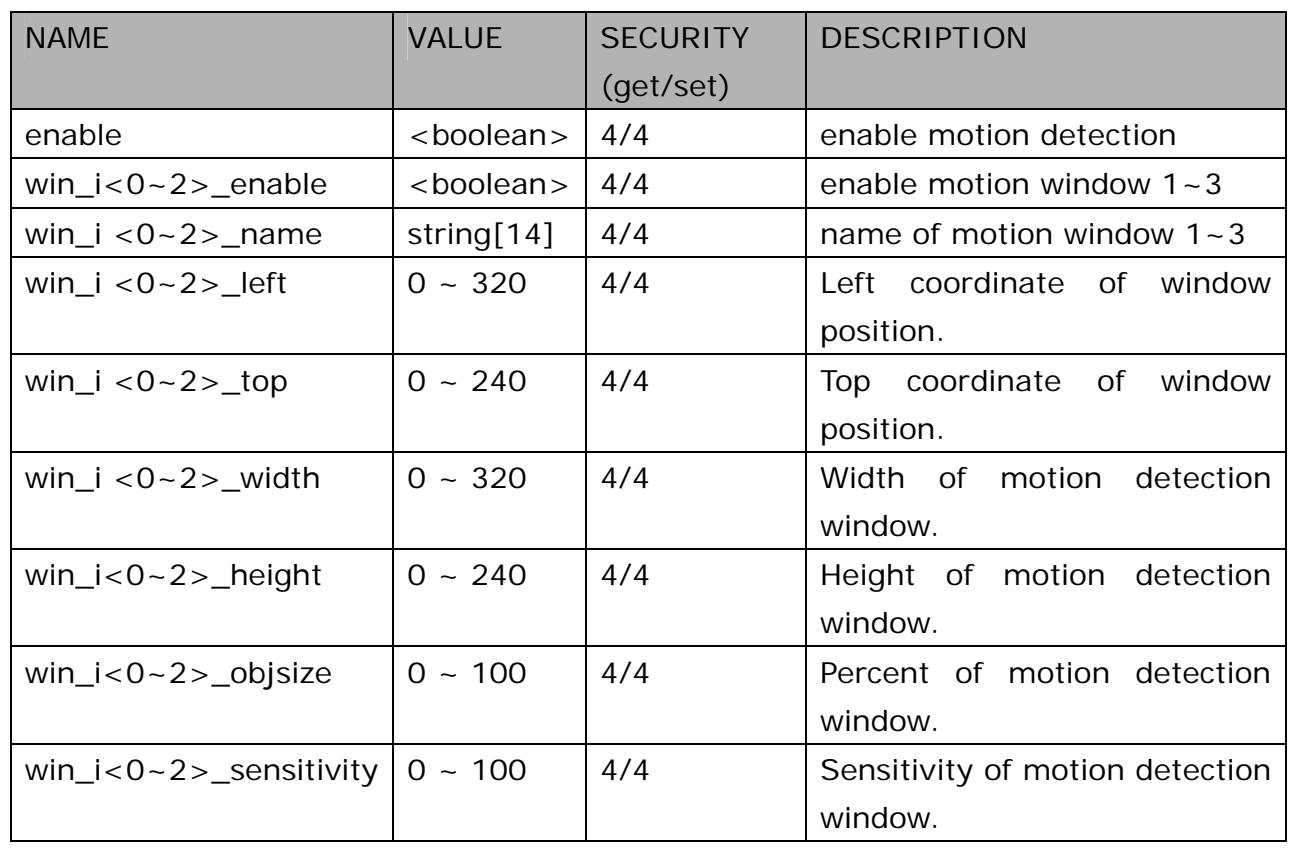

## Group: **ddns**

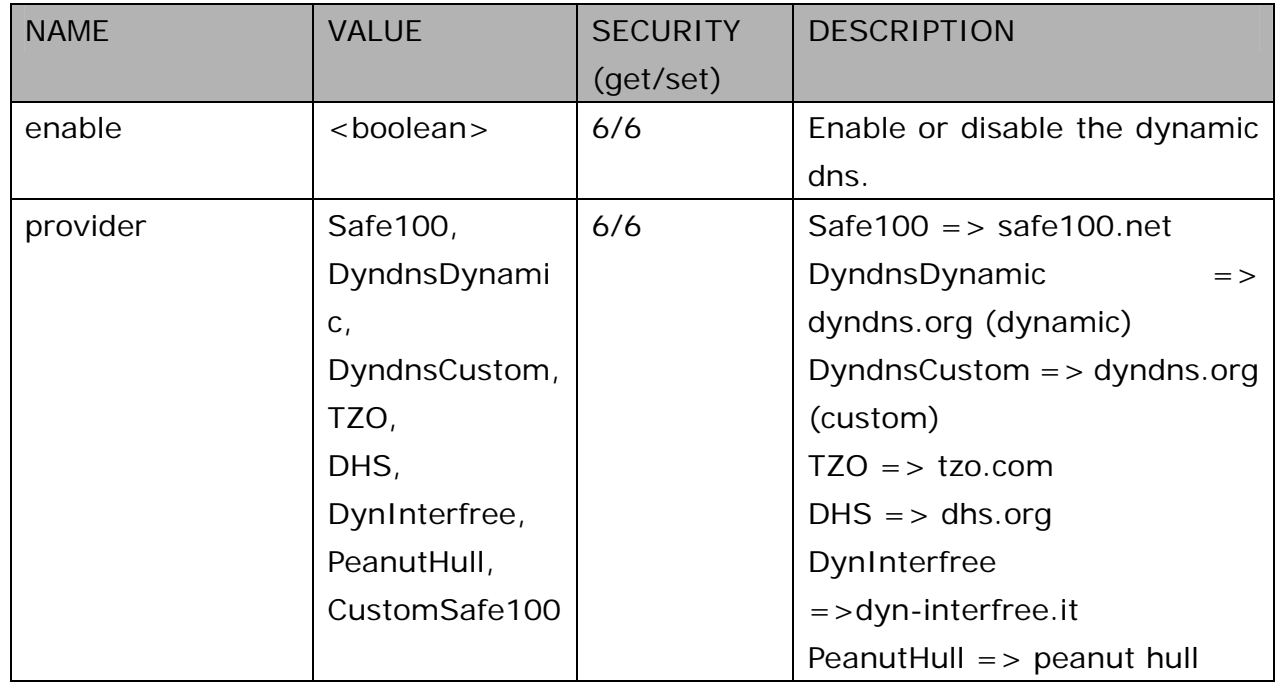

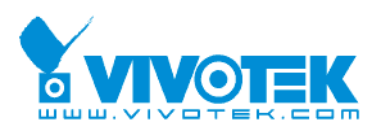

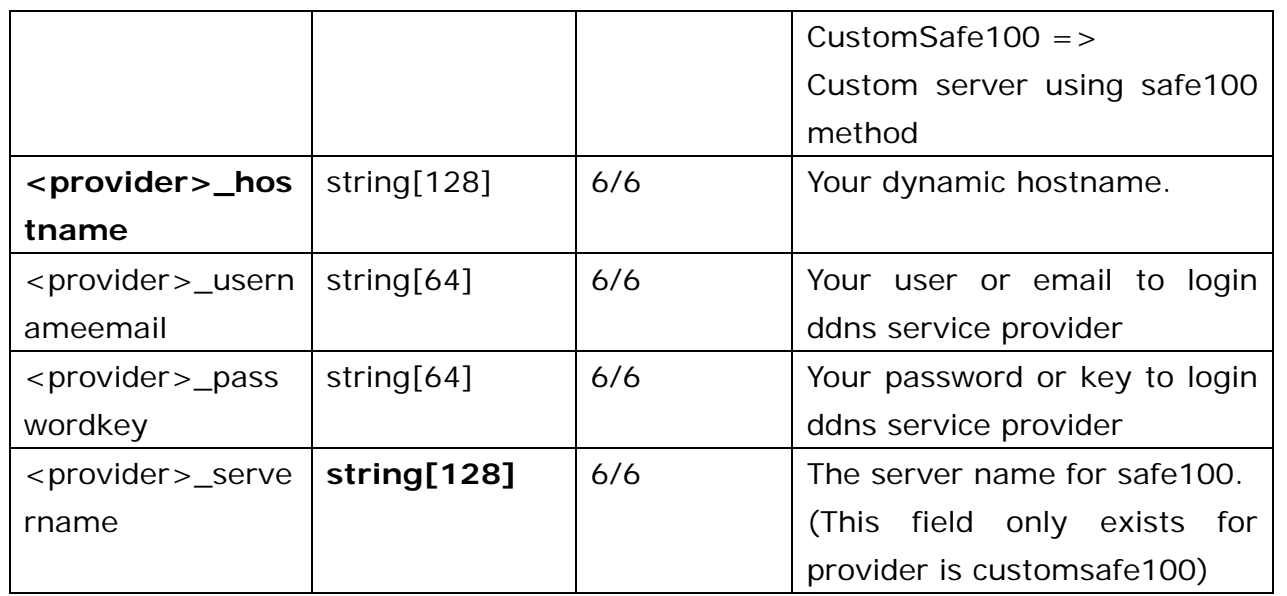

## Group: upnppresentation

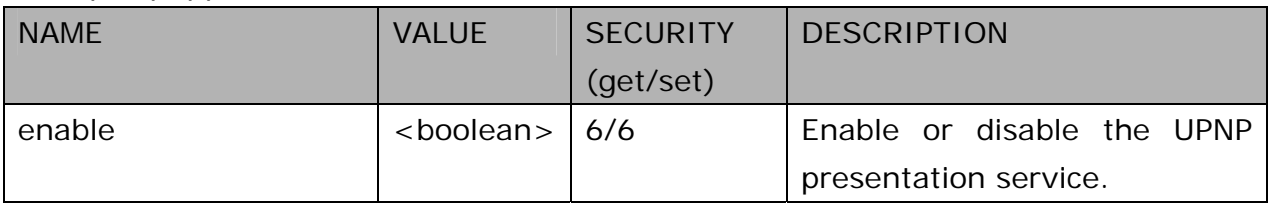

## Group: upnpportforwarding

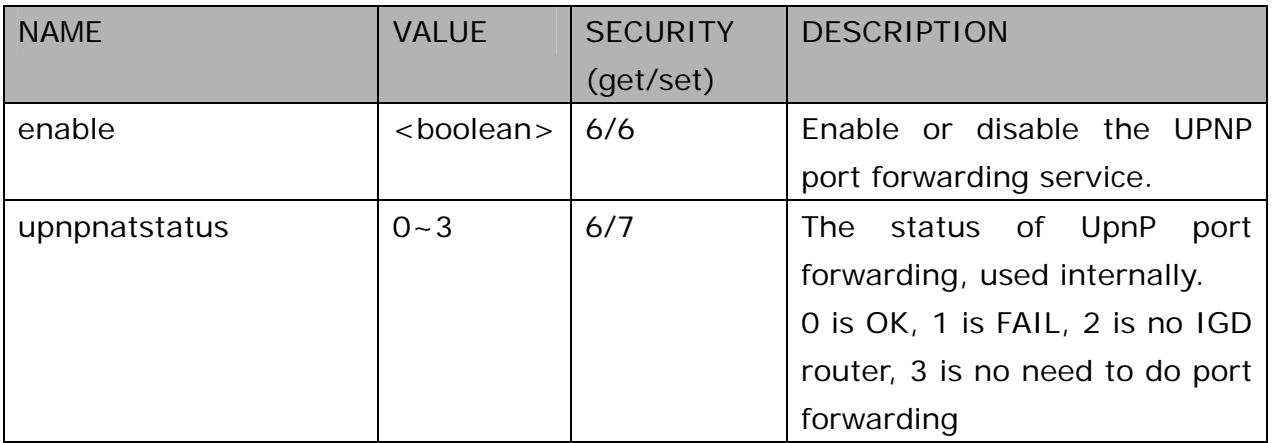

#### Group: **syslog**

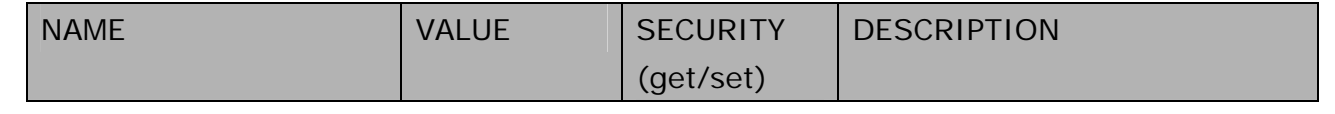

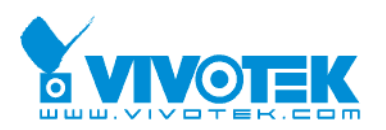

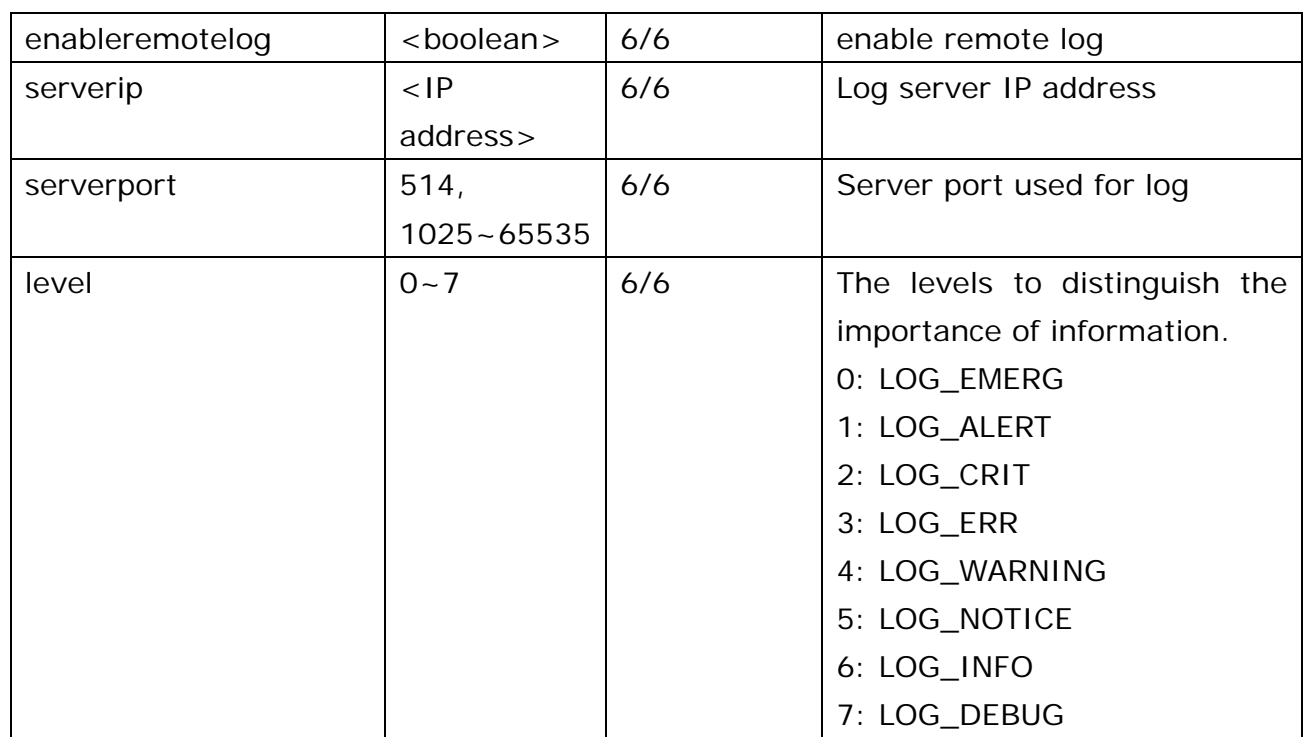

## Group: **privacymask\_c<0~(n-1)>** for n channel product

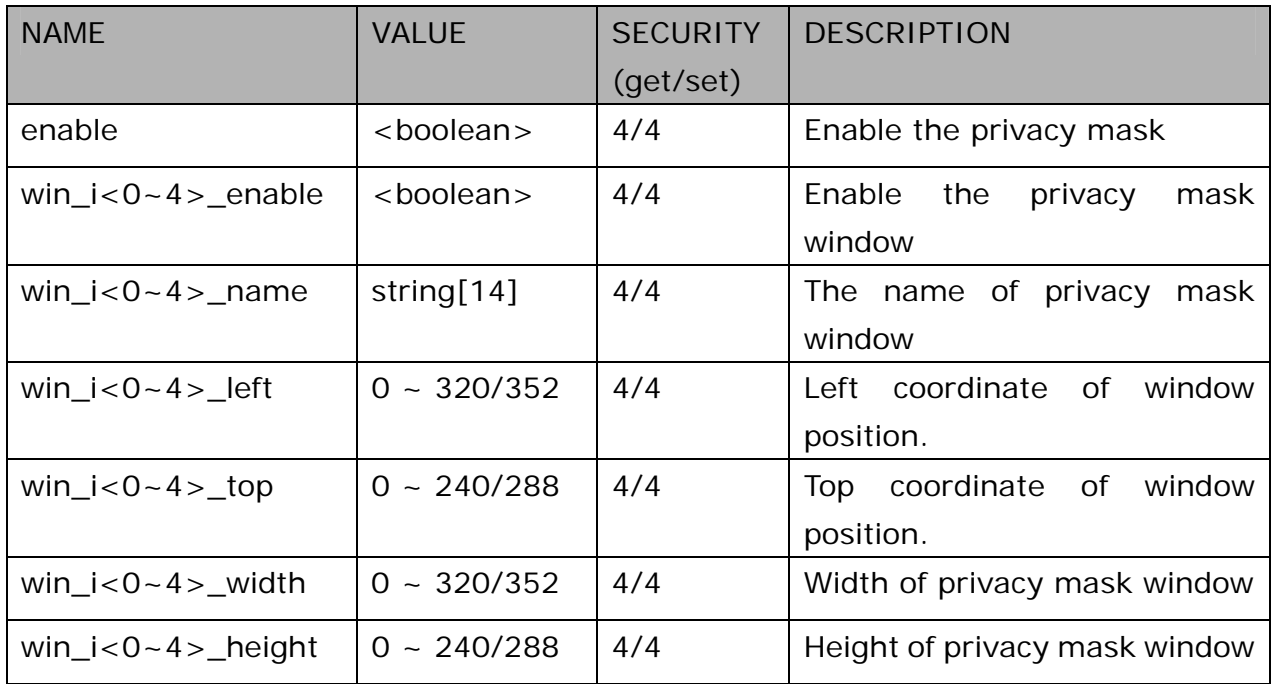

Group: capability

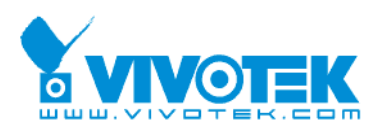

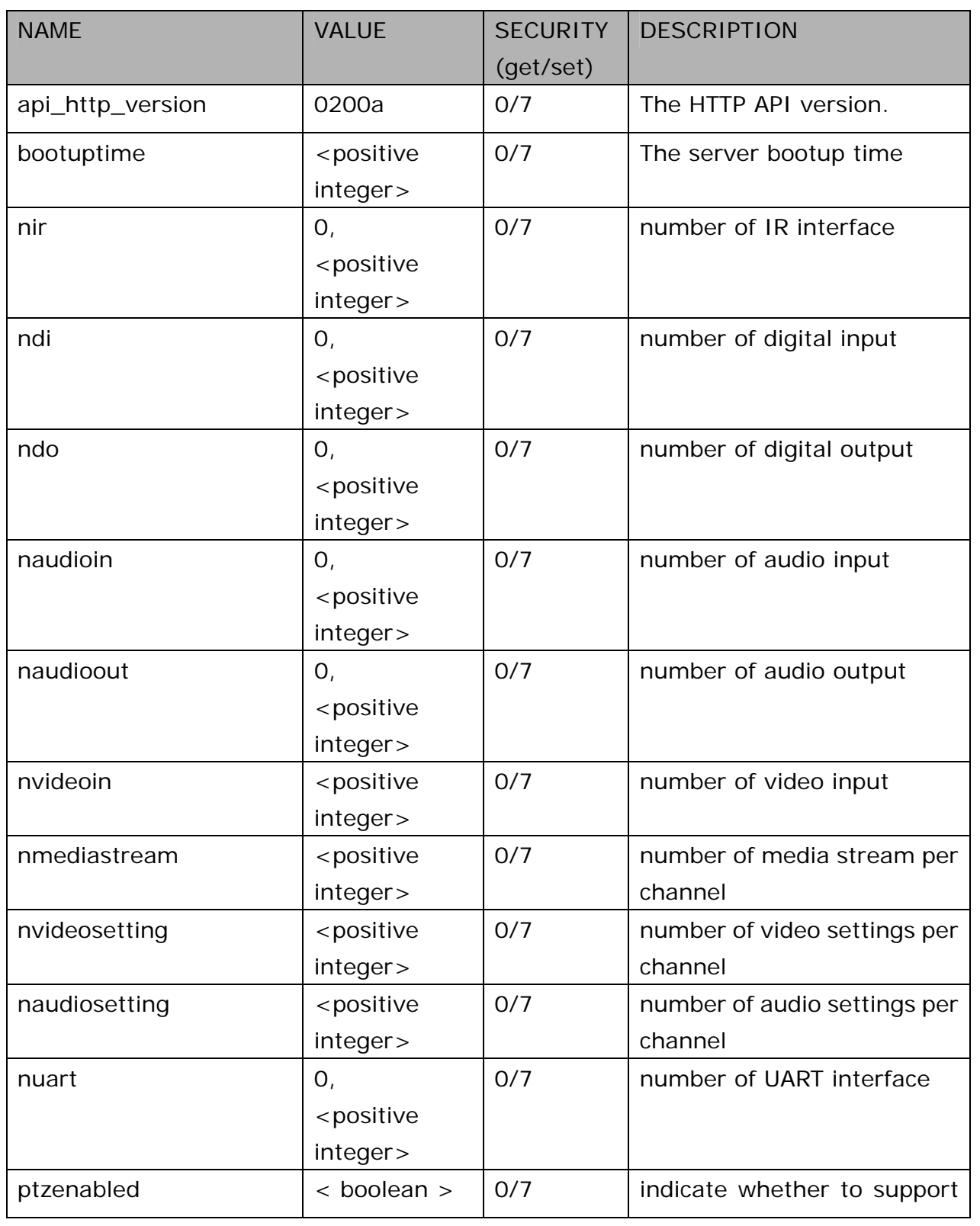

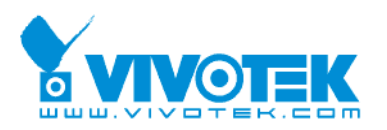

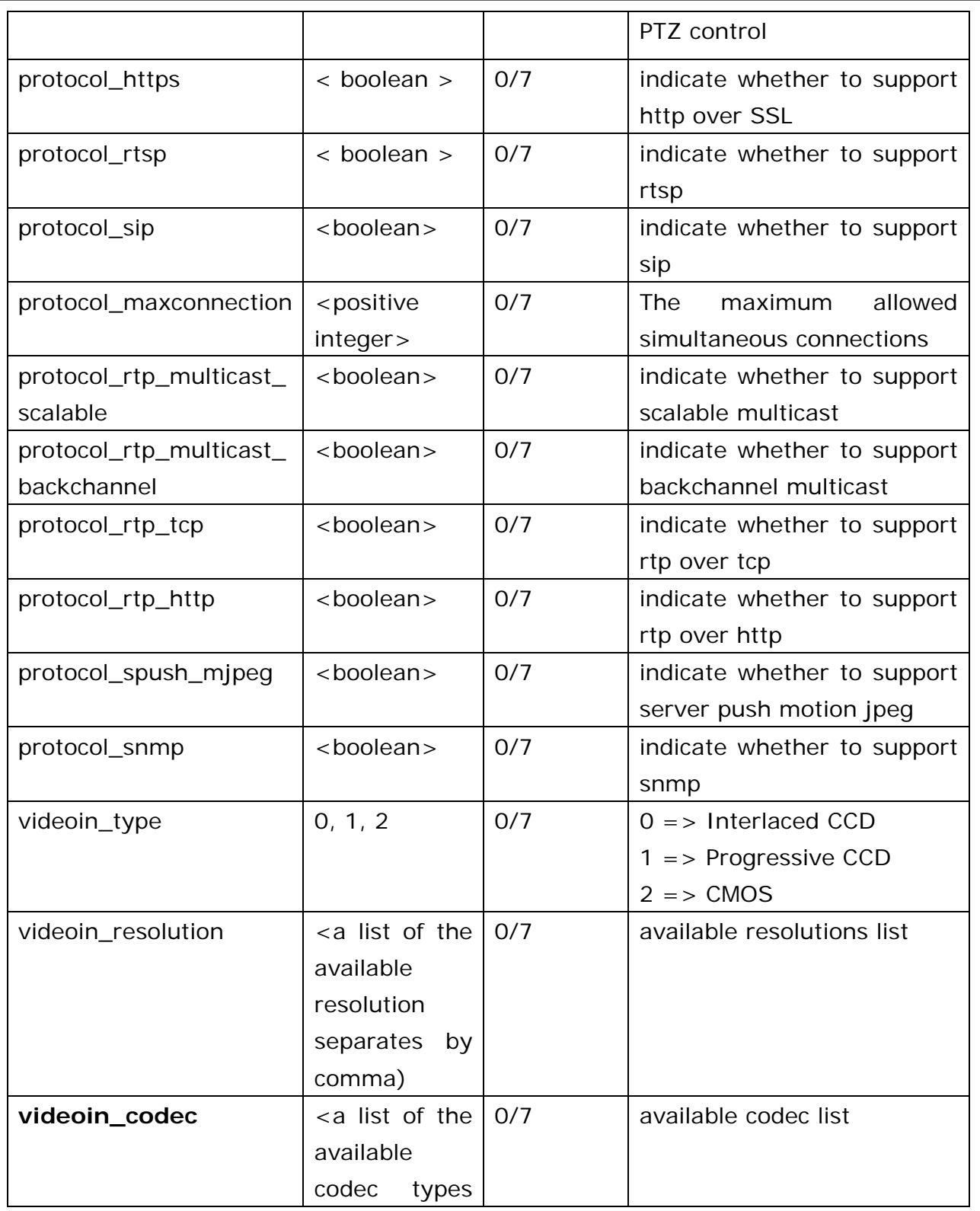

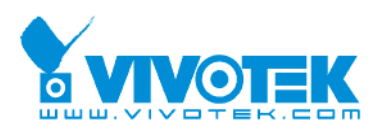

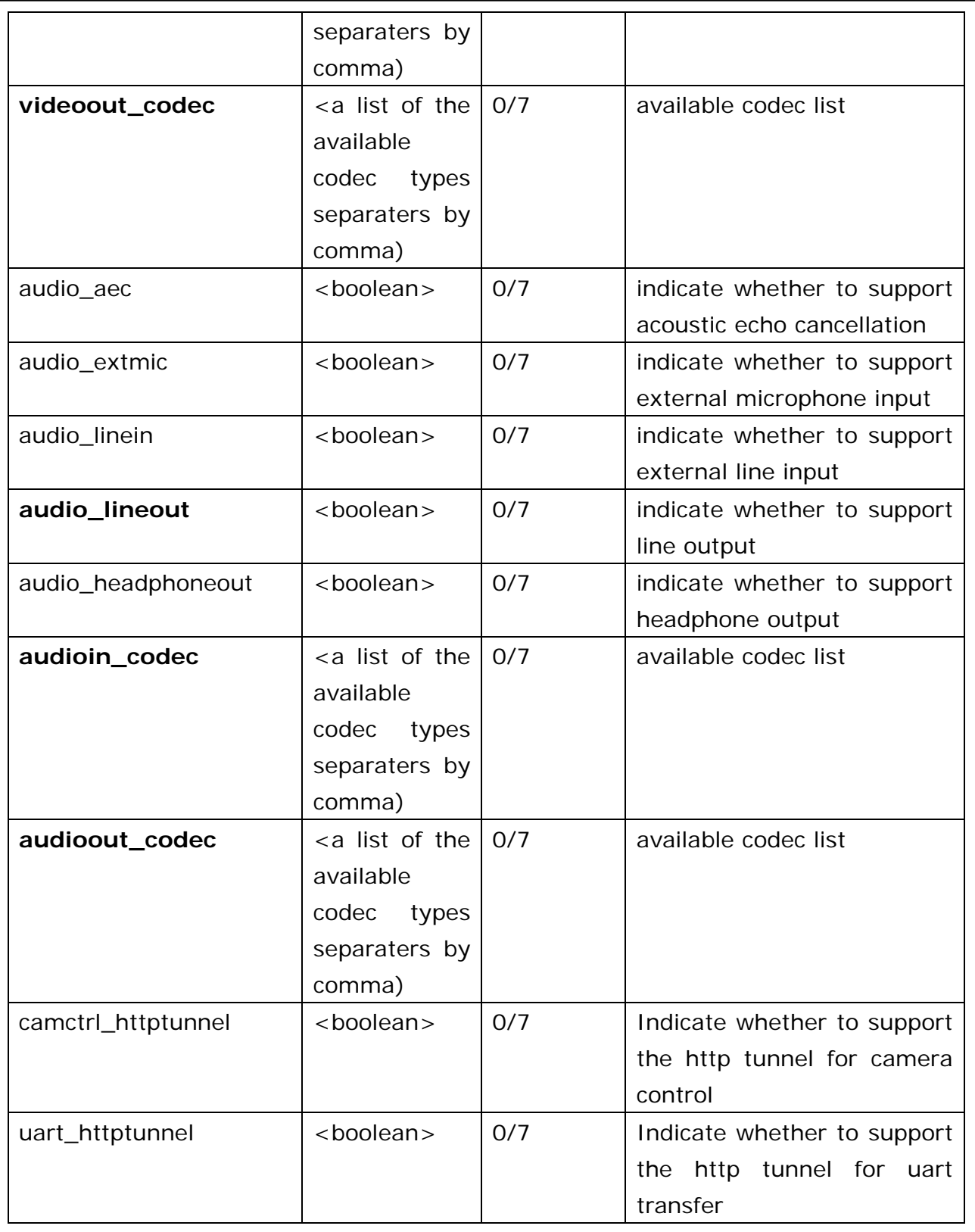

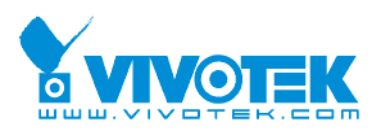

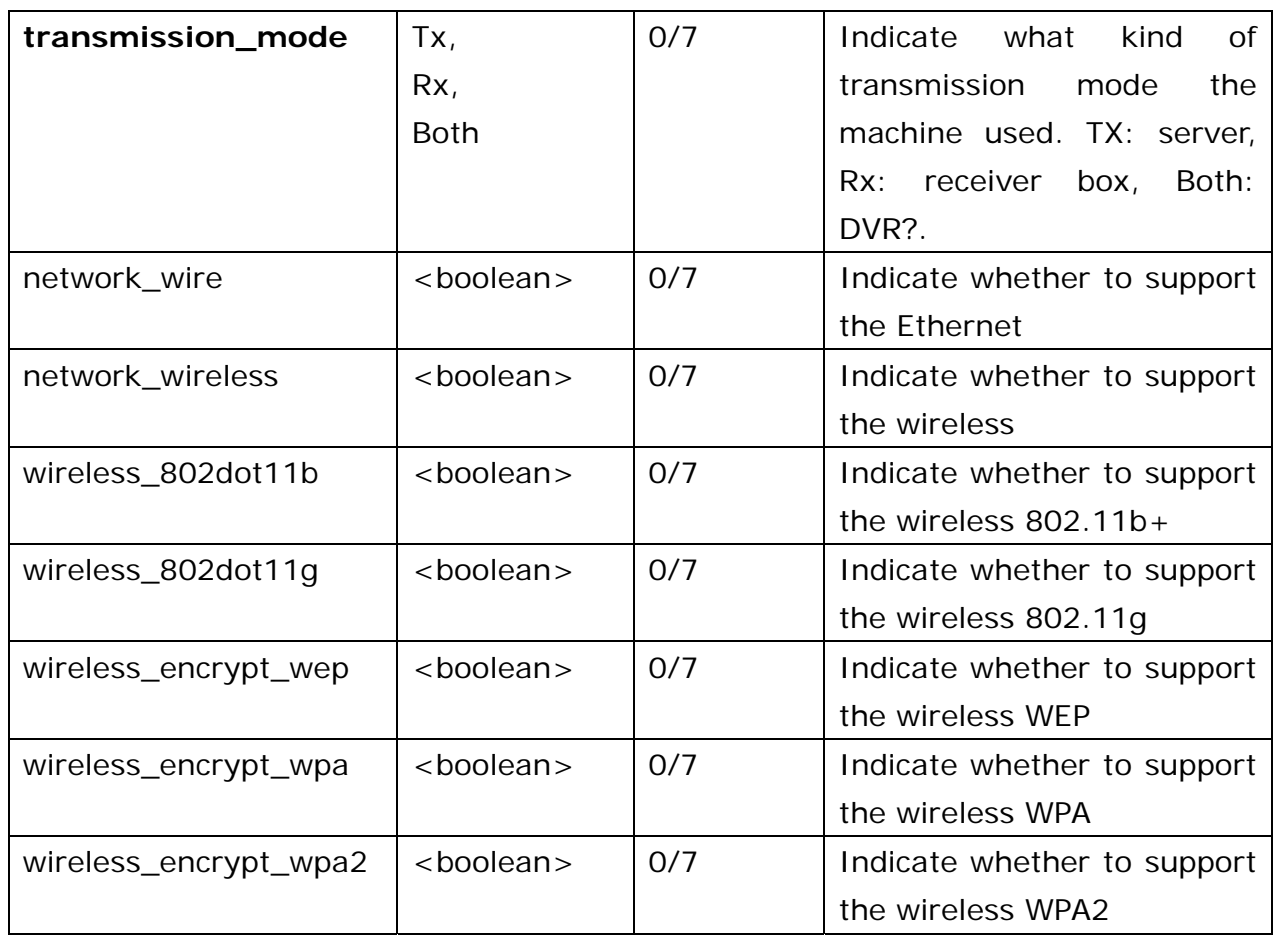

#### Group: event\_i<0~2>

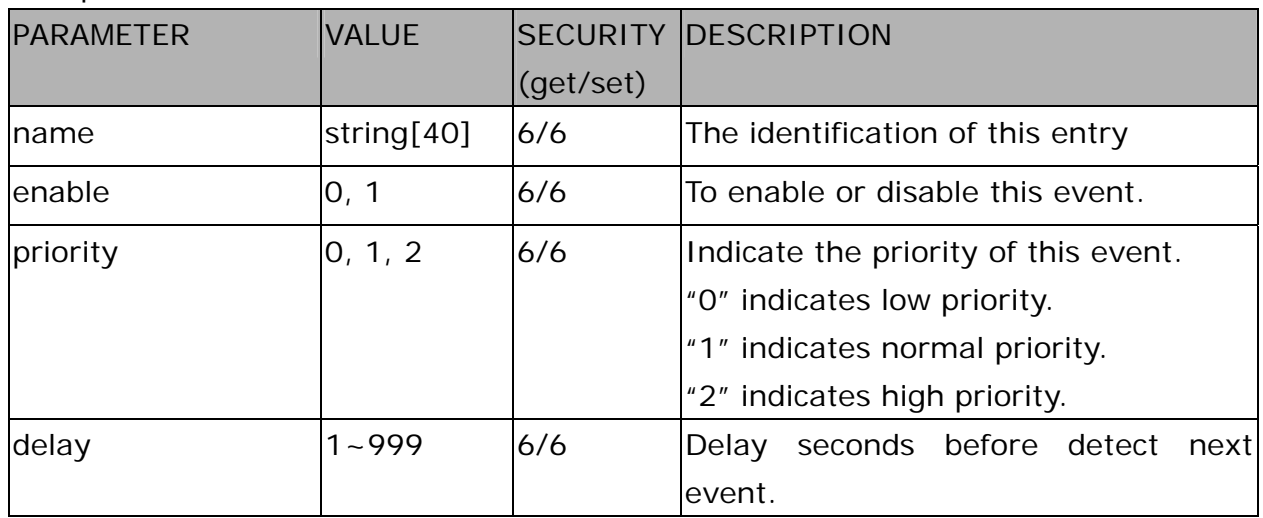

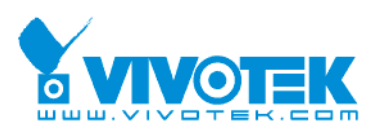

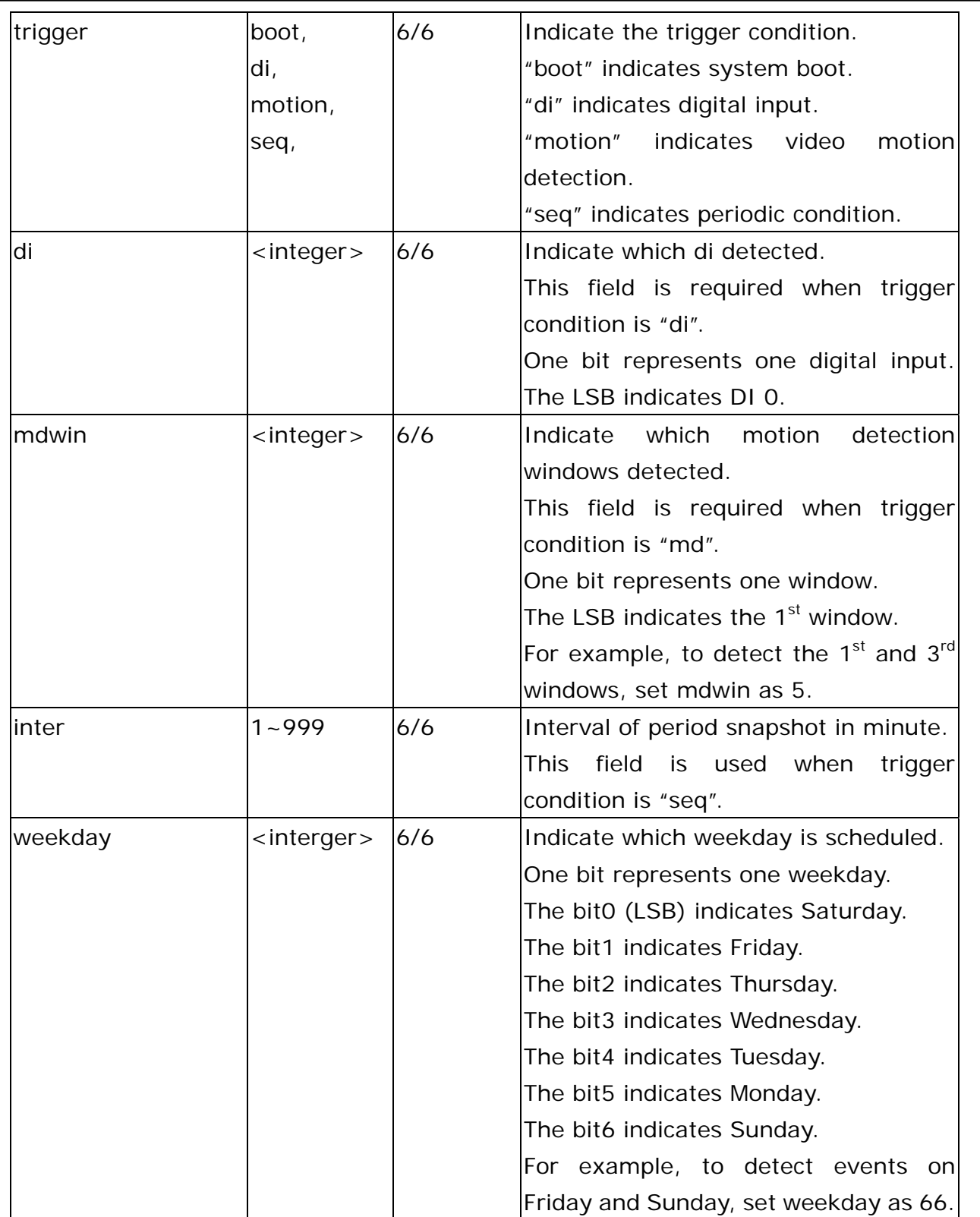

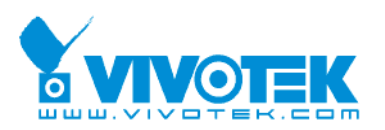

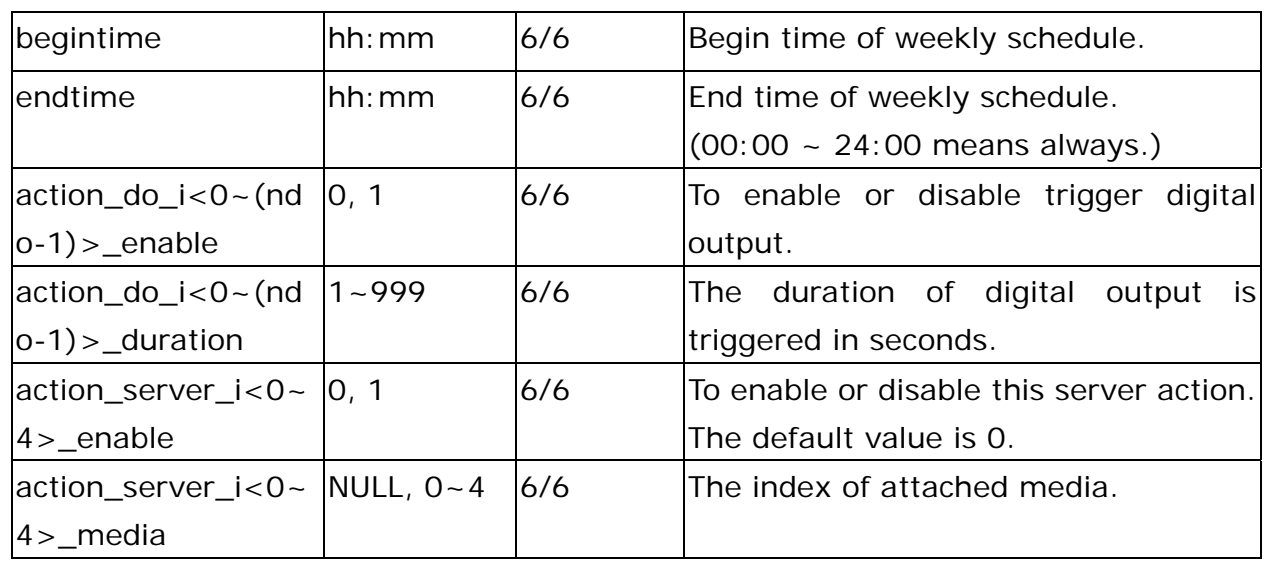

Group: server\_i<0~4>

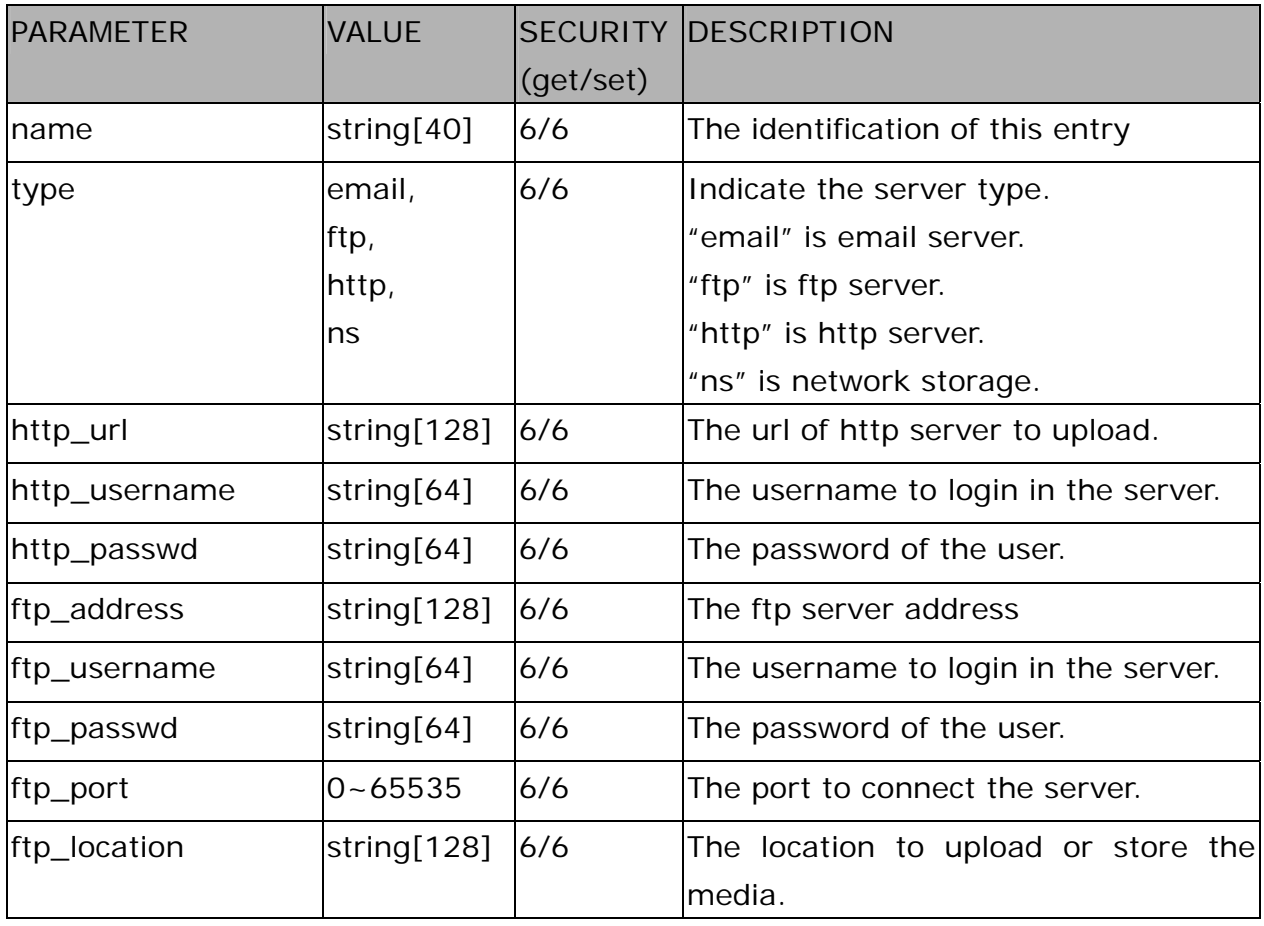

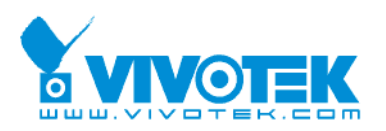

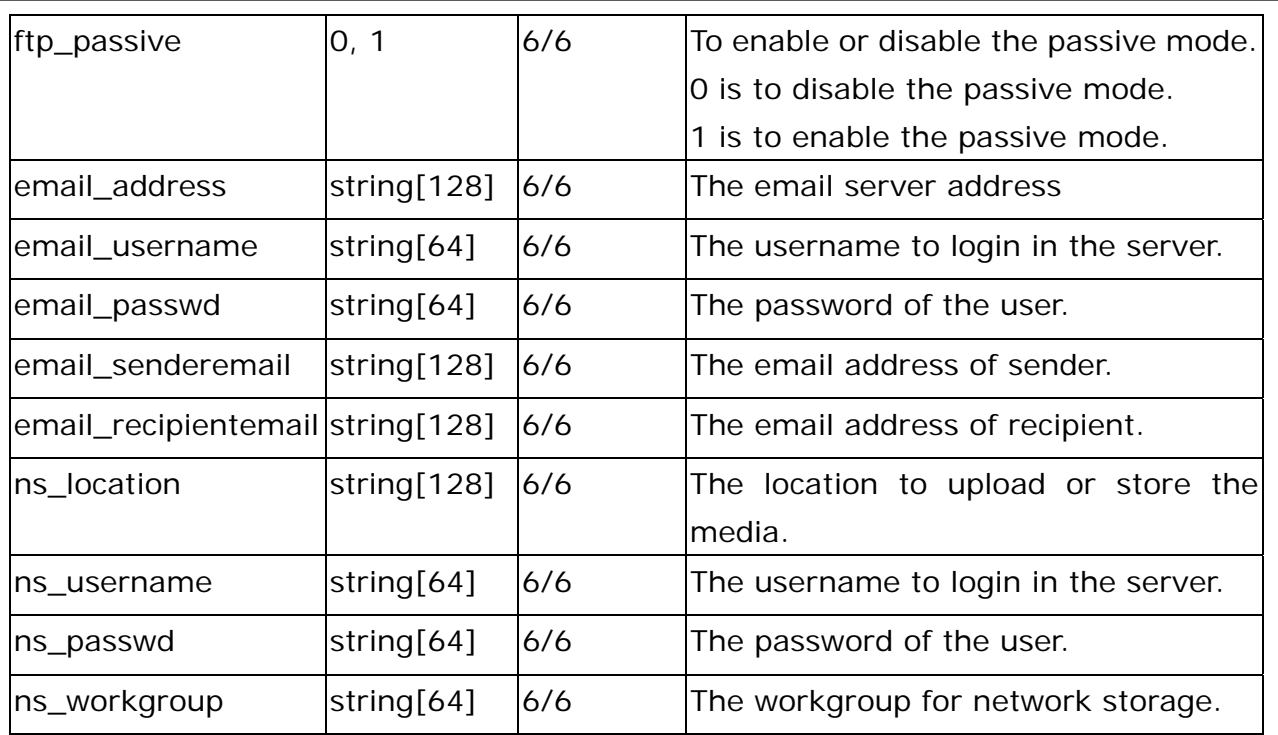

#### Group: media\_i<0~4>

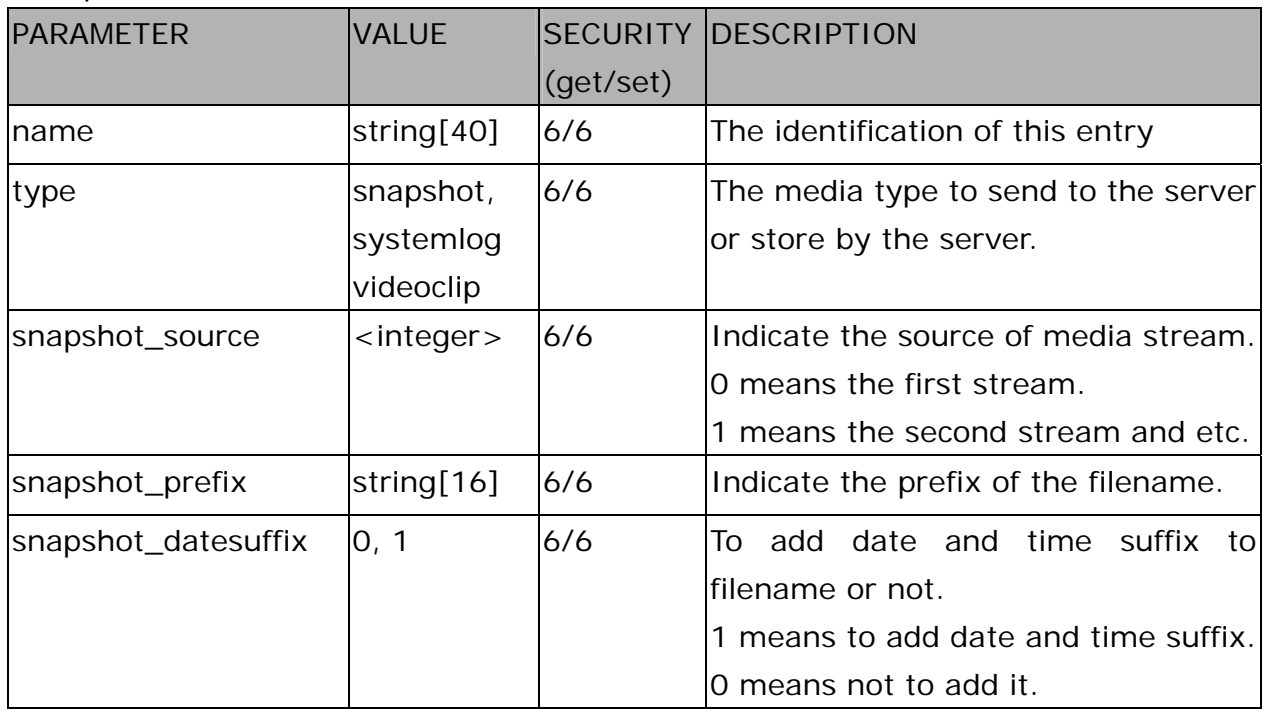

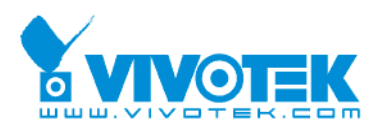

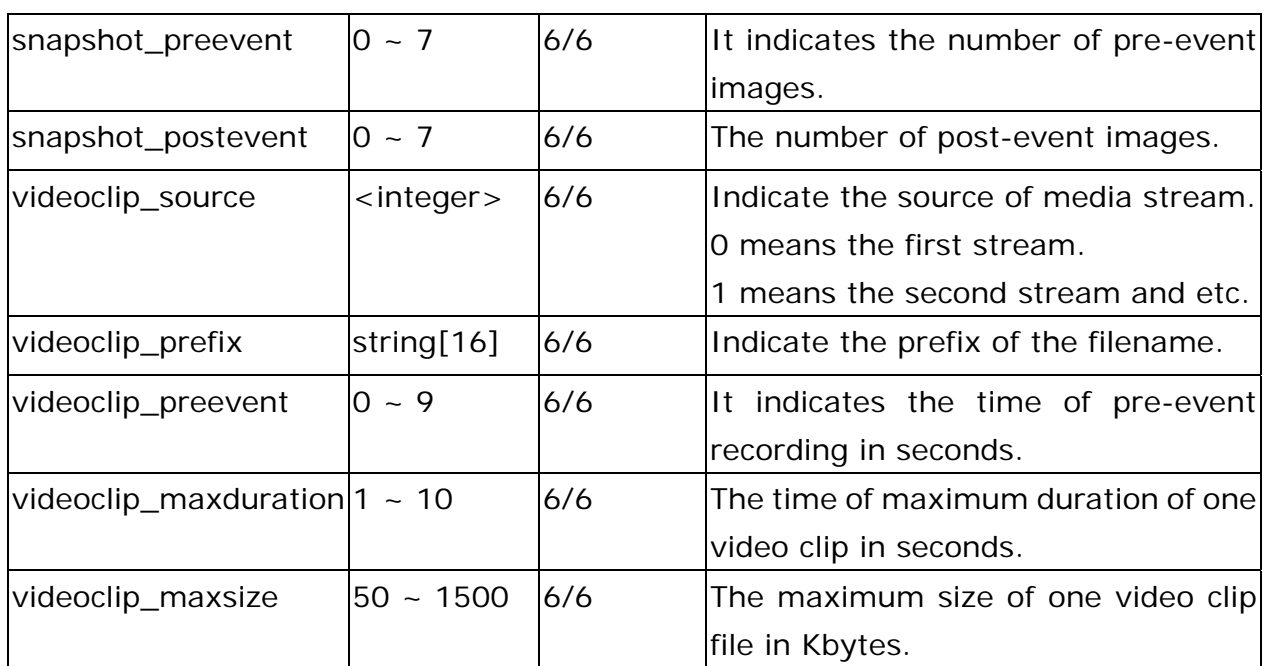

#### Group: record\_i<0~1>

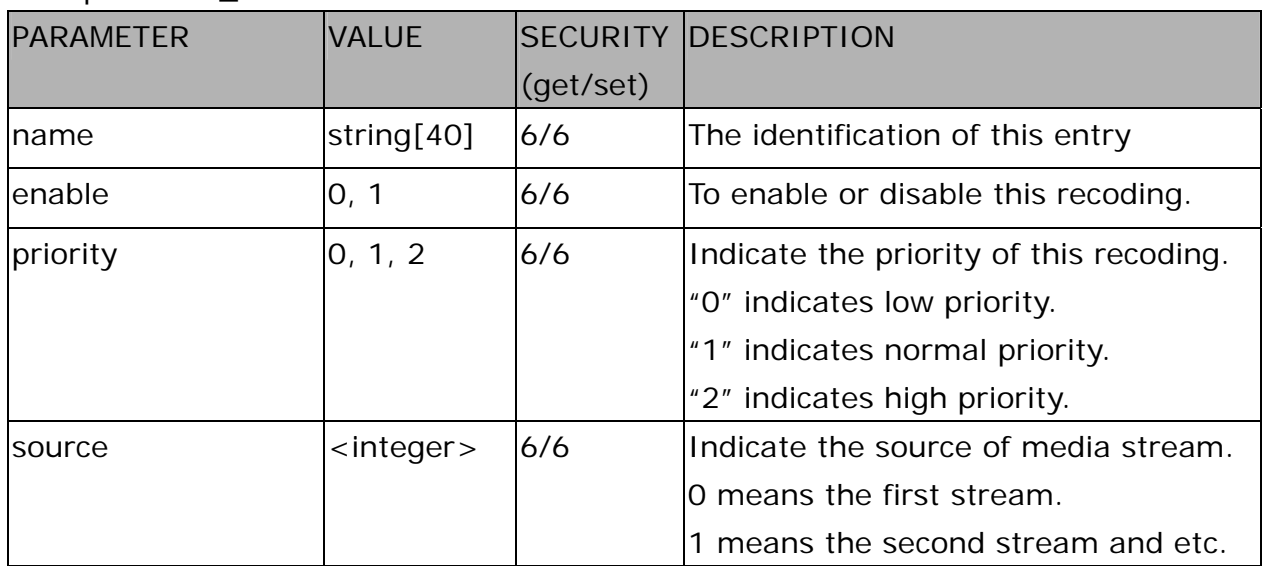

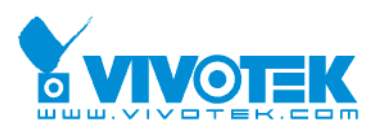

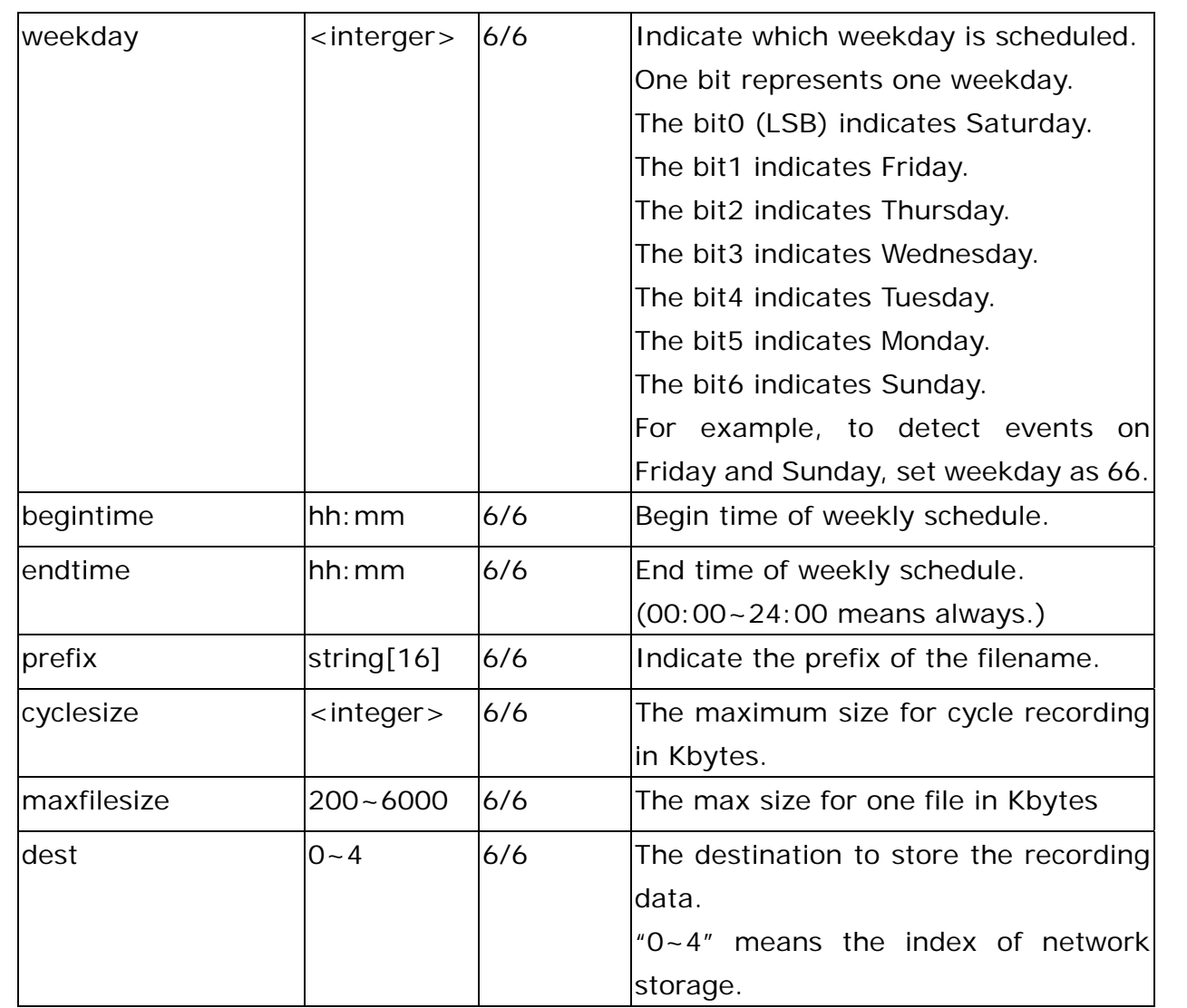

# **Drive the digital output**

**Note:** This request requires the privilege of viewer. **Method:** GET/POST

Syntax:

```
http://<servername>/cgi-bin/dido/setdo.cgi?do1=<state>[&do2=<state>] 
[&do3=<state>][&do4=<state>][&return=<return page>]
```
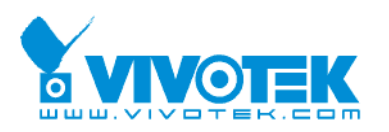

Where state is 0, 1. "0" means inactive or normal state while "1" means active or triggered state.

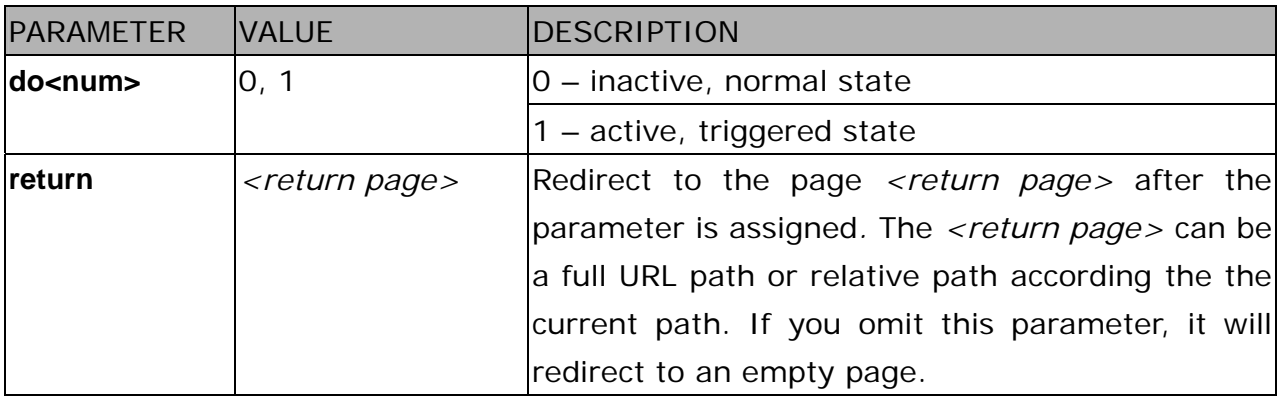

**Example:** Drive the digital output 1 to triggered state and redirect to an empty page http://myserver/cgi-bin/dido/setdo.cgi?do1=1

# **Query status of the digital input**

**Note:** This request requires the privilege of viewer. **Method:** GET/POST

Syntax:

http://<*servername*>/cgi-bin/dido/getdi.cgi?[di0][&di1][&di2][&di3]

If no parameter is specified, all the status of digital input will be returned.

Return:

HTTP/1.0 200 OK\r\n Content-Type: text/plain\r\n Content-Length: *<length>*\r\n \r\n

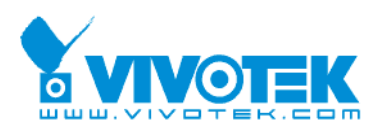

[di0=*<state>*]\r\n [di1=*<state>*]\r\n [di2=*<state>*]\r\n [di3=*<state>*]\r\n

where *<state>* can be 0 or 1.

**Example:** Query the status of digital input 1 Request: http://myserver/cgi-bin/dido/getdi.cgi?di1

Response: HTTP/1.0 200 OK\r\n Content-Type: text/plain\r\n Content-Length: 7\r\n \r\n  $di1=1\$ 

# **Query status of the digital output**

**Note:** This request requires the privilege of viewer. **Method:** GET/POST

Syntax:

http://<*servername*>/cgi-bin/dido/getdo.cgi?[do0][&do1][&do2][&do3]

If no parameter is specified, all the status of digital output will be returned.

Return: HTTP/1.0 200 OK\r\n Content-Type: text/plain\r\n Content-Length: *<length>*\r\n

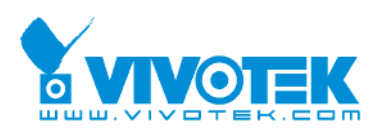

\r\n [do0=*<state>*]\r\n [do1=*<state>*]\r\n [do2=*<state>*]\r\n [do3=*<state>*]\r\n

where *<state* > can be 0 or 1.

**Example:** Query the status of digital output 1 Request: http://myserver/cgi-bin/dido/getdo.cgi?do1

Response: HTTP/1.0 200 OK\r\n Content-Type: text/plain\r\n Content-Length: 7\r\n \r\n  $do1 = 1\$ 

## **Capture single snapshot**

**Note:** This request require normal user privilege **Method:** GET/POST

Syntax:

http://<*servername*>/cgi-bin/viewer/video.jpg?[channel=<value>][&resolution=<va  $lue$ <sup>2</sup> [&quality=<value>]

If the user requests the size larger than all stream setting on the server, this request will failed!

PARAMETER VALUE | DEFAULT | DESCRIPTION

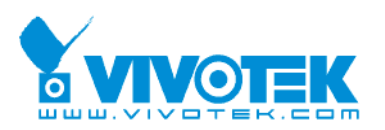

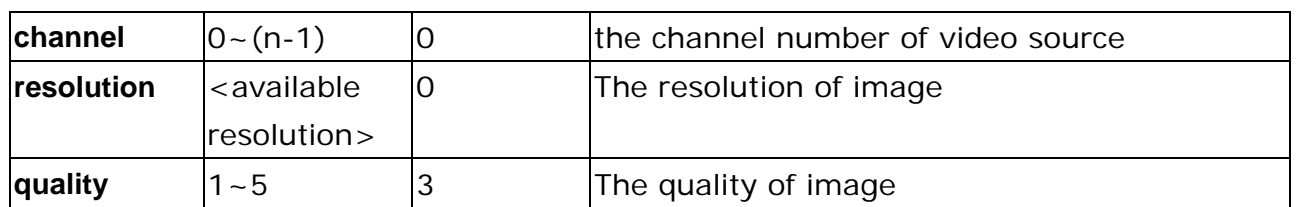

Server will return the most up-to-date snapshot of selected channel and stream in JPEG format. The size and quality of image will be set according to the video settings on the server.

Return:

*HTTP/1.0 200 OK\r\n Content-Type: image/jpeg\r\n [Content-Length: <image size>\r\n]* 

*<binary JPEG image data>* 

# **Account management**

**Note:** This request requires administrator privilege **Method:** GET/POST

#### Syntax:

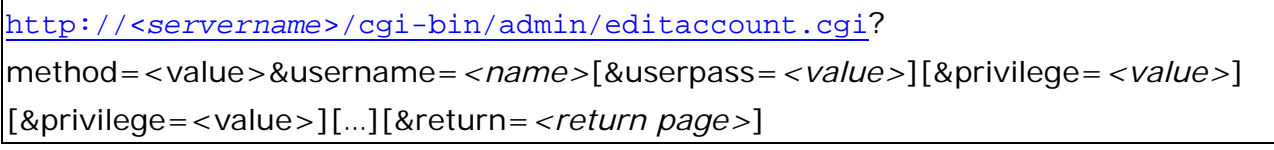

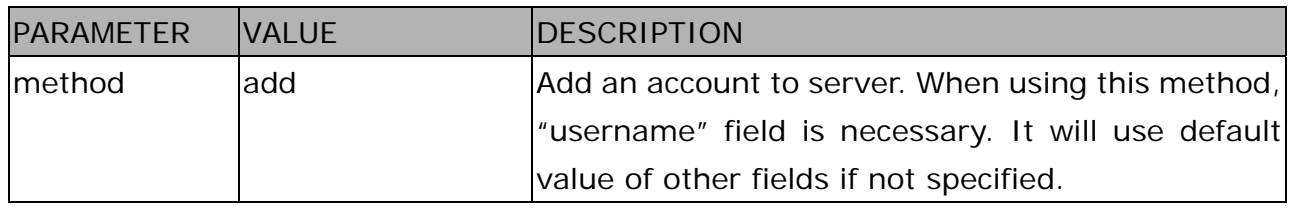

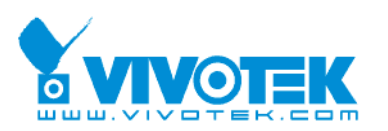

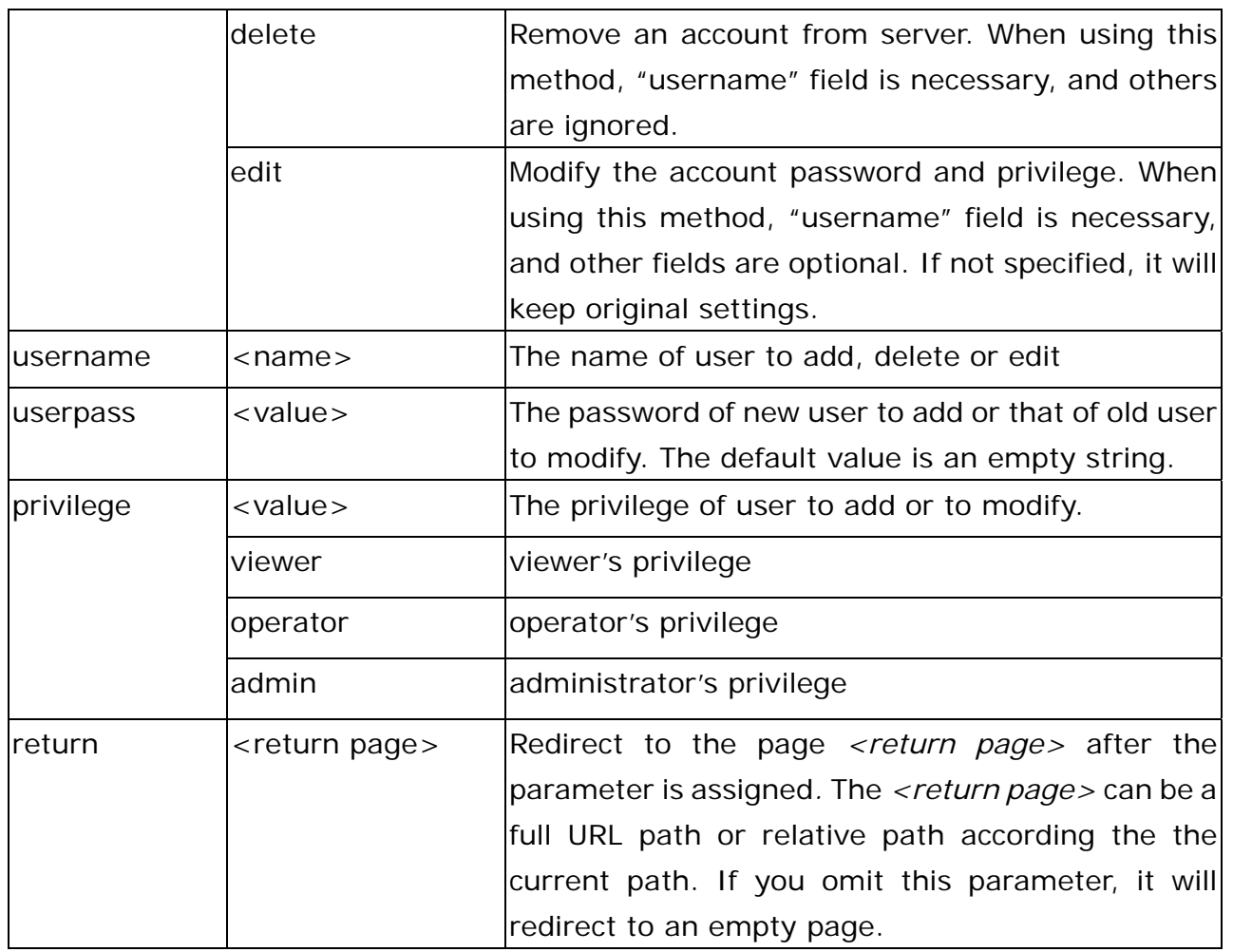

# **System logs**

**Note:** This request require administrator privilege **Method:** GET/POST

Syntax:

http://<*servername*>/cgi-bin/admin/syslog.cgi

Server will return the up-to-date system log.

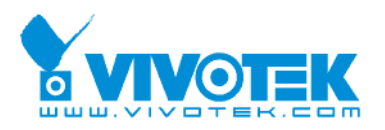

Return: HTTP/1.0 200 OK\r\n Content-Type: text/plain\r\n Content-Length: <syslog length>\r\n \r\n <system log information>\r\n

# **Upgrade firmware**

**Note:** This request requires administrator privilege Method: POST

Syntax:

http://<*servername*>/cgi-bin/admin/upgrade.cgi

**Post data:**

```
fimage=<file name>[&return=<return page>]\r\n 
\r\n 
<multipart encoded form data>
```
Server will accept the upload file named <file name> to be upgraded the firmware and return with <return page> if indicated.

# **IP filtering**

**Note:** This request requires administrator access privilege **Method:** GET/POST

Syntax:

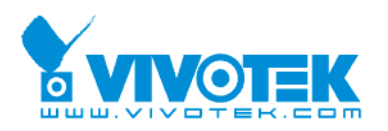

http://<*servername*>/cgi-bin/admin/ipfilter.cgi? method=<value>&[start=*<ipaddress>*&end=*<ipaddress>*][&index=<*value*>] [&return=<return page>]

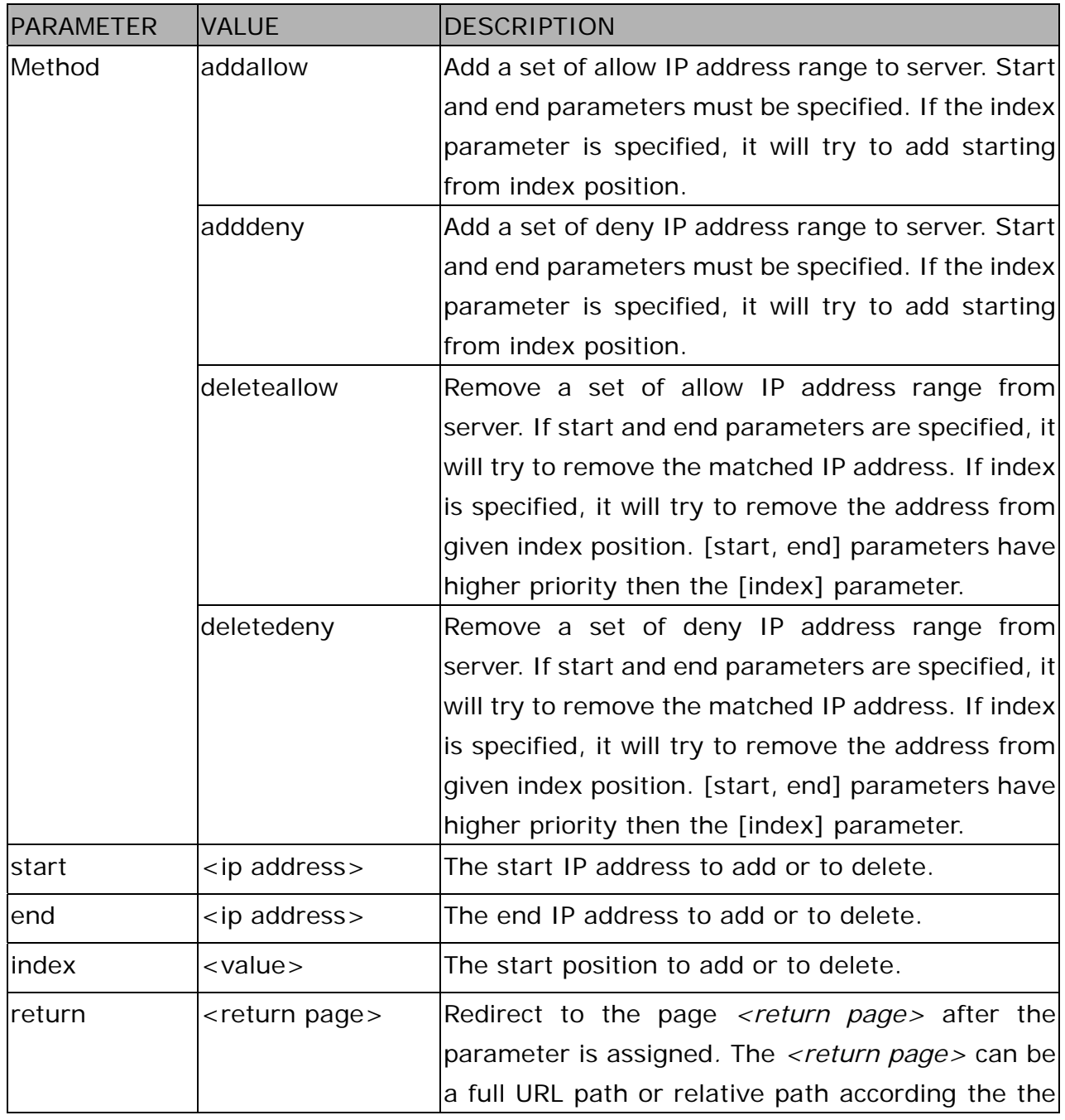

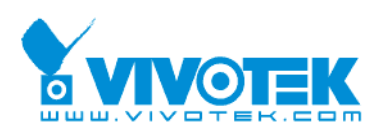

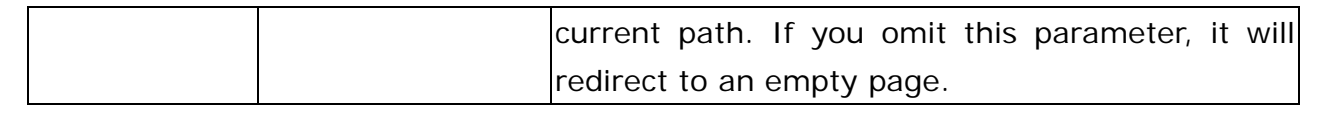

# **RTSP SDP**

**Note:** This request requires viewer access privilege **Method:** GET/POST

Syntax:

```
http://<servername>/viewer/<0~(n-1)>/<network_accessname_<0~(m-1)>> 
rtsp://<servername>/<0~(n-1)>/<network_accessname_<0~(m-1)>>
```
"n" is the channel number and "m" is the stream number.

You can get the SDP by HTTP or just describe by RTSP protocol directly. For detailed streaming protocol, please refer to "control signaling" and "data format" documents.

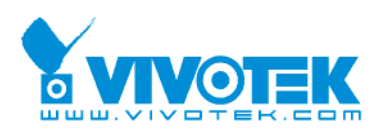

# **C. Technical specifications**

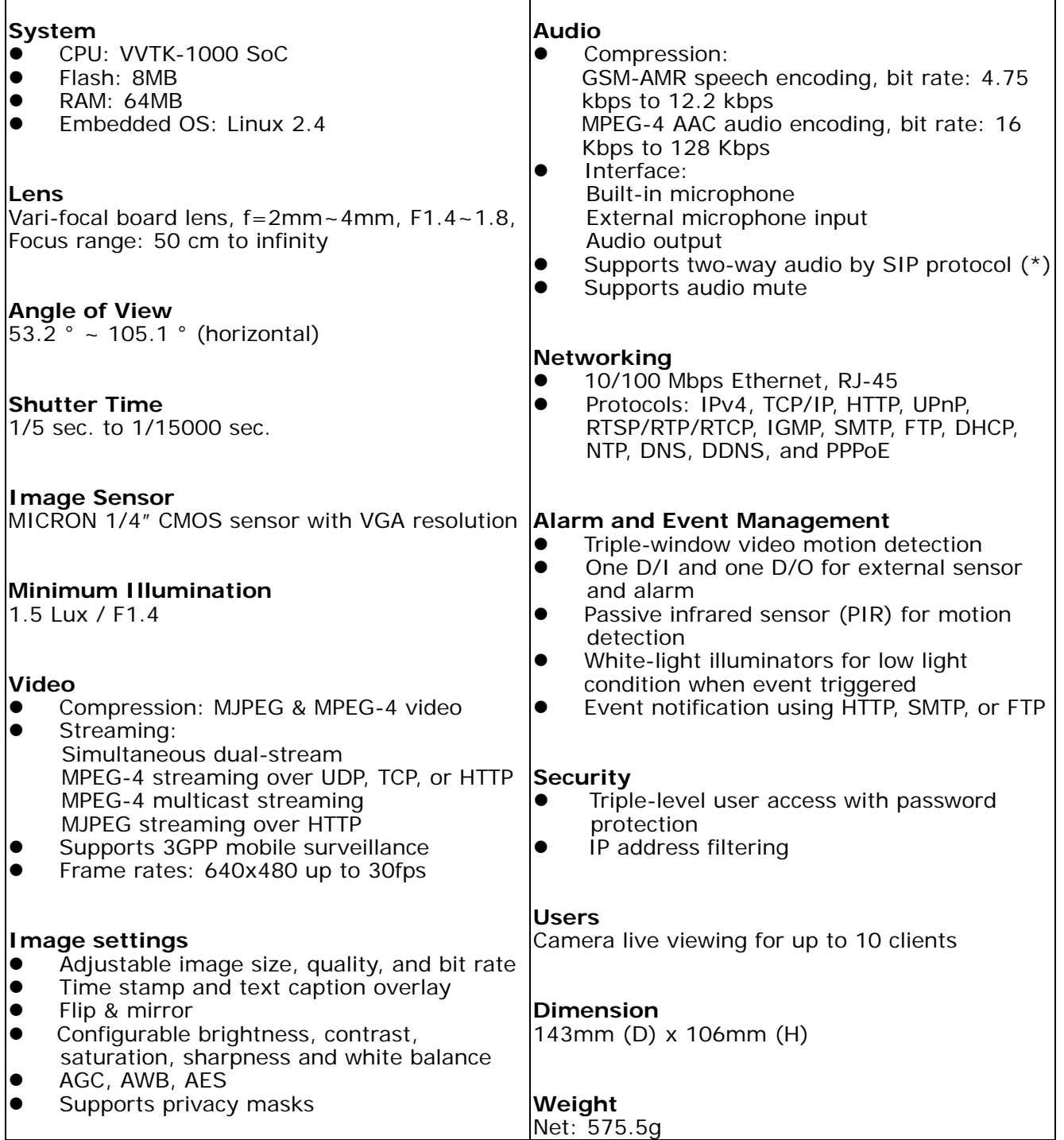

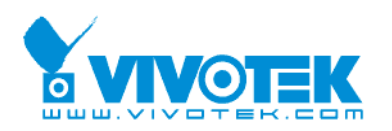

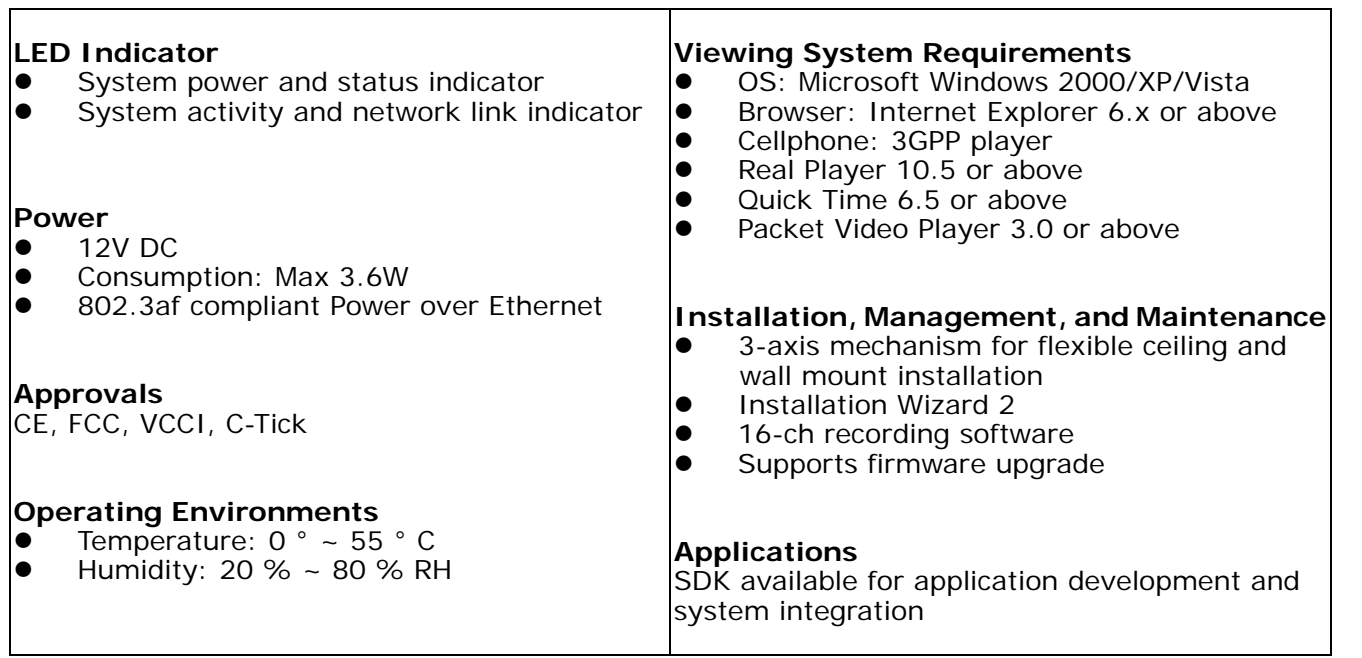

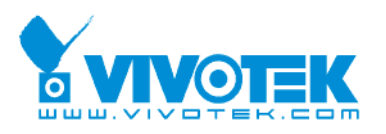

## **Technology License Notice**

#### **MPEG-4 AAC Technology**

THIS PRODUCT IS LICENSED UNDER THE MPEG-4 AAC AUDIO PATENT LICENSE. THIS PRODUCT MAY NOT BE DECOMPILED, REVERSE-ENGINEERED OR COPIED, EXCEPT REGARD TO PC SOFTWARE, YOU MAY MAKE SINGLE COPIES FOR ARCHIVAL PURPOSES. FOR MORE INFORMATION, PLEASE REFER TO HTTP://WWW.VIALICENSING.COM.

#### **MPEG-4 Visual Technology**

THIS PRODUCT IS LICENSED UNDER THE MPEG-4 VISUAL PATENT PORTFOLIO LICENSE FOR THE PERSONAL AND NON-COMMERCIAL USE OF A CONSUMER FOR (i) ENCODING VIDEO IN COMPLIANCE WITH THE MPEG-4 VISUAL STANDARD ("MPEG-4 VIDEO") AND/OR (ii) DECODING MPEG-4 VIDEO THAT WAS ENCODED BY A CONSUMER ENGAGED IN A PERSONAL AND NON-COMMERCIAL ACTIVITY AND/OR WAS OBTAINED FROM A VIDEO PROVIDER LICENSED BY MPEG LA TO PROVIDE MPEG-4 VIDEO. NO LICENSE IS GRANTED OR SHALL BE IMPLIED FOR ANY OTHER USE. ADDITIONAL INFORMATION INCLUDING THAT RELATING TO PROMOTIONAL, INTERNAL AND COMMERCIAL USES AND LICENSING MAY BE OBTAINED FROM MPEG LA, LLC. SEE HTTP://WWW.MPEGLA.COM.

#### **AMR-NB Standard**

THIS PRODUCT IS LICENSED UNDER THE AMR-NB STANDARD PATENT LICENSE AGREEMENT. WITH RESPECT TO THE USE OF THIS PRODUCT, THE FOLLOWING LICENSORS' PATENTS MAY APPLY:

TELEFONAKIEBOLAGET ERICSSON AB: US PAT. 6192335; 6275798; 6029125; 6424938; 6058359. NOKIA CORPORATION: US PAT. 5946651; 6199035. VOICEAGE CORPORATION: AT PAT. 0516621; BE PAT. 0516621; CA PAT. 2010830; CH PAT. 0516621; DE PAT. 0516621; DK PAT. 0516621; ES PAT. 0516621; FR PAT. 0516621; GB PAT. 0516621; GR PAT. 0516621; IT PAT. 0516621; LI PAT. 0516621; LU PAT. 0516621; NL PAT. 0516621; SE PAT 0516621; US PAT 5444816; AT PAT. 819303/AT E 198805T1; AU PAT. 697256; BE PAT. 819303; BR PAT. 9604838-7; CA PAT. 2216315; CH PAT. 819303; CN PAT. ZL96193827.7; DE PAT. 819303/DE69611607T2; DK PAT. 819303; ES PAT. 819303; EP PAT. 819303; FR PAT. 819303; GB PAT. 819303; IT PAT. 819303; JP PAT. APP. 8-529817; NL PAT. 819303; SE PAT. 819303; US PAT. 5664053. THE LIST MAY BE UPDATED FROM TIME TO TIME BY LICENSORS AND A CURRENT VERSION OF WHICH IS AVAILABLE ON LICENSOR'S WEBSITE AT HTTP://WWW.VOICEAGE.COM.

# **Electromagnetic Compatibility (EMC)**

This device compiles with FCC Rules Part 15. Operation is subject to the following two conditions.

- This device may not cause harmful interference, and
- This device must accept any interference received, including interference that may cause undesired operation.

**USA** - This equipment has been tested and found to comply with the limits for a Class B digital device, pursuant to Part 15 of the FCC Rules. These limits are designed to provide reasonable protection against harmful interference in a residential installation. This equipment generates, uses and can radiate radio frequency energy and, if not installed and used in accordance with the instructions, may cause harmful interference to radio communications. However, there is no guarantee that interference will not occur in a partial installation. If this equipment does cause harmful interference to radio or television reception, which can be determined by turning the equipment off and on, the user is encouraged to try to correct the interference by one or more of the following measures:

-- Reorient or relocate the receiving antenna.

-- Increase the seperation between the equipment and receiver.

-- Connect the equipment into an outlet on a circuit different from that to which the receiver is connected.

-- Consult the dealer or an experienced radio/TV technician for help.

Shielded interface cables must be used in order to comply with emission limits.

**Europe CE** - This digital equipment fulfills the requirement for radiated emission according to limit B of EN55022/1998, and the requirement for immunity according to EN50082-1/1992.

#### **Liability**

Vivotek Inc. cannot be held responsible for any technical or typographical errors and reserves the right to make changes to the product and manuals without prior notice. Vivotek Inc. makes no warranty of any kind with regard to the material contained within this document, including, but not limited to, the implied warranties of merchantability and fitness for any particular purpose.